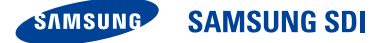

## **ELSR802-00002 RES 8,0 kWh All-in-One Installationshandbuch**

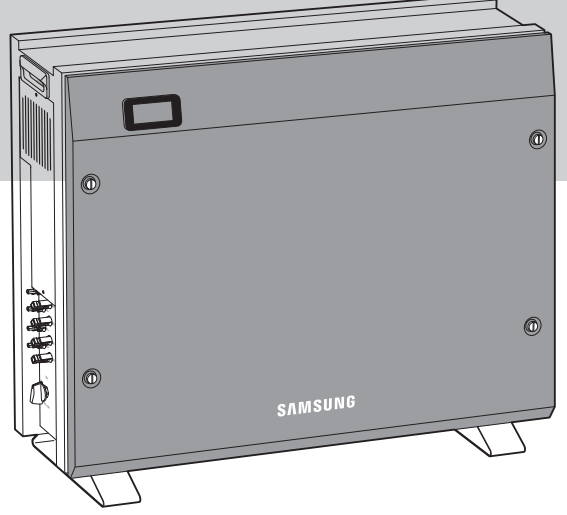

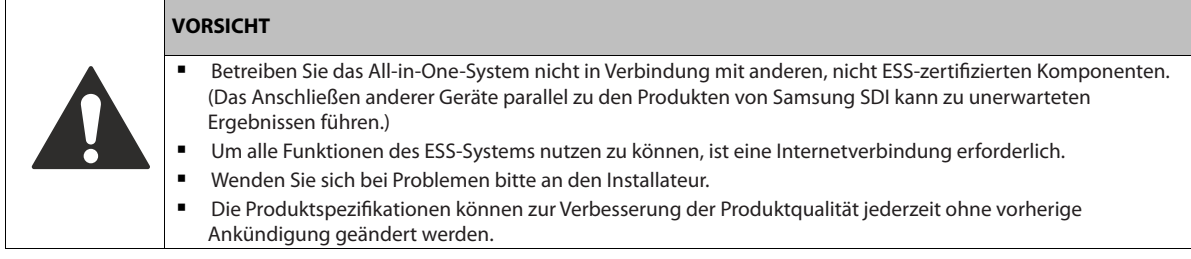

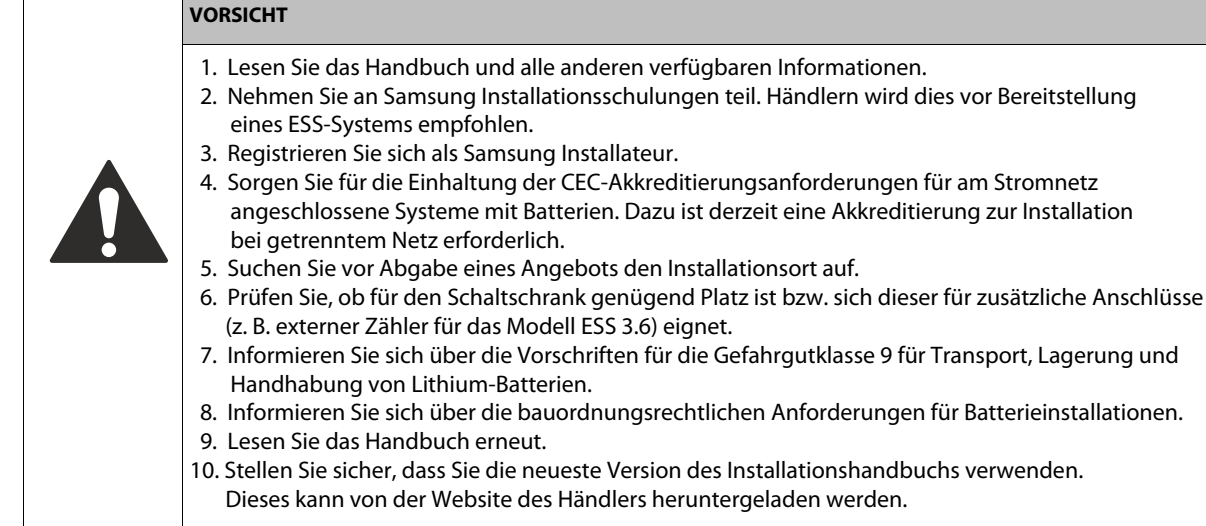

## <span id="page-1-0"></span>**Inhaltsverzeichnis**

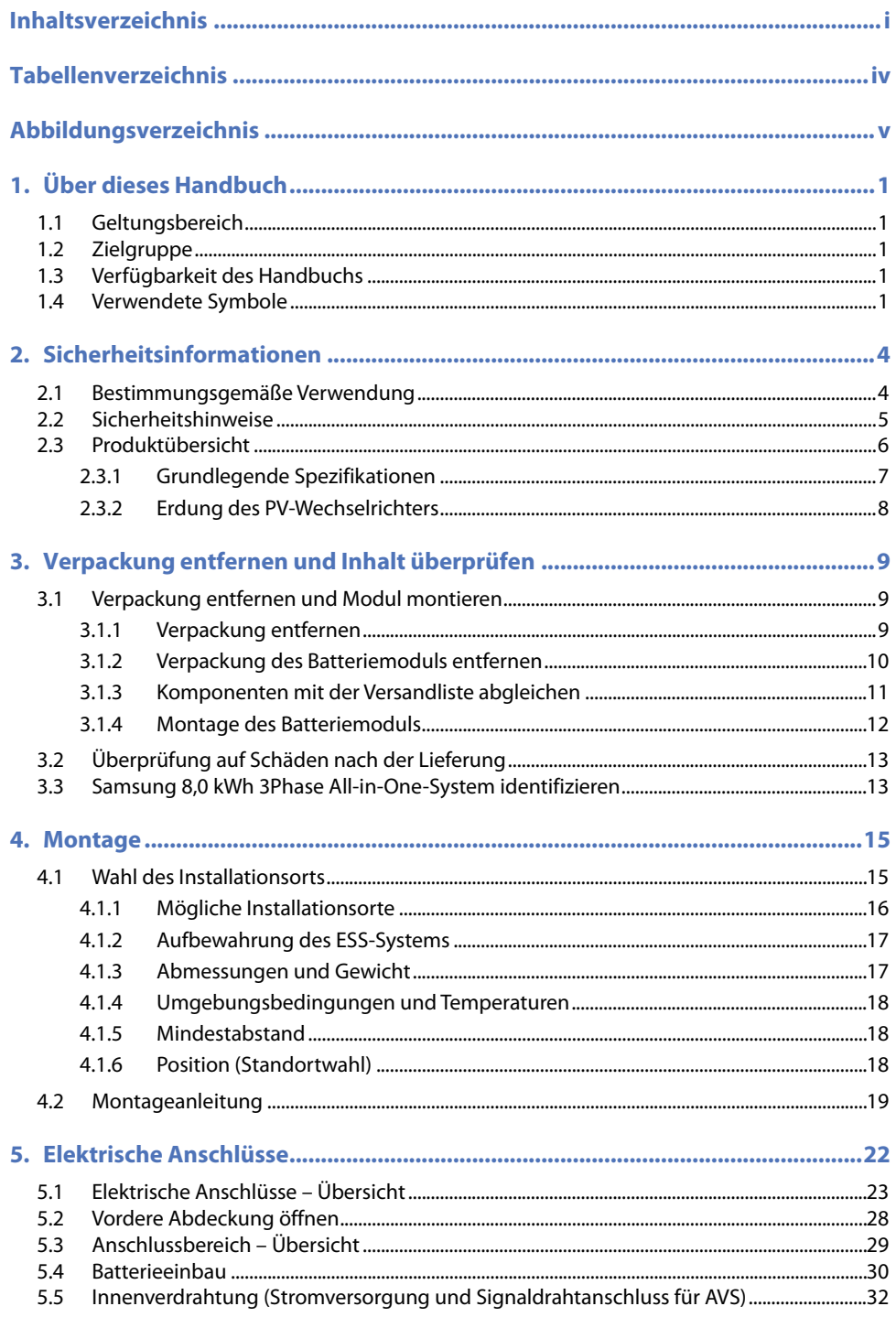

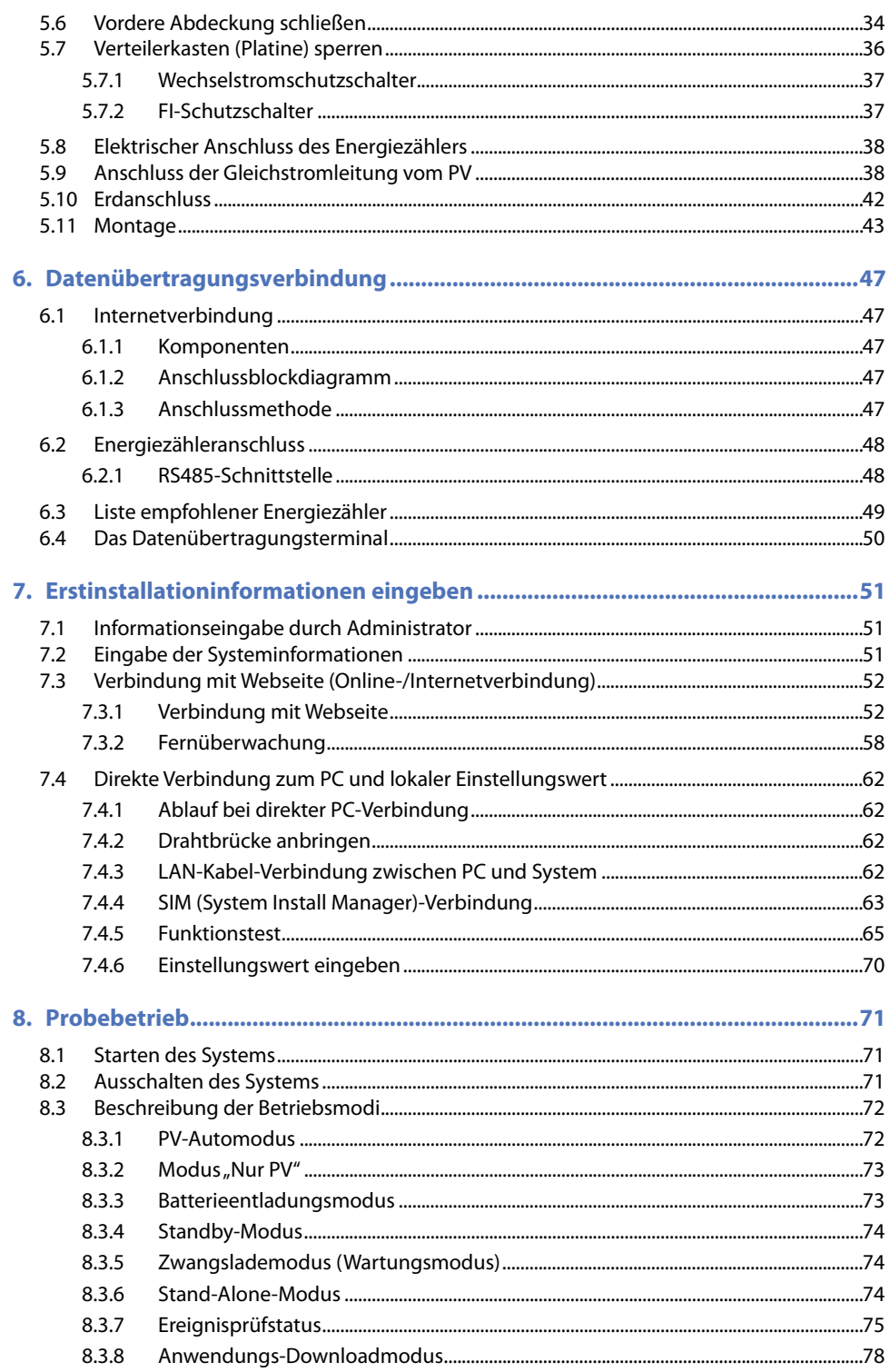

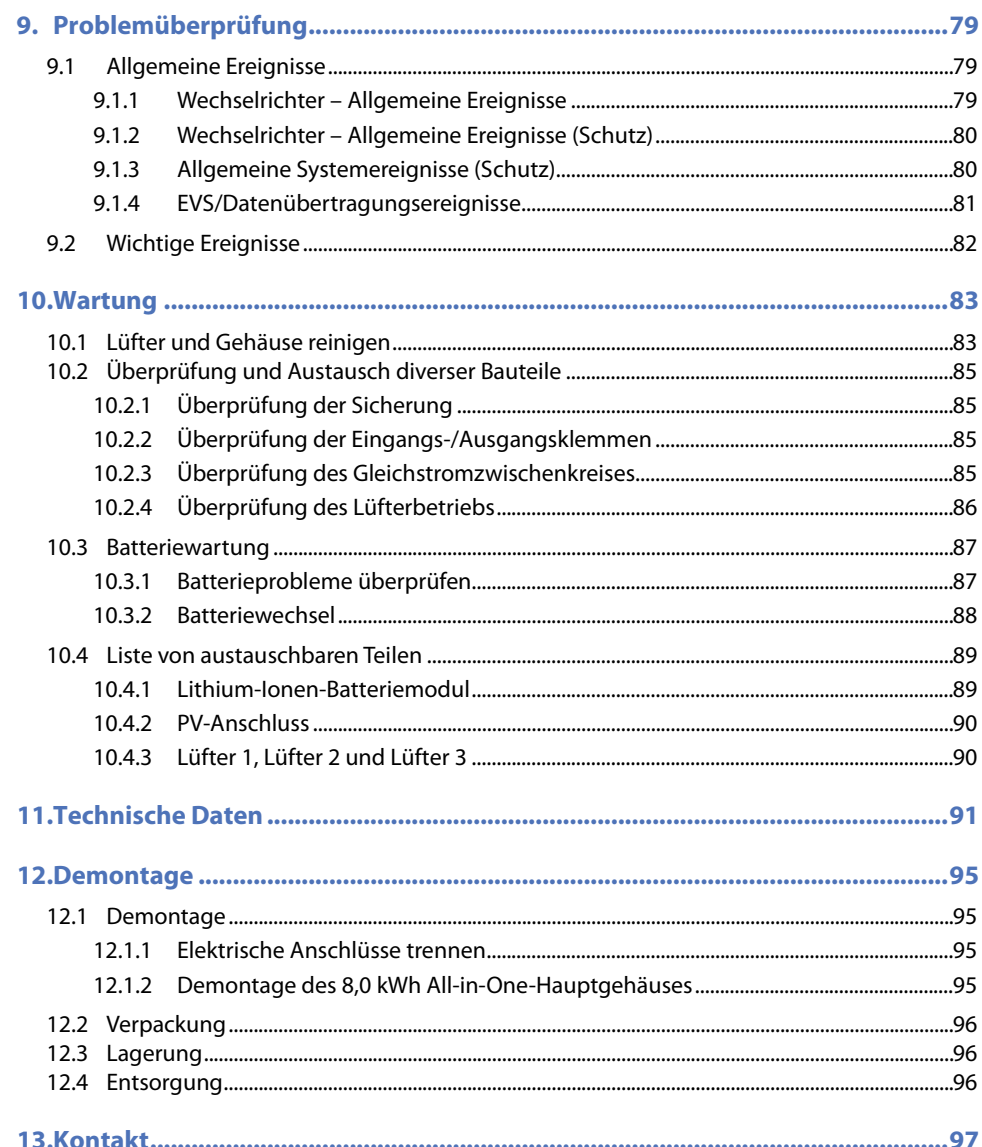

## <span id="page-4-0"></span>**Tabellenverzeichnis**

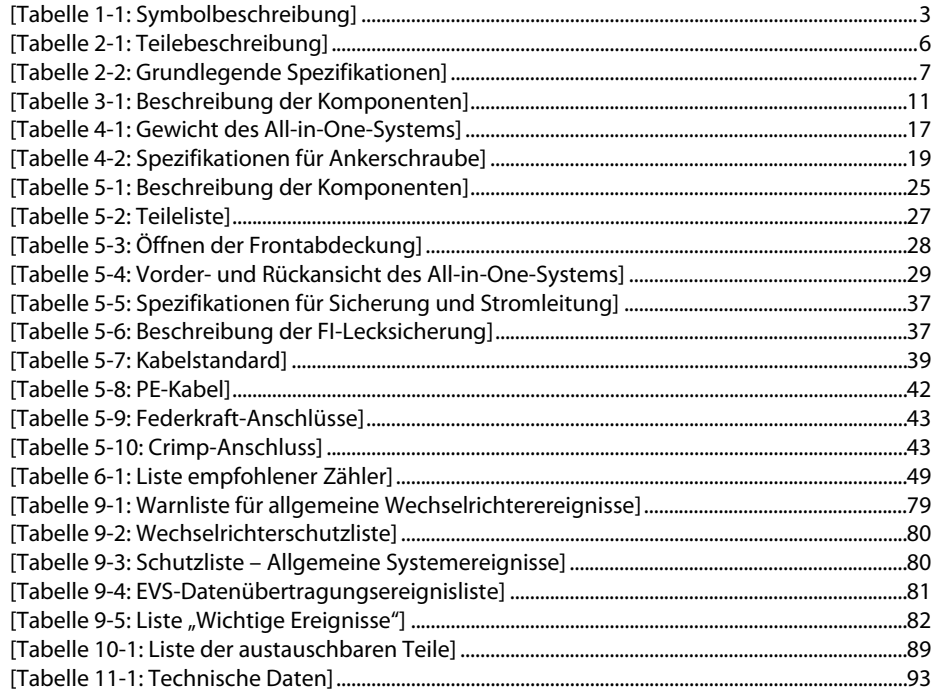

# <span id="page-5-0"></span>**Abbildungsverzeichnis**

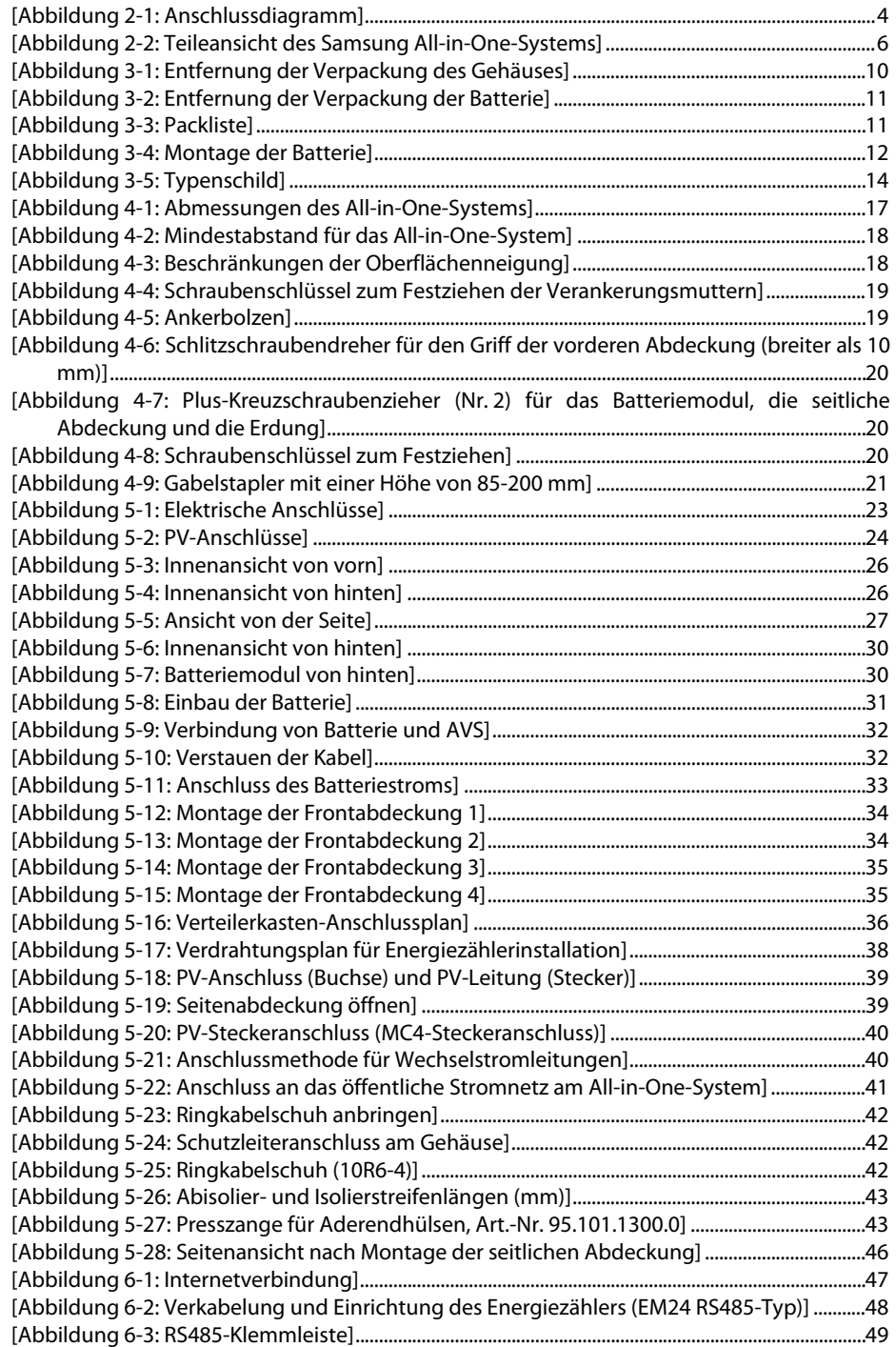

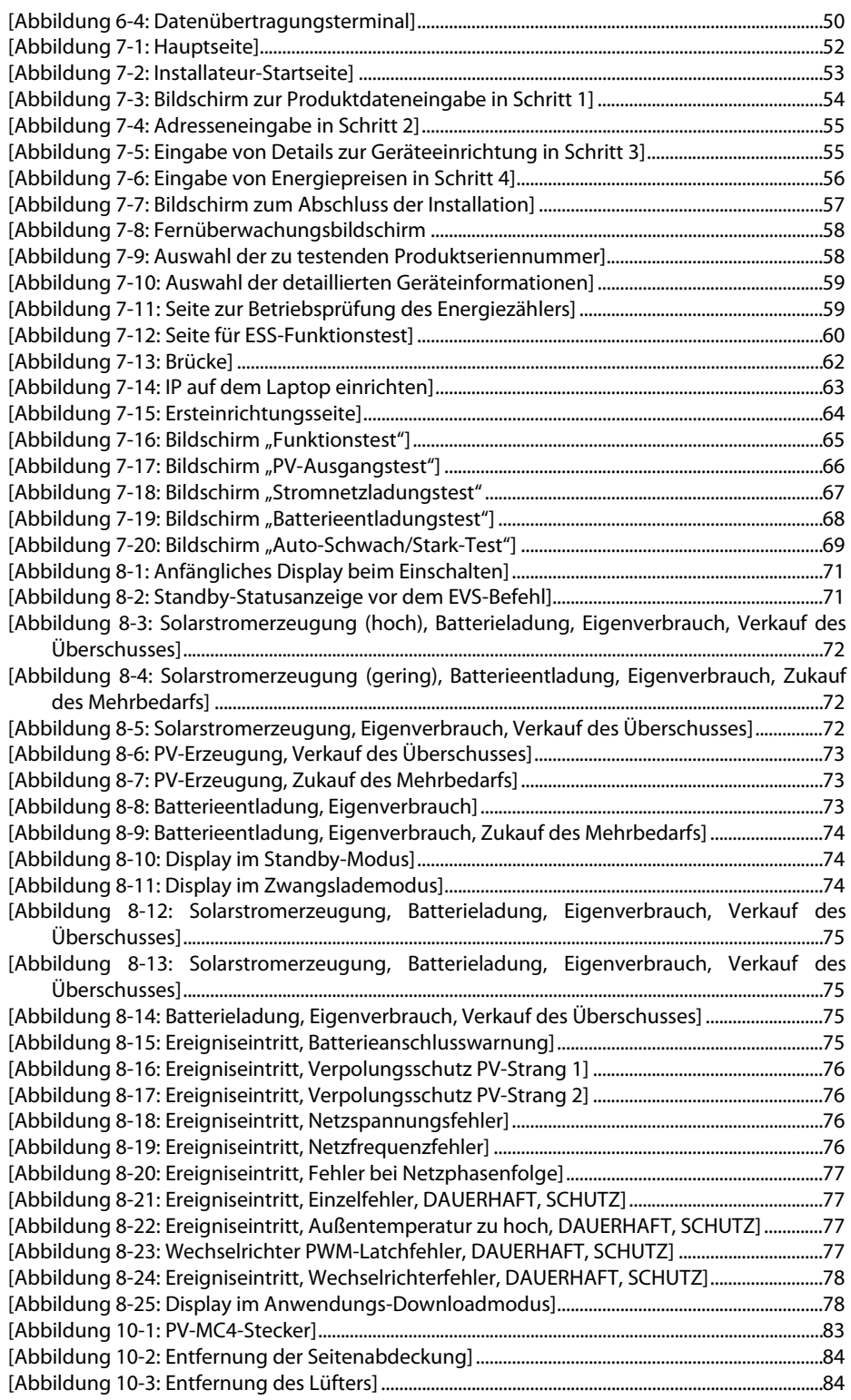

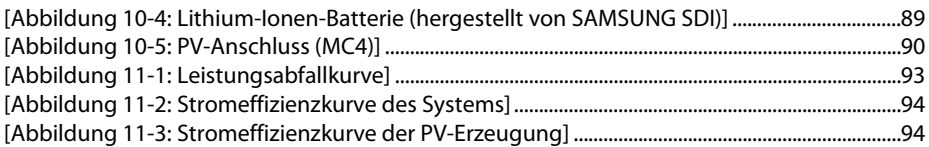

# <span id="page-9-0"></span>**1.Über dieses Handbuch**

## <span id="page-9-1"></span>**1.1 Geltungsbereich**

Dies ist das Installationshandbuch für das 8,0 kWh All-in-One-System. Lesen Sie dieses Installations- und das Benutzerhandbuch sorgfältig, bevor Sie das 8,0 kWh All-in-One-System installieren und in Gebrauch nehmen.

Es enthält wichtige Sicherheitshinweise. Der Garantieanspruch verfällt, wenn Sie die Anleitungen in diesem Handbuch nicht befolgen.

## <span id="page-9-2"></span>**1.2 Zielgruppe**

Dieses Installationshandbuch ist nur für das Samsung 8,0 kWh All-in-One-System anwendbar.

## <span id="page-9-3"></span>**1.3 Verfügbarkeit des Handbuchs**

Sie können das Installations- und Benutzerhandbuch auf der Seite "https://myess.samsungsdi.com" im Bereich Produktdownloads herunterladen. Die Produktspezifikationen können zur Verbesserung des Produkts ohne vorherige Ankündigung geändert werden.

Auch die Software kann ohne Ankündigung automatisch über das Internet aktualisiert werden.

## <span id="page-9-4"></span>**1.4 Verwendete Symbole**

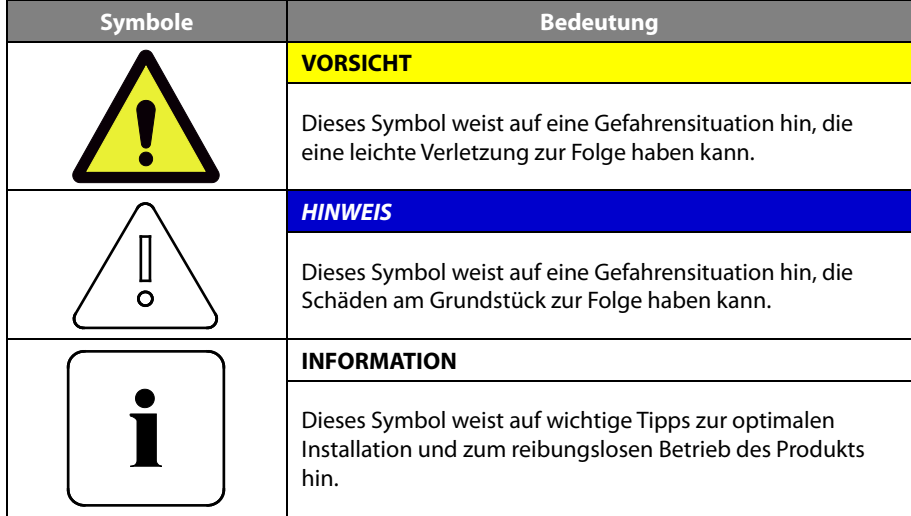

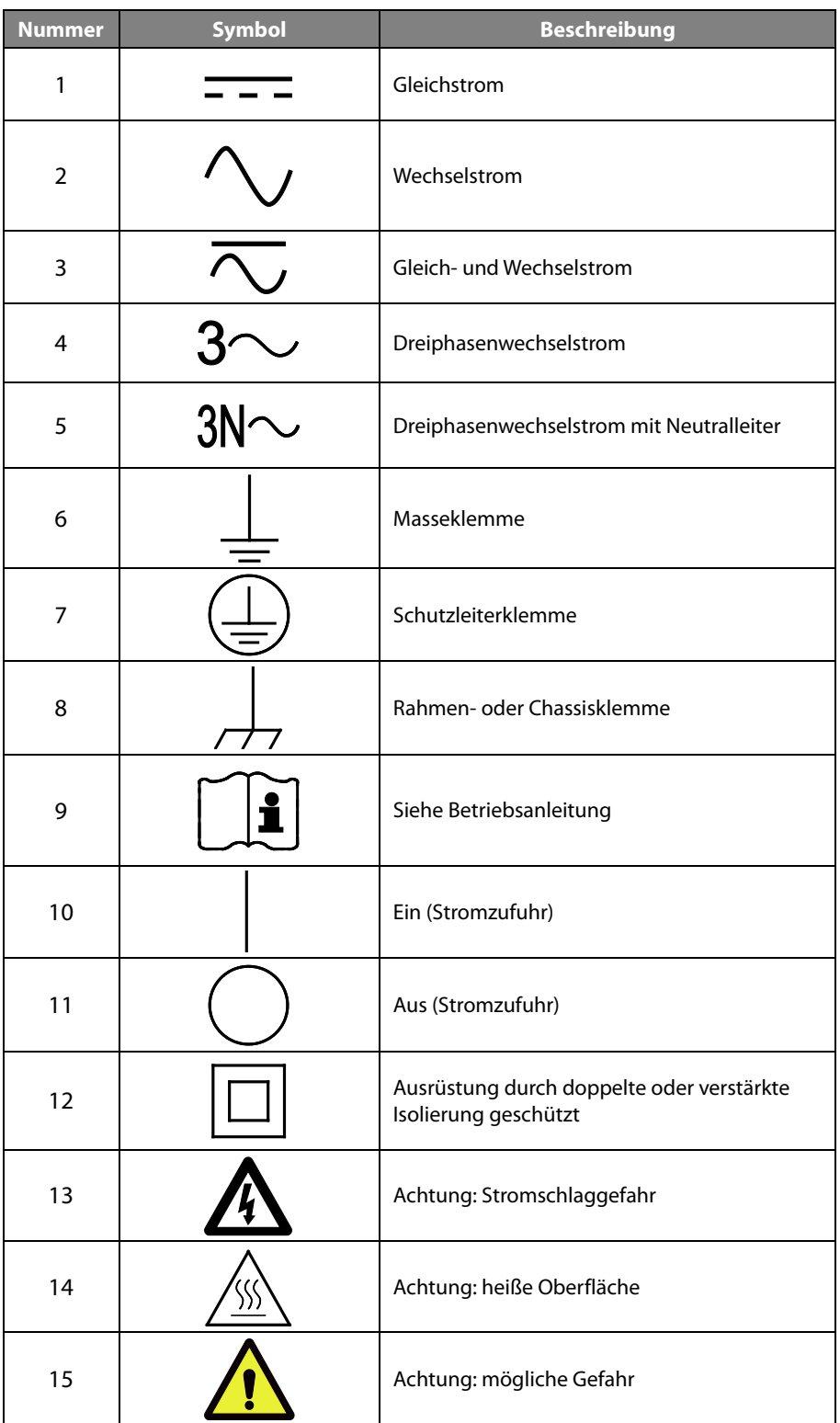

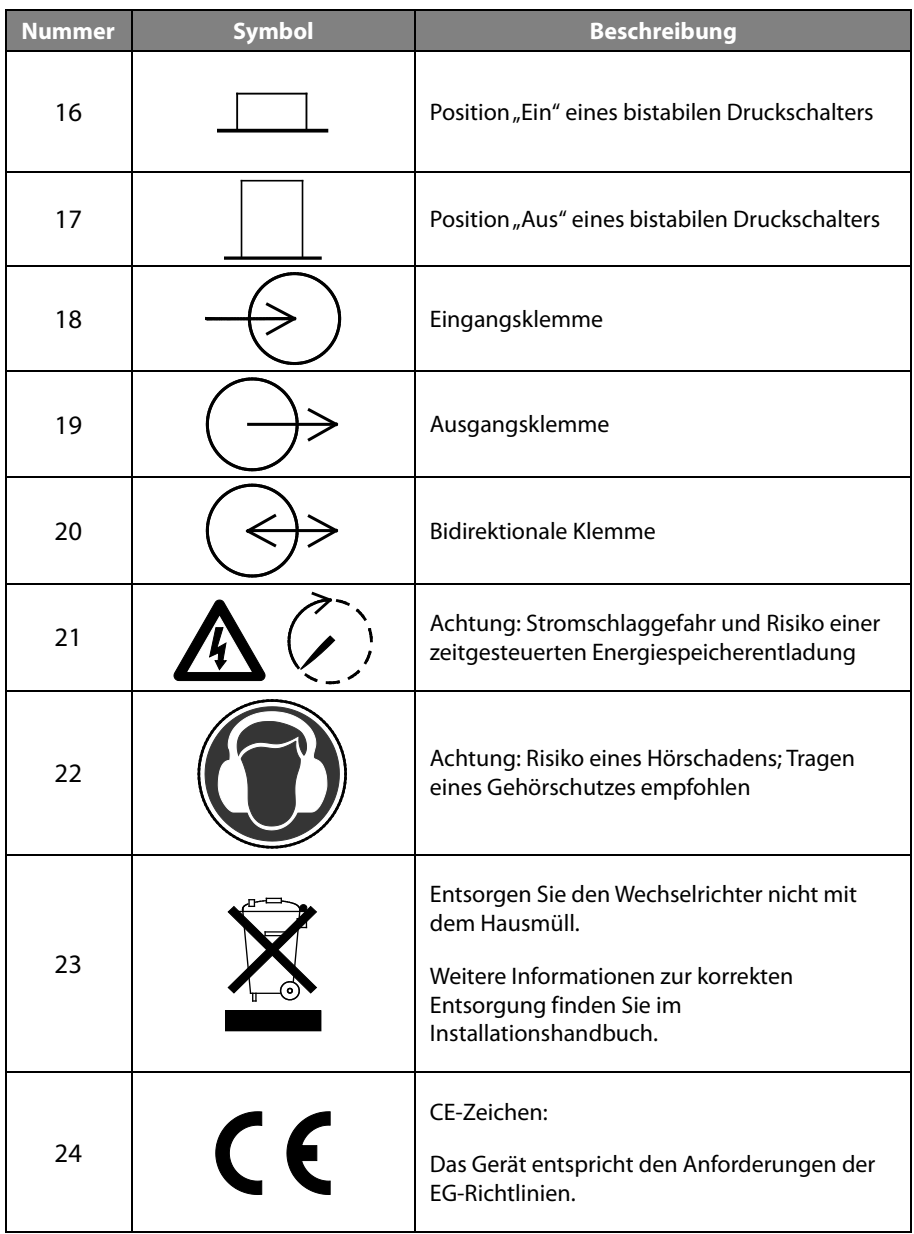

<span id="page-11-0"></span>[Tabelle 1-1: Symbolbeschreibung]

# <span id="page-12-0"></span>**2. Sicherheitsinformationen**

### <span id="page-12-1"></span>**2.1 Bestimmungsgemäße Verwendung**

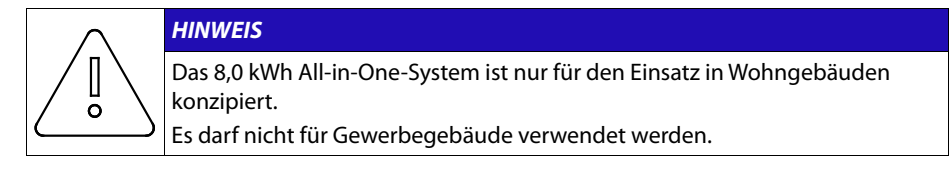

Das 8,0 kWh All-in-One-System ist für den Einsatz in Wohngebäuden konzipiert. Es ist ein dreiphasiges, netzgebundenes System bestehend aus Solarenergiequellen und einem Lithium-Ionen-Batteriespeicher.

Das 8,0 kWh All-in-One-System nutzt die über die seitlich am Gerät angebrachte Eingangs- /Ausgangsklemme eingespeiste Solarenergie für folgende Aufgaben:

- 1) Aufladen der Lithium-Ionen-Batterie
- 2) Energieversorgung des Haushalts

3) Umwandlung des Gleichstroms der Batterie in Wechselstrom zur Einspeisung in das Stromnetz des Haushalts

Das Gerät darf nicht für andere als die in diesem Installationshandbuch beschriebenen Zwecke verwendet werden. Wenn Sie das Gerät für andere Zwecke verwenden, einzelne Teile des Geräts austauschen oder andere als von Samsung SDI verkaufte oder empfohlene Komponenten verwenden, verfällt der Garantieanspruch. Beispiel: Die Lithium-Ionen-Batterie von Samsung darf nicht durch eine Batterie eines anderen Herstellers ersetzt werden. Weitere Informationen zur korrekten Verwendung des Geräts erhalten Sie bei der Samsung SDI-Service-Hotline oder auf der Websit[e www.samsungsdi.com.](http://www.samsungsdi.com/)

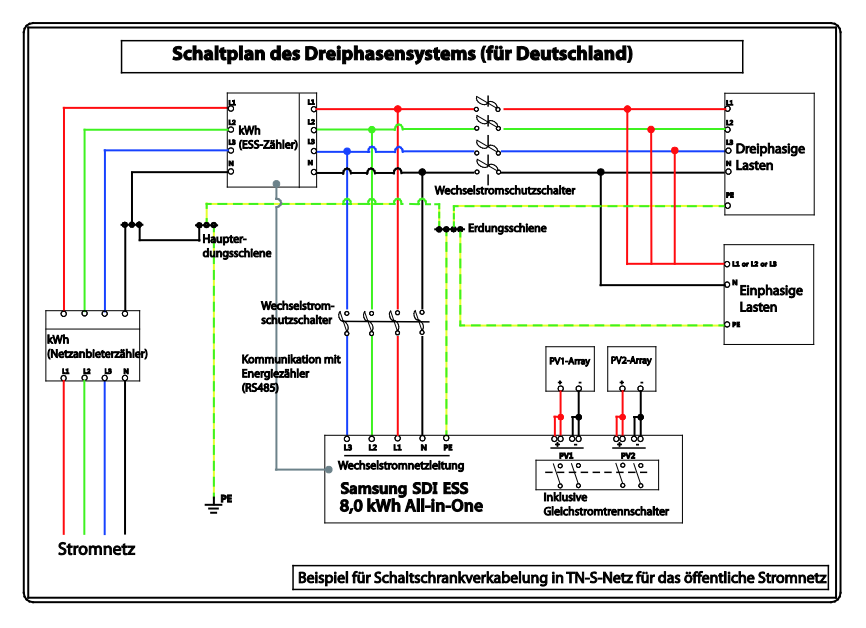

<span id="page-12-2"></span>[Abbildung 2-1: Anschlussdiagramm]

## <span id="page-13-0"></span>**2.2 Sicherheitshinweise**

#### **VORSICHT**

Hochspannung in den Stromkreisen zur Spannungsaufbereitung. Gefahr eines Stromschlags oder schwerer Verbrennungen.

Sämtliche Arbeiten an den PV-Modulen, Wechselrichtern, Wandlern und Batteriesystemen dürfen nur von qualifizierten Fachkräften durchgeführt werden.

Tragen Sie beim Arbeiten an Hochspannungssystemen wie Wechselrichtern und Batteriesystemen Gummihandschuhe und Schutzkleidung.

#### **VORSICHT**

Lithium-Ionen-Batterie-Energiespeichersystem (ESS) im Inneren des Geräts. Schließen Sie bei der Montage des Systems die positiven (+) und negativen (-) Klemmen nicht absichtlich mit metallischen Gegenständen kurz.

Sämtliche Arbeiten am ESS und an den elektrischen Anschlüssen dürfen nur von qualifizierten Fachkräften durchgeführt werden. Das ESS im 8,0 kWh Allin-One-System ist bei korrektem, vorschriftsmäßigem Betrieb eine sichere Energiequelle.

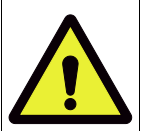

Durch inkorrekte Betriebsbedingungen, Schäden am Gerät, falsche Verwendung oder Missbrauch kann es zu potenziellen Gefahrensituationen wie übermäßiger Hitzeentwicklung oder Elektrolytdämpfen kommen. Die folgenden Sicherheitshinweise und Warnmeldungen in diesem Abschnitt müssen unbedingt befolgt werden. Wenn Sie eine der folgenden Vorsichtsmaßnahmen nicht verstehen oder wenn Sie Fragen dazu haben, wenden Sie sich an den Kundensupport (siehe Kapitel 13).

Möglicherweise sind im Abschnitt "Sicherheit" nicht alle Bestimmungen für Ihre Region aufgeführt. Wenn Sie mit dem 8,0 kWh All-in-One-System arbeiten, müssen Sie alle geltenden Bestimmungen auf Bundes-, Landesund Regionalebene sowie sämtliche Branchenstandards für dieses Produkt lesen.

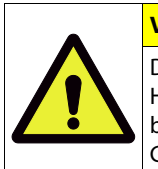

#### **VORSICHT**

Dieses Produkt ist für die Verwendung mit PV-Energiequellen und einem Hausstromnetz (230 V Wechselstrom) konzipiert. Bei nicht bestimmungsgemäßer Verwendung können die Schutzmaßnahmen des Geräts beeinträchtigt werden.

#### **VORSICHT** Dieses Gerät ist für die Verwendung mit zwei Photovoltaiksträngen (PV-Strängen) gedacht. Daher müssen die PV-Stränge 1 und 2 jeweils mit den PV-Eingängen 1 und 2 verbunden werden. Teilen Sie einen PV-Strang nicht auf, um ihn sowohl mit der PV-Eingangsklemme 1 als auch mit der PV-Eingangsklemme 2 zu verbinden.

### <span id="page-14-0"></span>**2.3 Produktübersicht**

Das All-in-One-System besteht aus einem PV-Wechselrichter, einem Batterielade-/ entladegerät, einer Lithium-Ionen-Batterie und einem Energieverwaltungssystem (EVS).

Folgende Basisbetriebsmodi sind verfügbar: PV-Generierungsmodus und PV-Generierungsund Lade-/Entlademodus. Der Betriebsmodus des Geräts wird vom EVS-Algorithmus automatisch festgelegt.

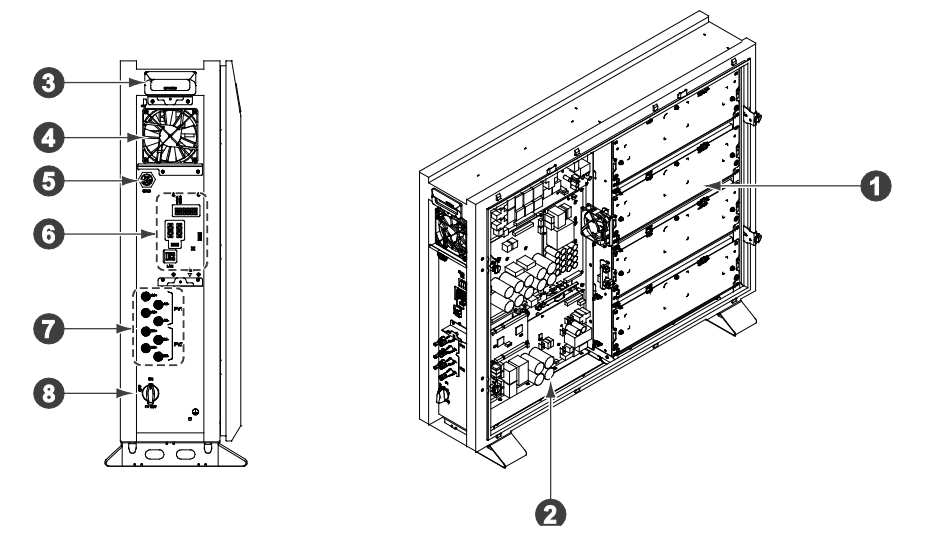

[Abbildung 2-2: Teileansicht des Samsung All-in-One-Systems]

<span id="page-14-2"></span>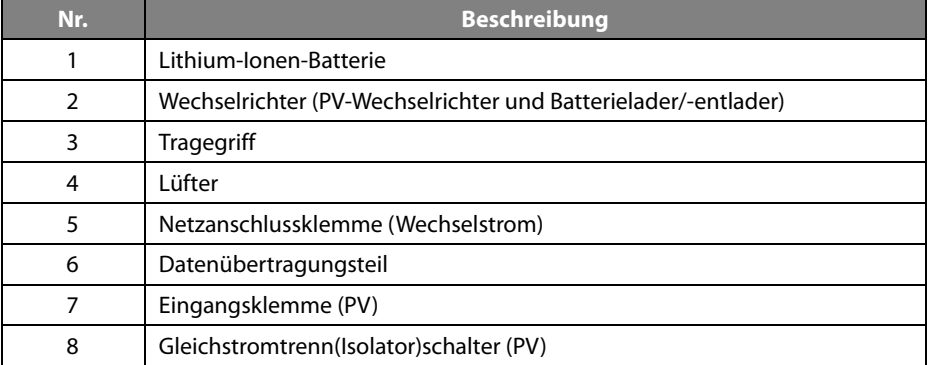

<span id="page-14-1"></span>[Tabelle 2-1: Teilebeschreibung]

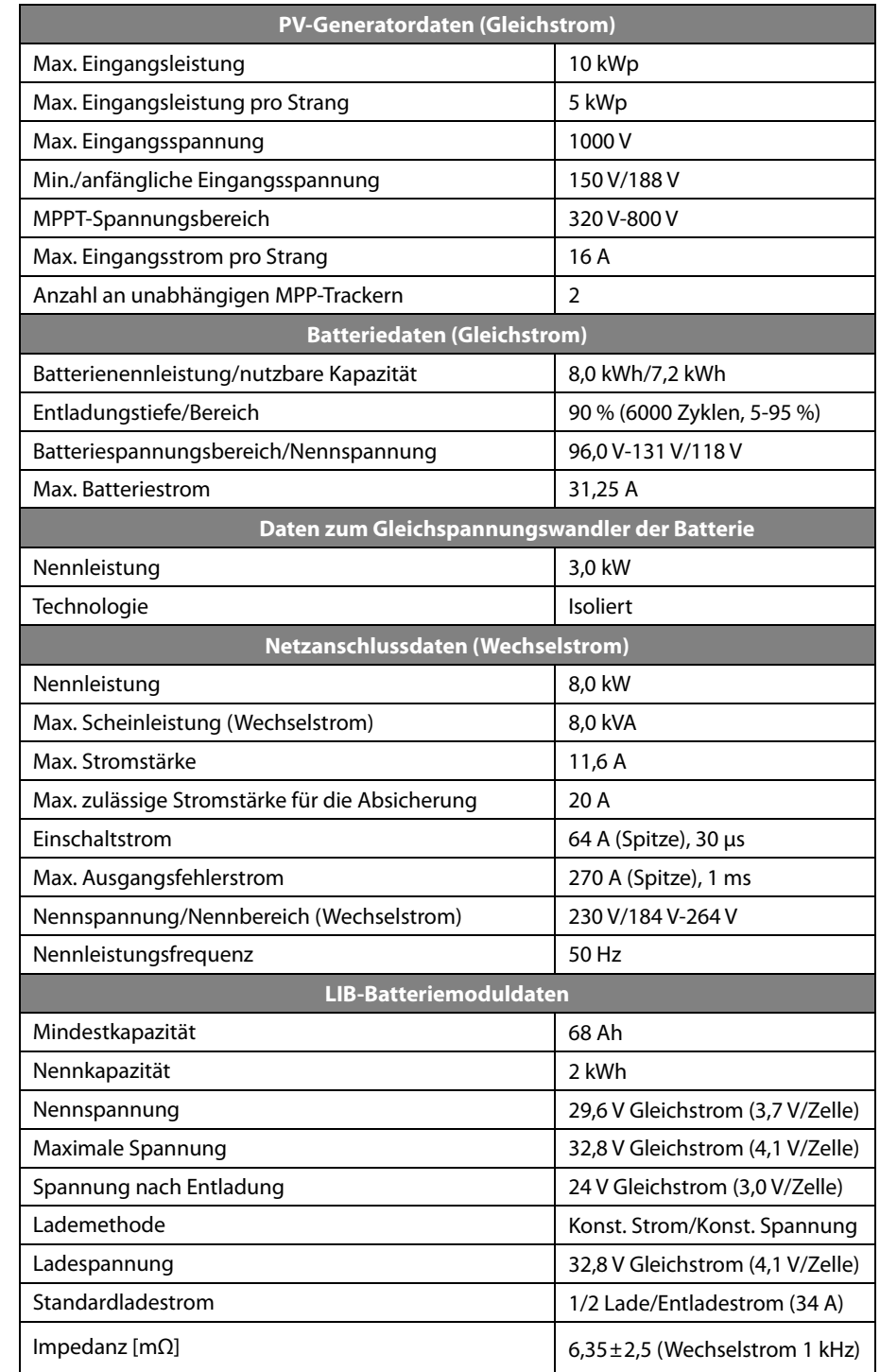

### <span id="page-15-0"></span>**2.3.1 Grundlegende Spezifikationen**

<span id="page-15-1"></span>[Tabelle 2-2: Grundlegende Spezifikationen]

### <span id="page-16-0"></span>**2.3.2 Erdung des PV-Wechselrichters**

Der PV-Wechselrichter erfüllt die lokalen Anforderungen zur Erdung. Samsung SDI empfiehlt, den Rahmen und andere elektrisch leitfähige Oberflächen des PV-Wechselrichters so anzuschließen und zu erden, dass eine dauerhafte Erdung und somit ein höchstmöglicher Schutz für Gerät und Personen besteht. Der Gleichstrom-Plus- und -Minuspol des PV-Wechselrichters dürfen nicht geerdet werden.

# <span id="page-17-0"></span>**3. Verpackung entfernen und Inhalt überprüfen**

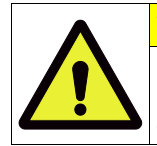

#### **VORSICHT**

Das Paket enthält eine Platine. Das Gesamtgewicht beträgt 69 kg. Daher ist besondere Sorgfalt geboten. Das Paket sollte von mindestens zwei Personen geliefert und ausgepackt werden.

### <span id="page-17-1"></span>**3.1 Verpackung entfernen und Modul montieren**

#### <span id="page-17-2"></span>**3.1.1 Verpackung entfernen**

Entnehmen Sie die Komponenten wie auf der Abbildung in diesem Abschnitt gezeigt in der folgenden Reihenfolge.

1. Stellen Sie das System dort ab, wo es montiert werden soll.

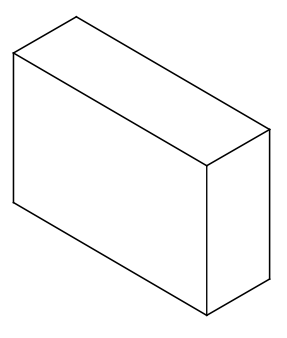

2. Nehmen Sie die obere Abdeckung der Batterieverpackung ab.

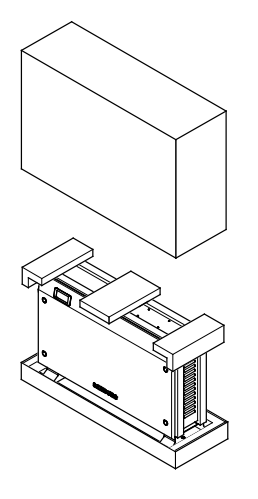

3. Entfernen Sie die drei Schutzpolster.

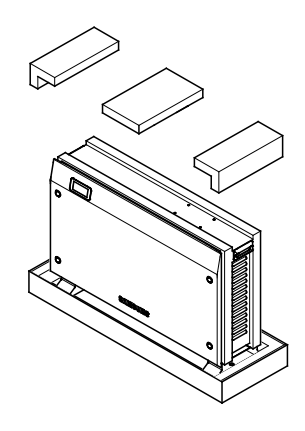

4. Nehmen Sie das Batteriegehäuse aus dem Verpackungsunterteil.

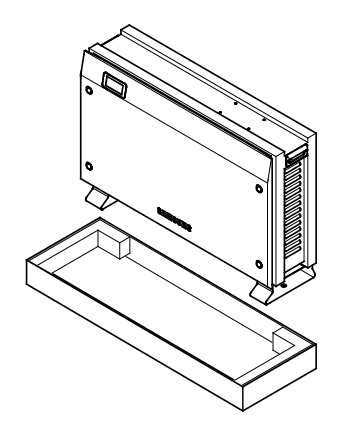

[Abbildung 3-1: Entfernung der Verpackung des Gehäuses]

#### <span id="page-18-1"></span><span id="page-18-0"></span>**3.1.2 Verpackung des Batteriemoduls entfernen**

Entfernen Sie die Verpackung des Batteriemoduls wie i[n \[Abbildung 3-2\]](#page-19-2) gezeigt.

- 1. Öffnen Sie die Verpackung des Geräts.
- 2. Ziehen Sie die Schutzeinlagen nach oben.
- 3. Greifen Sie das Batteriemodul am Griff und ziehen Sie es nach oben.

**Hinweis: Das Modul wiegt ca. 21,5 kg.**

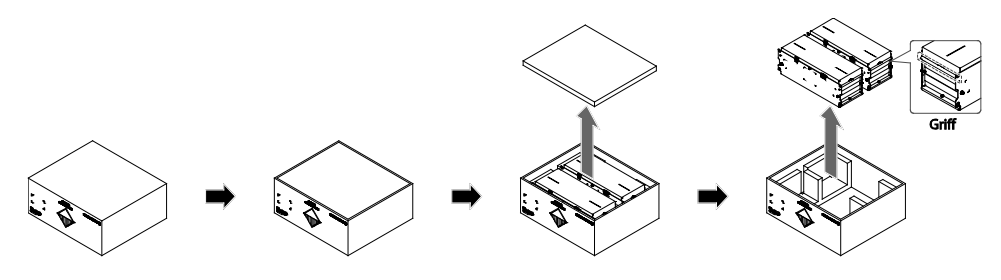

[Abbildung 3-2: Entfernung der Verpackung der Batterie]

### <span id="page-19-2"></span><span id="page-19-0"></span>**3.1.3 Komponenten mit der Versandliste abgleichen**

Überprüfen Sie nach der Lieferung anhand de[r \[Abbildung 3-3\]](#page-19-3) und de[r \[Tabelle 3-1\]](#page-19-1), ob alle Komponenten in der korrekten Stückzahl im Paket enthalten sind.

**Packliste**

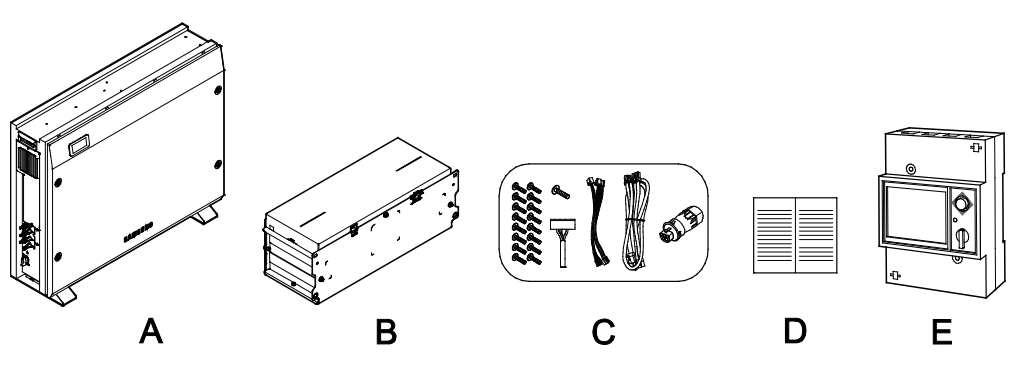

[Abbildung 3-3: Packliste]

<span id="page-19-3"></span>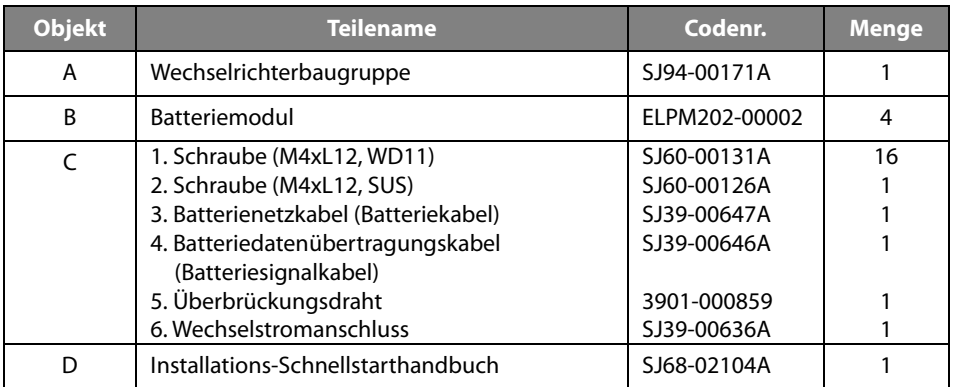

<span id="page-19-1"></span>[Tabelle 3-1: Beschreibung der Komponenten]

### <span id="page-20-0"></span>**3.1.4 Montage des Batteriemoduls**

[\[Abbildung 3-4\]](#page-20-1) zeigt die Montage des Batteriemoduls. In Abschnitt 5.4 wird die Montage des Batteriemoduls ausführlich beschrieben.

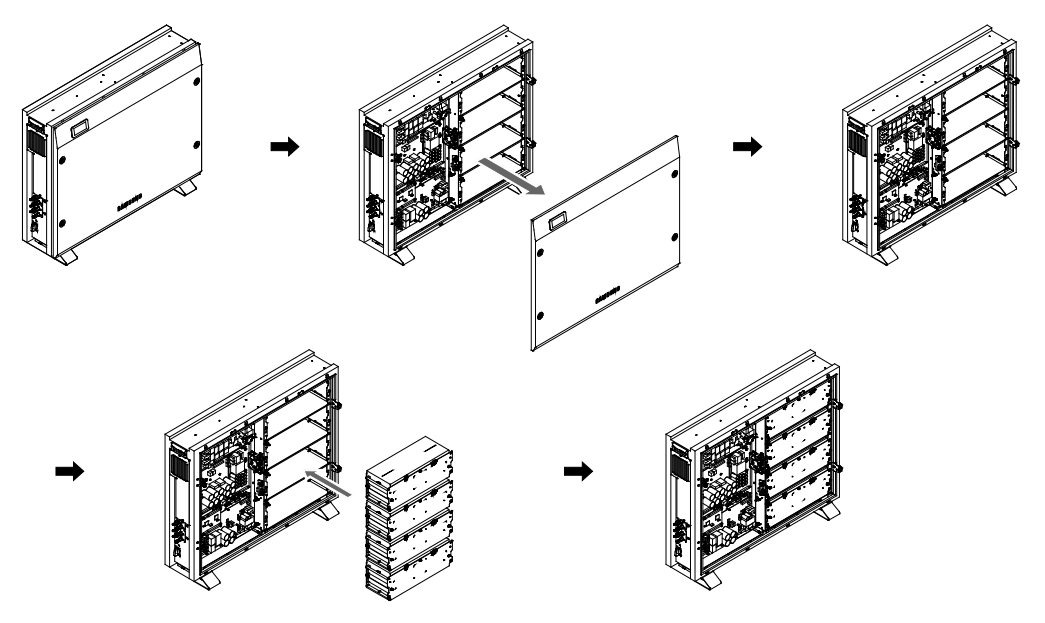

<span id="page-20-1"></span>[Abbildung 3-4: Montage der Batterie]

### <span id="page-21-0"></span>**3.2 Überprüfung auf Schäden nach der Lieferung**

Überprüfen Sie das Samsung 8,0 kWh 3Phase All-in-One-System nach der Lieferung auf eventuelle Transportschäden und stellen Sie sicher, dass alle Komponenten in der richtigen Stückzahl vorhanden sind. Wenn das Gehäuse verkratzt ist, wenden Sie sich an Ihren Händler vor Ort, um das Gerät überprüfen zu lassen.

### <span id="page-21-1"></span>**3.3 Samsung 8,0 kWh 3Phase All-in-One-System identifizieren**

Auf dem Gehäuse des Geräts befindet sich das Typenschild. Es dient zur Identifizierung des Geräts. Überprüfen Sie, ob die folgenden Produktinformationen auf dem Typenschild angegeben sind, um eine sichere Nutzung zu gewährleisten:

- Produktname
- Gerätetyp Modell)
- Seriennum m er (Seriennr.)
- G er ätespezifische M erkm ale
- Zertifizierungslisten
- W amungen und H inw eise

Die Modellnummer des 8,0 kWh All-in-One-Systems ist wie folgt aufgebaut:

- ELSR802-00002
	- ELSR: Anwendung im Wohnbereich
	- 80: Batteriekapazität (x0,1 kWh)
	- 2: Batteriekapazitätsgruppe (weniger als 10 kWh)
	- 00002: Produktliniennummer

Die Modellnummer des Wechselrichters (Spannungsaufbereitungssystem) ist wie folgt definiert:

- SJ94-00171A
	- SJ: Batterie für ESS
	- 94: Baugruppe
	- 00171: Produktnummer
	- A: Ländercode (Deutschland)

Das Beispiel eines Typenschilds sehen Sie in [\[Abbildung 3-5\].](#page-22-0)

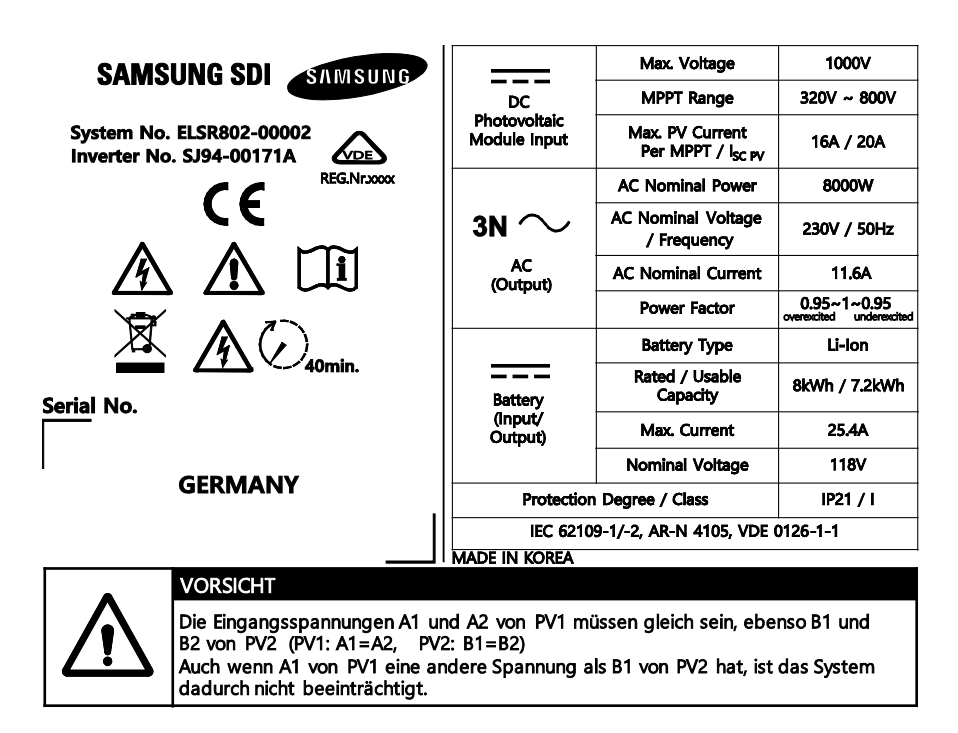

<span id="page-22-0"></span>[Abbildung 3-5: Typenschild]

## <span id="page-23-0"></span>**4. Montage**

### <span id="page-23-1"></span>**4.1 Wahl des Installationsorts**

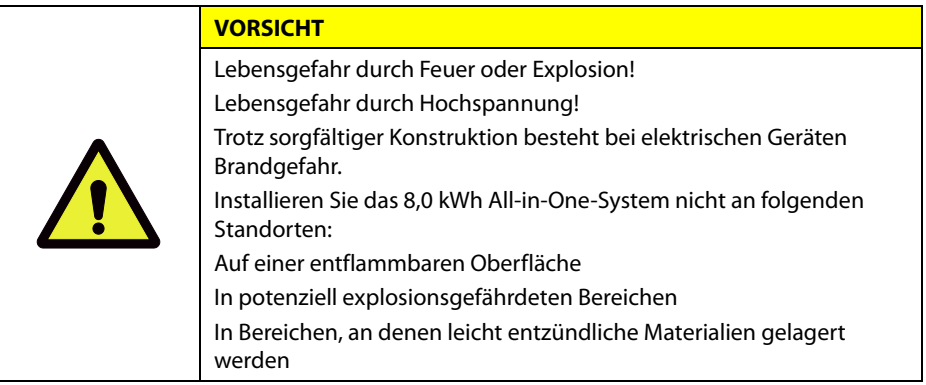

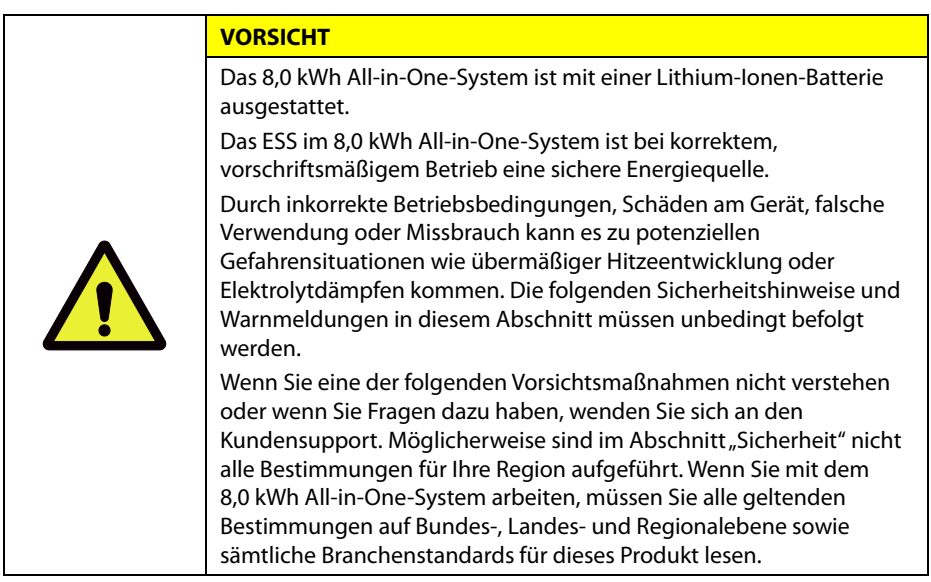

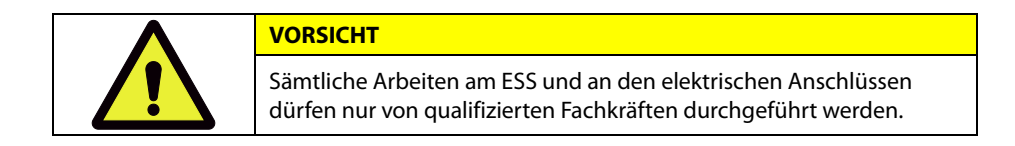

#### <span id="page-24-0"></span>**4.1.1 Mögliche Installationsorte**

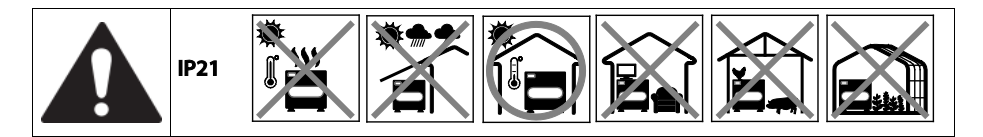

Die Wahl eines optimalen Installationsorts für das ESS-System ist Voraussetzung für einen sicheren, effizienten und lange währenden Betrieb des Produkts.

- 1. IP21 muss im Gebäude und vor direktem Sonnenlicht, Regen und Schnee geschützt installiert werden.
- 2. Installieren Sie das Produkt in einem gut belüfteten und sauberen Bereich ohne Staub oder Insekten (Abstellkammern und Teppiche sind beispielsweise nicht zulässig).
- 3. Installieren Sie das Produkt nicht in einem Bereich, der überschwemmungsgefährdet ist oder eine hohe Luftfeuchtigkeit aufweist.
- 4. Installieren Sie das Produkt nicht an einem Ort, an dem Feuer oder Explosionen auftreten könnten.
- 5. Installieren Sie das Produkt an einem Ort, der keinen korrosiven Gasen oder Stoffen ausgesetzt ist (z. B. Ammoniak, Säure, salzhaltige Atmosphäre).
- 6. Installieren Sie das Produkt außerhalb der Reichweite von Kindern.
- 7. Installieren Sie das Produkt unter Berücksichtigung des Betriebsgeräuschs. Das Geräusch kann stören (z. B. in der Nähe eines Schlafzimmers).
- 8. Der Boden muss stabil sein, damit er das Gewicht und die Vibrationen des Produkts aushält (z. B. Betonboden).
- 9. Der Boden darf nicht schräg oder vertieft sein, sodass sich eine Wasserpfütze bilden könnte. Falls dies ein Problem ist, erhöhen Sie den Boden entsprechend.
- 10. Der Boden muss zur Befestigung des Geräts mit Dübeln geeignet sein.
- 11. Installieren Sie das Produkt nicht auf brennbarem Material. Brennbares Material darf nicht im näheren Umkreis aufbewahrt werden.
- 12. Auf das Produkt dürfen keine Gegenstände gelegt werden.
- 13. Stellen Sie sicher, dass alle angeschlossenen Kabel fest sitzen.

#### <span id="page-25-0"></span>**4.1.2 Aufbewahrung des ESS-Systems**

- 1. Das Produkt darf beim Transport nicht gekippt werden. Es muss senkrecht hochgehoben werden.
- 2. Das Produkt darf nicht aus einer Höhe von 10 cm oder mehr herunterfallen.
- 3. Stellen Sie sicher, dass das Produkt nicht durch Regen oder Schnee nass wird.
- 4. Stapeln Sie die Produkte nicht übereinander.

#### <span id="page-25-1"></span>**4.1.3 Abmessungen und Gewicht**

Die Abmessungen des 8,0 kWh All-in-One-Systems betragen nach der Montage 1070 x 880 x 260 mm. Das System wiegt etwa 155 kg. I[n \[Abbildung 4-1\]](#page-25-3) un[d \[Tabelle 4-1\]](#page-25-2) finden Sie die äußeren Abmessungen und das Gewicht des Geräts nach der Montage.

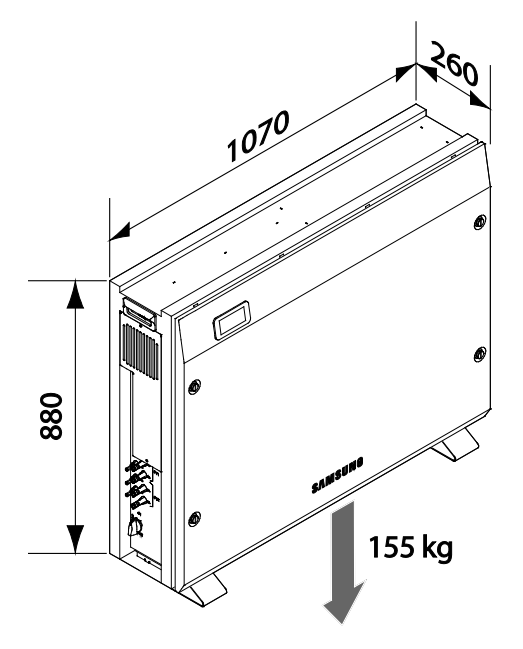

[Abbildung 4-1: Abmessungen des All-in-One-Systems]

<span id="page-25-3"></span><span id="page-25-2"></span>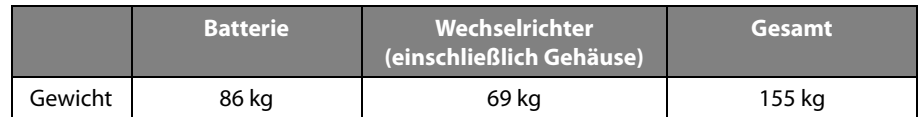

(\* Gewicht ohne Verpackungsmaterial; Verpackungsmaterial 6 kg)

[Tabelle 4-1: Gewicht des All-in-One-Systems]

#### <span id="page-26-0"></span>**4.1.4 Umgebungsbedingungen und Temperaturen**

Wählen Sie einen Standort, an dem Sie das Gerät jederzeit einfach montieren und demontieren können. Das Gerät muss in Reichweite montiert werden.

Die Umgebungstemperatur des Standorts muss zwischen -10°C und +40°C betragen.

#### <span id="page-26-1"></span>**4.1.5 Mindestabstand**

Für eine sichere Montage des Geräts ist ein bestimmter Mindestabstand erforderlich. Wie in [\[Abbildung 4-2\]](#page-26-3) gezeigt muss das Gerät mindestens 0,3 m von der Wand entfernt sein. Vor dem Gerät muss ein Bereich von 1 m frei bleiben, an den Seiten 1 m bzw. 0,3 m und oben 0,3 m.

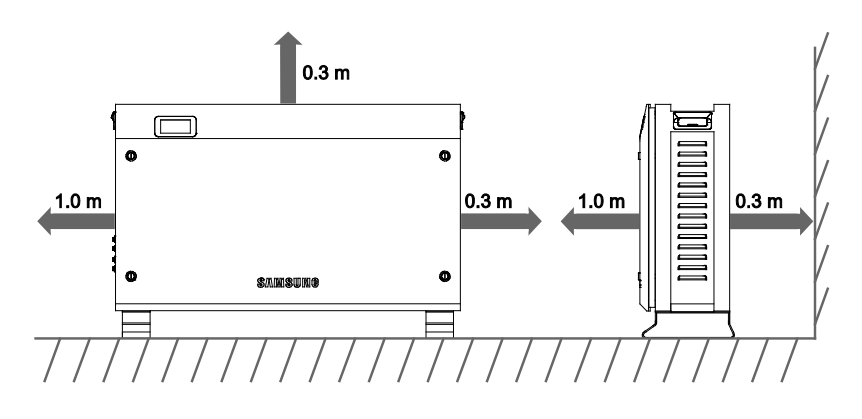

[Abbildung 4-2: Mindestabstand für das All-in-One-System]

#### <span id="page-26-3"></span><span id="page-26-2"></span>**4.1.6 Position (Standortwahl)**

Montieren Sie das Gerät wie in [\[Abbildung 4-3\]](#page-26-4) gezeigt auf einer ebenen Oberfläche. Die Bodenneigung darf in keine Richtung mehr als ±0,5° betragen.

Um eine natürliche Belüftung zu gewährleisten, muss der seitliche Abstand zum Gerät mindestens 30 cm betragen. Achten Sie darauf, dass der Lüfter, der Lüftereingang und der Lüfterausgang nicht durch Fremdkörper blockiert werden.

<span id="page-26-4"></span>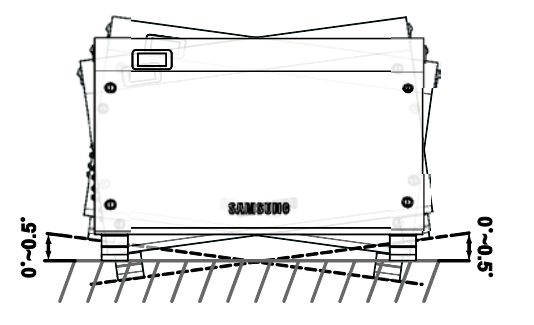

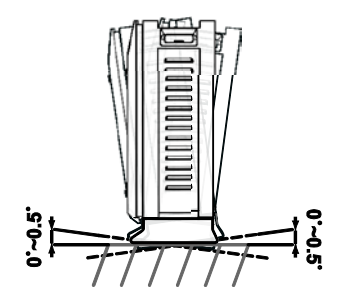

[Abbildung 4-3: Beschränkungen der Oberflächenneigung]

## <span id="page-27-0"></span>**4.2 Montageanleitung**

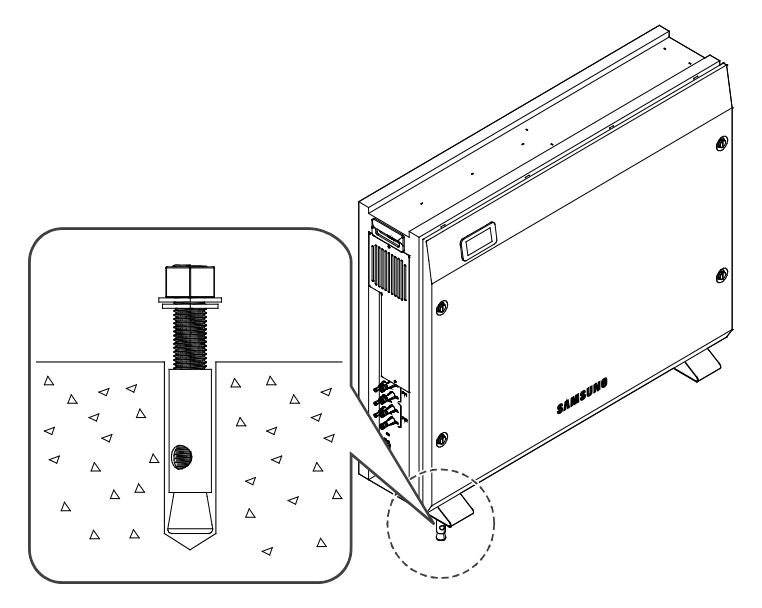

[Abbildung 4-4: Schraubenschlüssel zum Festziehen der Verankerungsmuttern]

<span id="page-27-2"></span>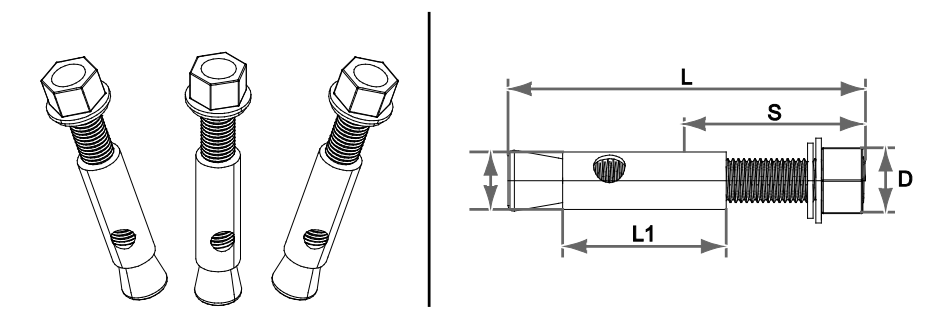

[Abbildung 4-5: Ankerbolzen]

<span id="page-27-3"></span><span id="page-27-1"></span>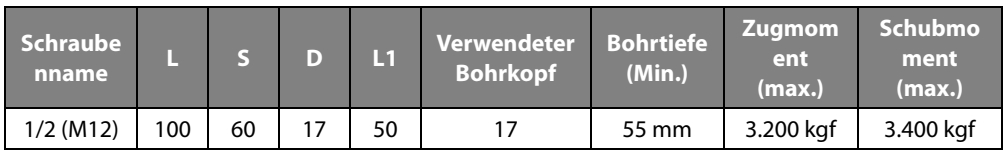

[Tabelle 4-2: Spezifikationen für Ankerschraube]

- 1. Wählen Sie gemäß den Bohrspezifikationen den passenden Bohrkopf aus.
- 2. Entfernen Sie den Bohrstaub aus dem Bohrloch. Entfernen Sie nun die Mutter und die Unterlegscheibe und führen Sie die Schraube samt Schraubenkopf ein.
- 3. Platzieren Sie das Gerät, montieren Sie die Unterlegscheibe und die Mutter an der Schraube und ziehen Sie die Mutter mit dem Schraubenschlüssel fest (7 Nm).

**Erforderliches Werkzeug für die Montage**

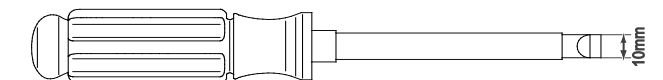

<span id="page-28-0"></span>[Abbildung 4-6: Schlitzschraubendreher für den Griff der vorderen Abdeckung (breiter als 10 mm)]

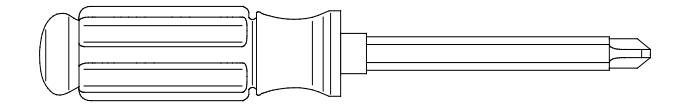

<span id="page-28-1"></span>[Abbildung 4-7: Plus-Kreuzschraubenzieher (Nr. 2) für das Batteriemodul, die seitliche Abdeckung und die Erdung]

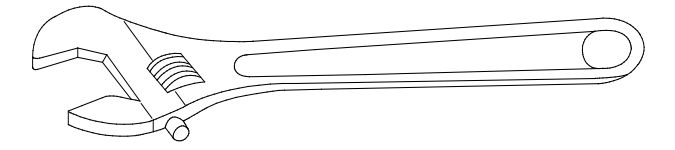

<span id="page-28-2"></span>[Abbildung 4-8: Schraubenschlüssel zum Festziehen]

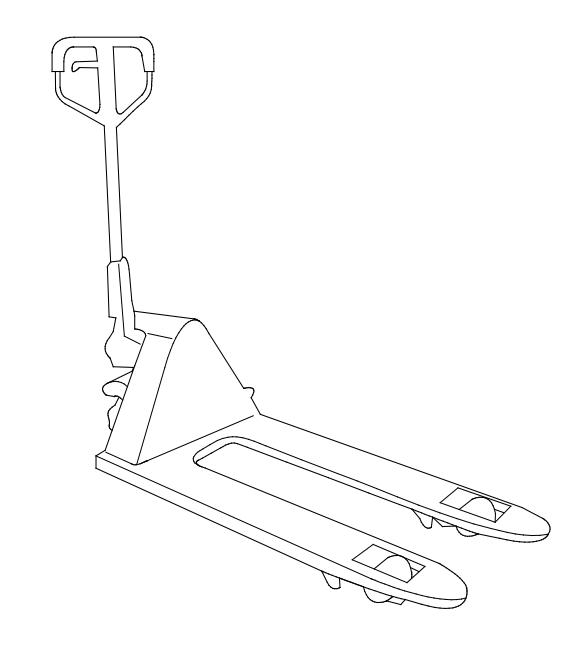

<span id="page-29-0"></span>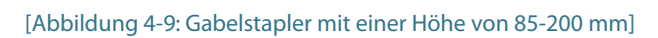

 $\begin{bmatrix} 1 \\ 0 \end{bmatrix}$ 

# <span id="page-30-0"></span>**5. Elektrische Anschlüsse**

#### *HINWEIS*

Das 8,0 kWh All-in-One-System kann durch elektrostatische Entladungen beschädigt werden.

Erden Sie sich vor dem Berühren der Komponenten im Inneren des 8,0 kWh All-in-One-Systems,

indem Sie die Erdung des Geräts oder einen geerdeten Gegenstand berühren.

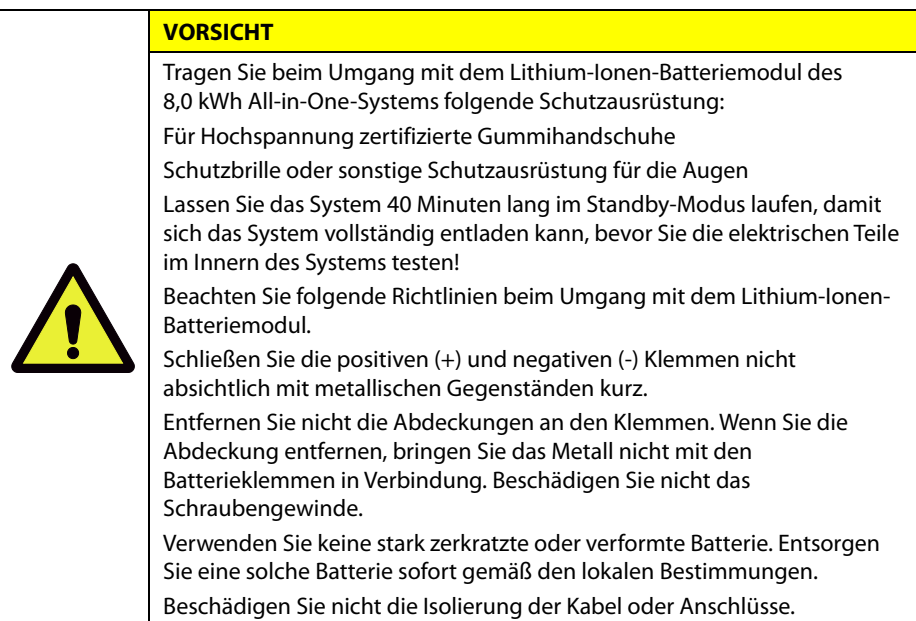

### <span id="page-31-0"></span>**5.1 Elektrische Anschlüsse – Übersicht**

Das 8,0 kWh All-in-One-System verfügt über zwei Solarenergieeingänge (PV1 und PV2). Die maximale Leistung pro PV-Eingang beträgt 3,3 kW (pro Strang). Der AC-Ausgang des All-in-One-Systems wird mit dem Hauslastanschluss und dem öffentlichen Stromnetz verbunden. Der digitale Energiezähler wird zur Leistungsmessung zwischen dem Hauslastanschluss und Stromnetz angebracht. Ein Wechselstromschutzschalter wird aus Sicherheitsgründen zwischen dem System und dem Verteilerkasten installiert.

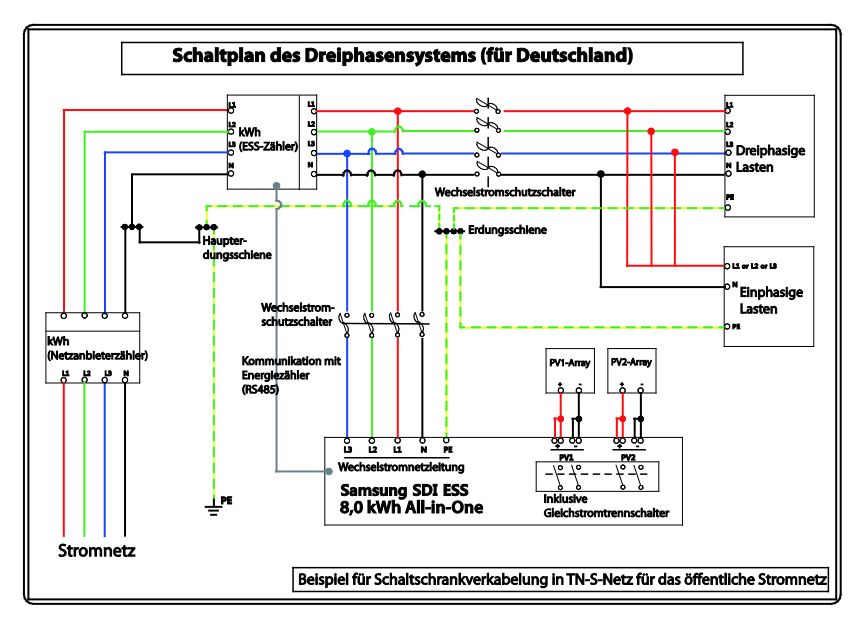

[Abbildung 5-1: Elektrische Anschlüsse]

<span id="page-31-1"></span>Wie i[n \[Abbildung 5-2\]](#page-32-0) gezeigt, verwendet das 8,0 kWh All-in-One-System zwei unabhängige PV-Eingangskanäle (PV1 [PVA1+, PVA1-, PVA2+, PVA2-], PV2 [PVB1+, PVB1-, PVB2+, PVB2-]). Diese werden unabhängig voneinander verwendet, um aus den Quellen PV1 und PV2 eine maximale Stromleistung zu erzielen. Wir empfehlen für die unabhängige Verwendung der beiden PV-Eingänge zwei Kanäle. Achten Sie darauf, nicht versehentlich einen PV-Strang mit beiden unabhängigen PV-Eingängen (PV1, PV2) zu verbinden (siehe Anschlussschema des 8,0 kWh All-in-One-Systems in [\[Abbildung 5-2\]](#page-32-0)).

Ein PV-Strang darf nicht mit beiden Eingangsklemmen des All-in-One-Systems verbunden werden. Achten Sie daher darauf, das geteilte Kabel eines PV-Strangs nicht mit den beiden unabhängigen PV-Eingängen (PV1und PV2) zu verbinden (siehe PV-Strang-Anschlussmethoden i[n \[Abbildung 5-2\]\)](#page-32-0).

※ PV-Module müssen der Norm IEC61730 Klasse A oder einer gleichwertigen Norm entsprechen.

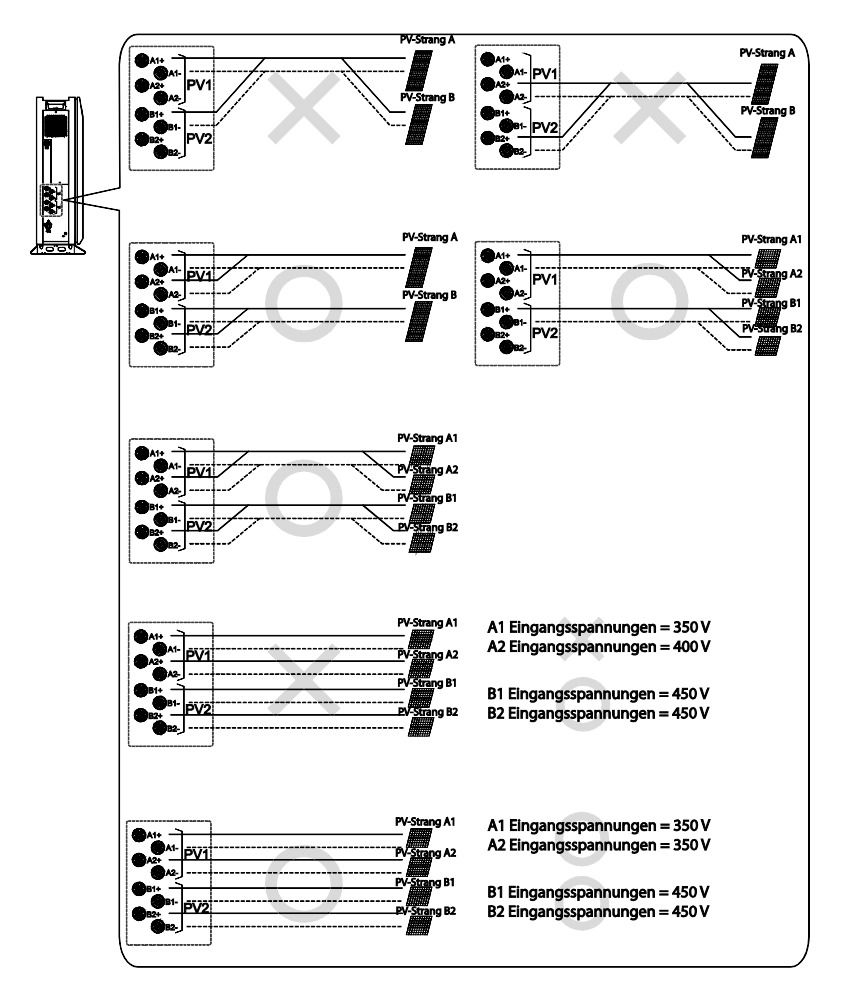

[Abbildung 5-2: PV-Anschlüsse]

<span id="page-32-0"></span>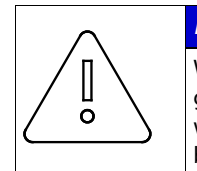

### *HINWEIS*

Wenn sowohl PV-Strang 1 als auch PV-Strang 2 für PV1 (oder PV2) parallel geschaltet sind, sollten PV-Strang A1 und PV-Strang A2 dort montiert werden, wo die Sonneneinstrahlung (Eingangsspannung) die gleiche wie beim Anschluss desselben Typs desselben Herstellers ist.

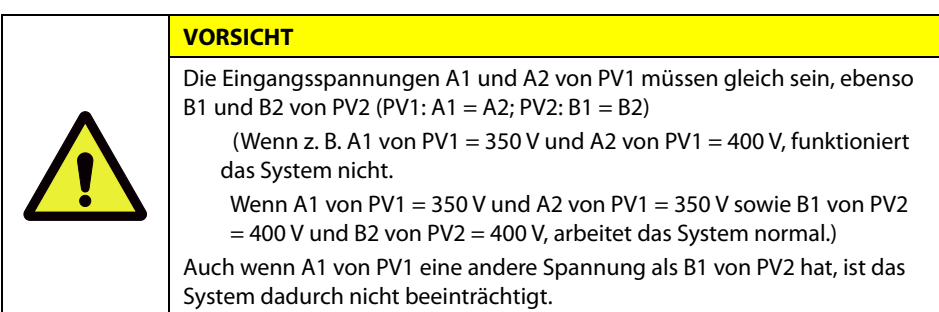

Wie i[n \[Tabelle 5-1\]](#page-33-0) zu sehen, entsprechen die Stromkabel für die Eingangs- und Ausgangsleistung den Spezifikationen für die Gleich-/Wechselstromein- und -ausgänge für dieses System.

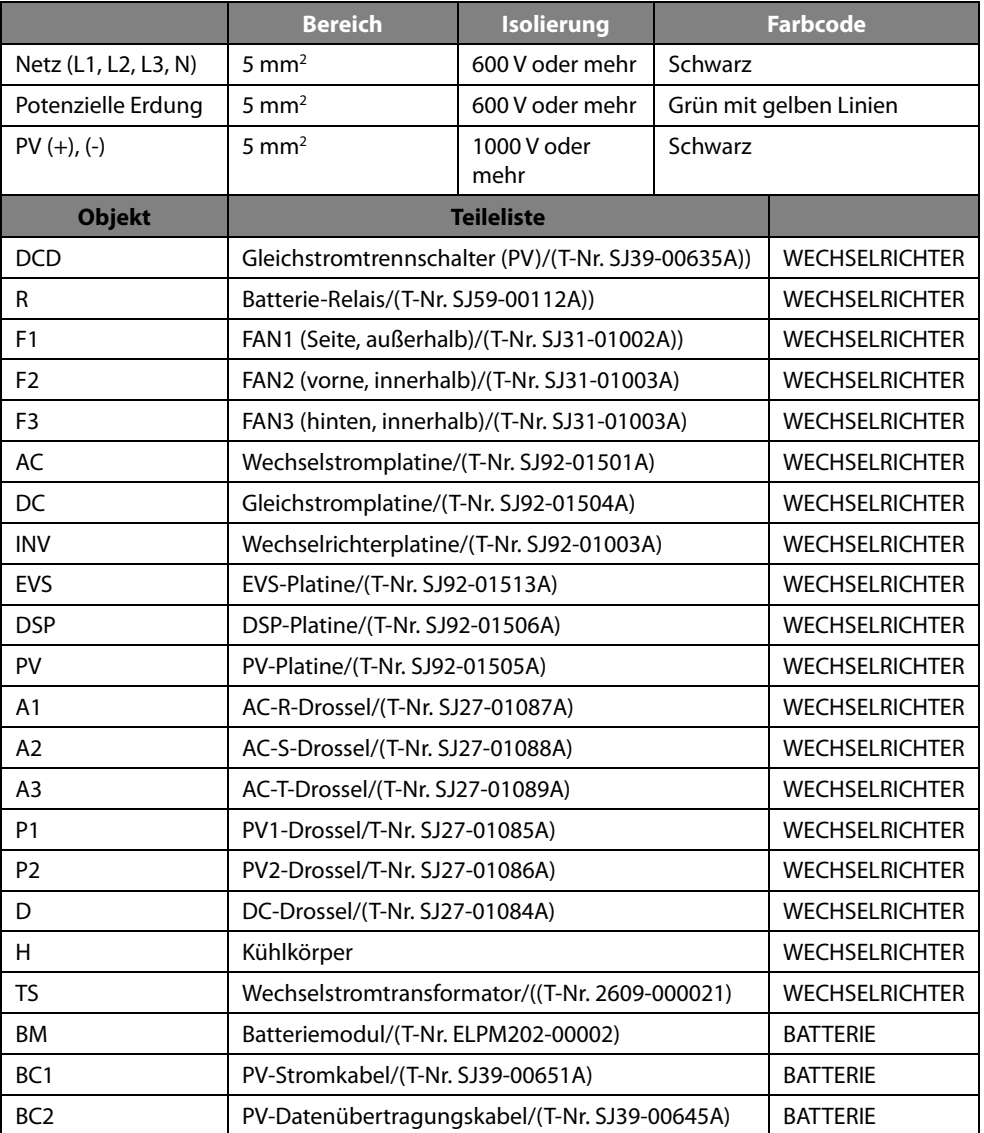

Empfohlene Kabel für das 8,0 kWh All-in-One-System:

<span id="page-33-0"></span>[Tabelle 5-1: Beschreibung der Komponenten]

[\[Abbildung 5-3\]](#page-34-0) zeigt eine Gesamtdarstellung des 8,0 kWh All-in-One-Systems. Ziehen Sie bei Montage und Wartung die Ziffern in der Abbildung zu Rate.

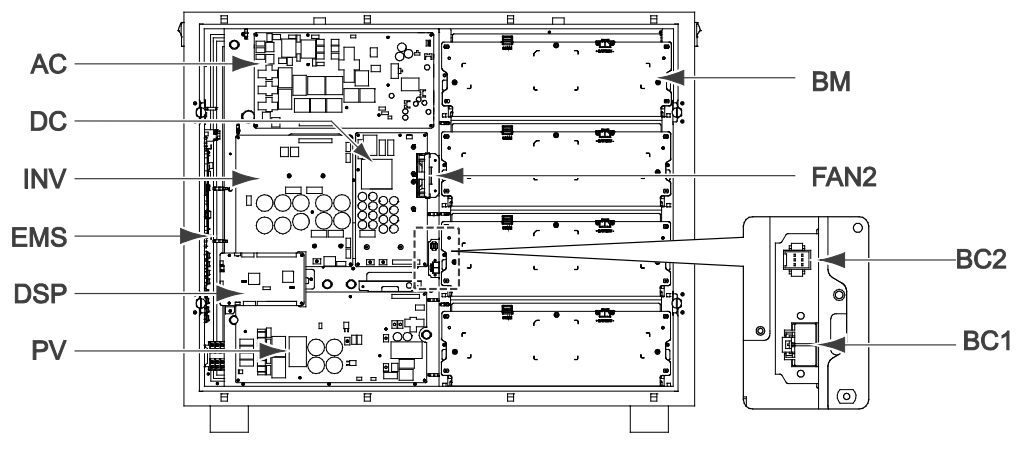

[Abbildung 5-3: Innenansicht von vorn]

<span id="page-34-0"></span>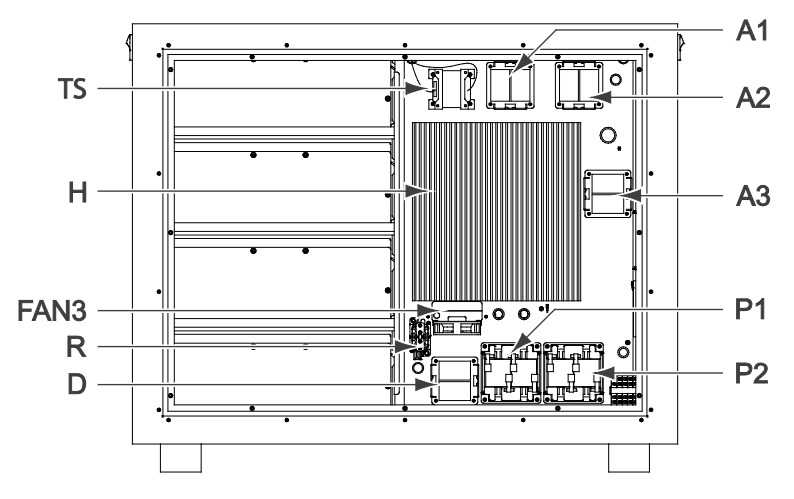

<span id="page-34-1"></span>[Abbildung 5-4: Innenansicht von hinten]

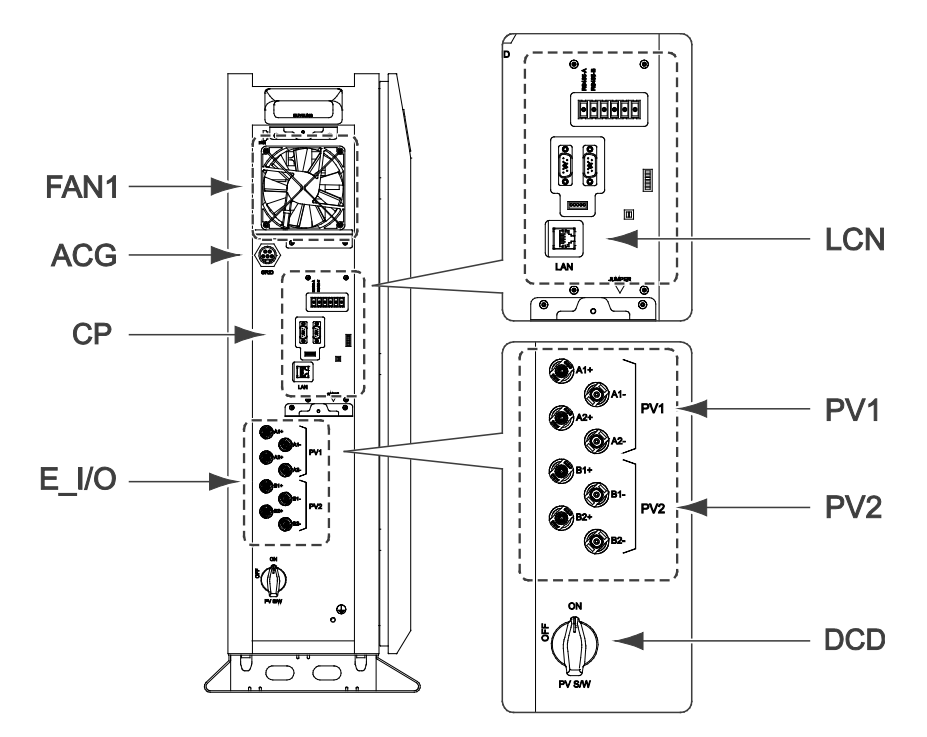

[Abbildung 5-5: Ansicht von der Seite]

<span id="page-35-1"></span><span id="page-35-0"></span>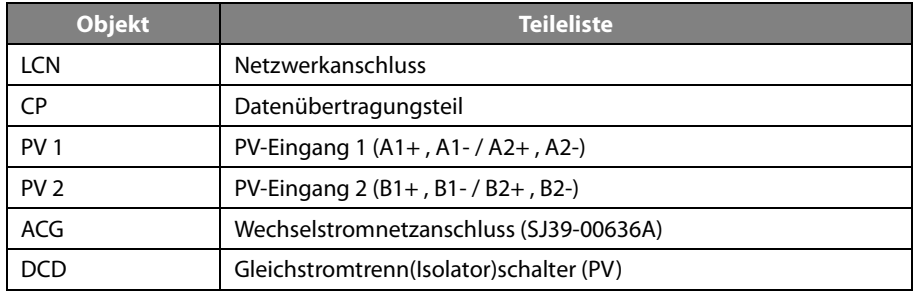

[Tabelle 5-2: Teileliste]
## **5.2 Vordere Abdeckung öffnen**

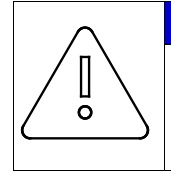

### *HINWEIS*

Der LCD-Anschluss und die Erdung werden zwischen der oberen linken Frontabdeckung und dem Hauptgehäuse angeschlossen. Entfernen Sie die Frontabdeckung vorsichtig. Schließen Sie das Kabel und die Erdung an und bringen Sie die Frontabdeckung wieder an.

Wie i[n \[Tabelle 5-3\]](#page-36-0) gezeigt, wird das 8,0 kWh All-in-One-System mit einer blauen Frontabdeckung geliefert. Entfernen Sie die vordere Abdeckung für die elektrischen Anschlüsse.

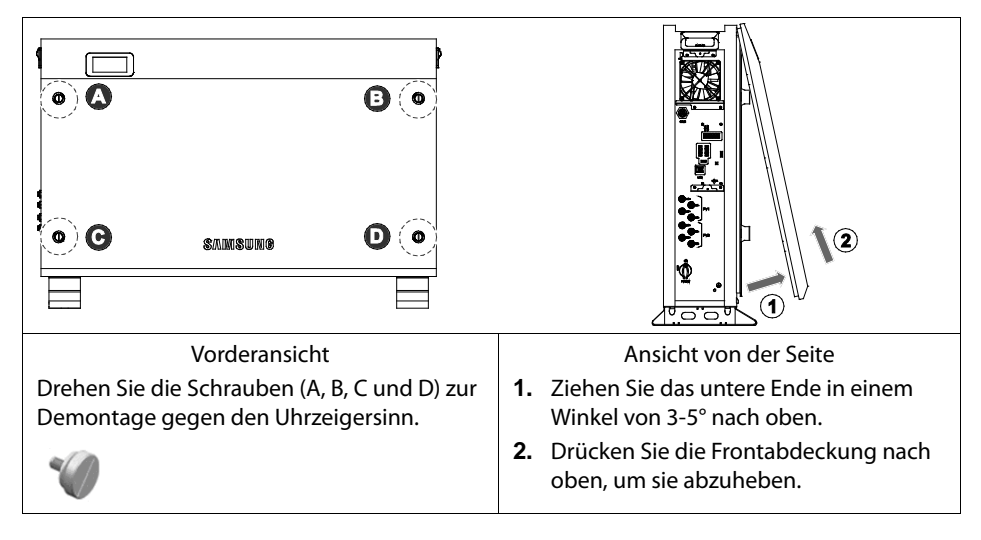

<span id="page-36-0"></span>[Tabelle 5-3: Öffnen der Frontabdeckung]

## **5.3 Anschlussbereich – Übersicht**

[\[Tabelle 5-4\]](#page-37-0) zeigt den Innenaufbau des 8,0 kWh All-in-One-Systems nach dem Entfernen der Frontabdeckung (Abschnitt 5.1).

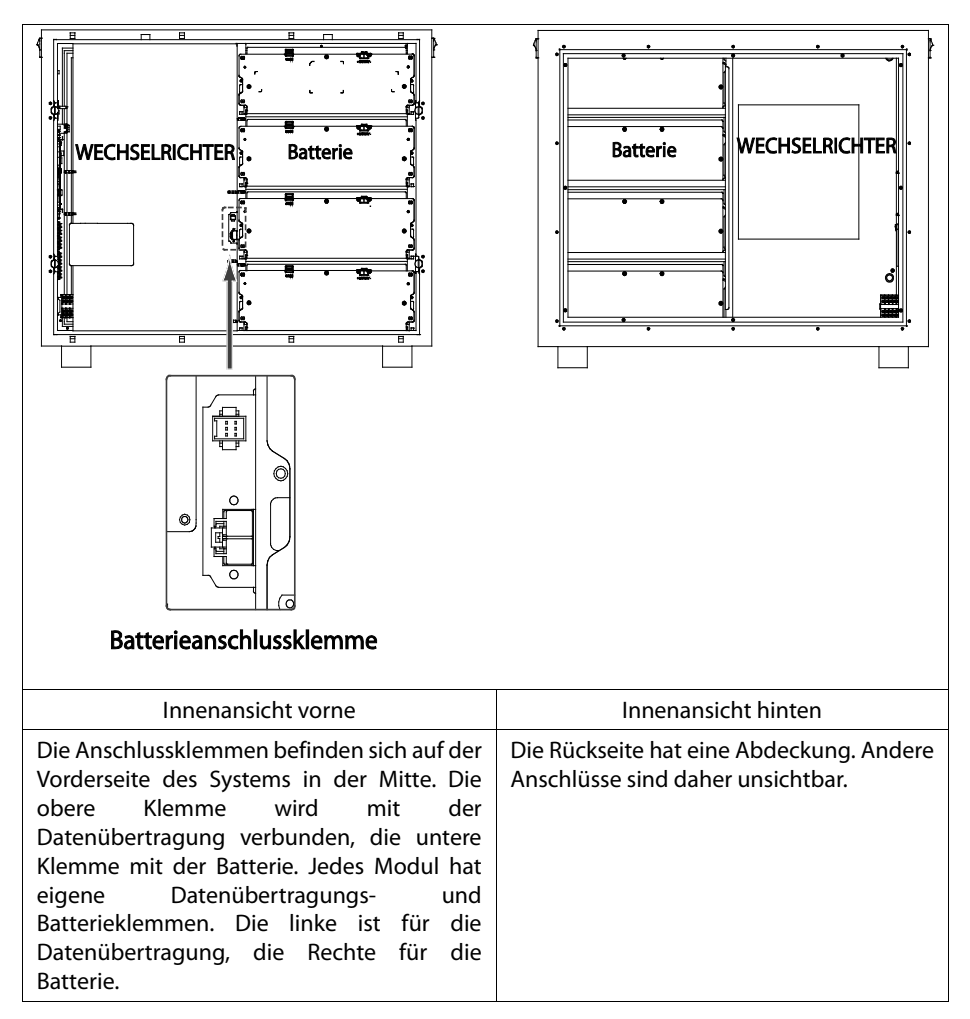

<span id="page-37-0"></span>[Tabelle 5-4: Vorder- und Rückansicht des All-in-One-Systems]

## **5.4 Batterieeinbau**

1. Entfernen Sie die Frontabdeckung (siehe Unterabschnitt 5.2).

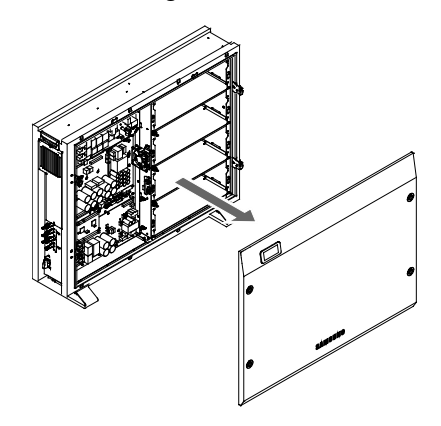

[Abbildung 5-6: Innenansicht von hinten]

2. Bereiten Sie die Batterie zur Anbringung am Hauptgehäuse vor. Nehme Sie jedes Modul in beide Hände und schieben Sie sie auf der untersten Ebene beginnend in die Batteriehalterung ein.

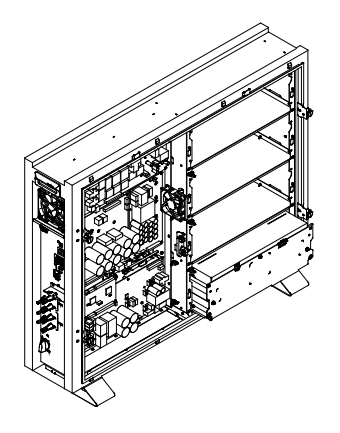

[Abbildung 5-7: Batteriemodul von hinten]

3. Befestigen Sie jedes Modul auf der untersten Ebene beginnend in der Batteriehalterung. Bringen Sie in den vier Löchern jedes Moduls M4xL12 (mit 10er Unterlegscheiben) Schrauben an.

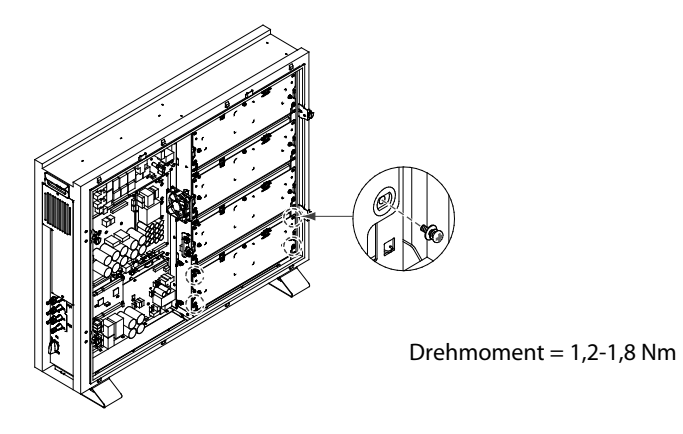

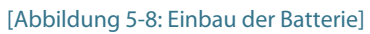

## **5.5 Innenverdrahtung (Stromversorgung und Signaldrahtanschluss für AVS)**

1. Verbinden Sie die Datenübertragungsleitungen (T-Nr. SJ39-00646A) mit den Datenübertragungsanschlüssen der einzelnen Module. Schließen Sie den 6-poligen Stecker am Ende des Kabels am Gehäuse an.

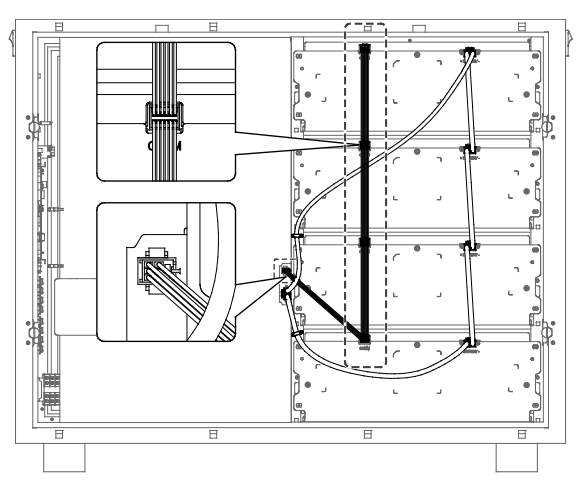

[Abbildung 5-9: Verbindung von Batterie und AVS]

2. Schließen Sie den Stecker (T-Nr. SJ39-00647A) am Batteriekabelbaum am obersten Modul an.

Schließen Sie nacheinander die Verbindungskabel für jedes Modul an. Schließen Sie das letzte Kabel am Gehäuse an (Batterieanschluss).

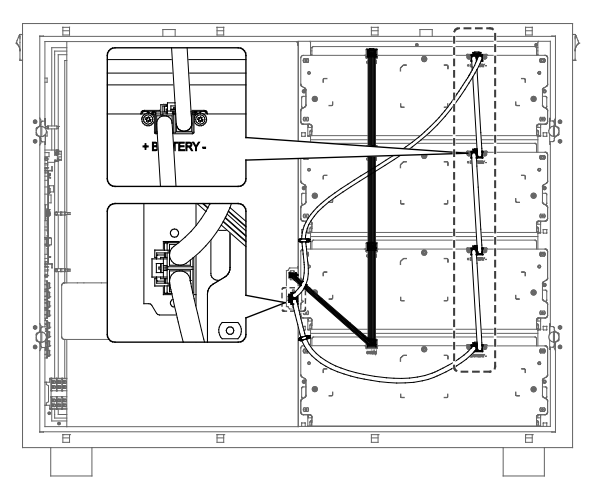

[Abbildung 5-10: Verstauen der Kabel]

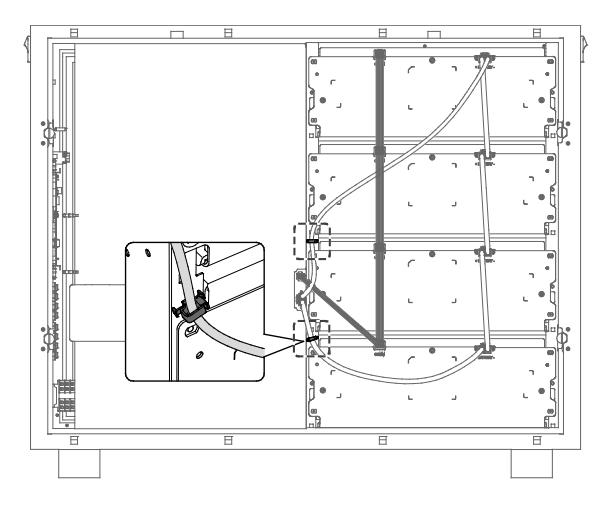

3. Befestigen Sie den Batteriekabelbaum mit Kabelklemmen (2 EA).

[Abbildung 5-11: Anschluss des Batteriestroms]

## **5.6 Vordere Abdeckung schließen**

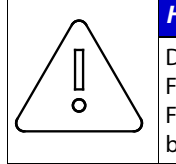

### *HINWEIS*

Der LCD-Anschluss und die Erdung werden zwischen der oberen linken Frontabdeckung und dem Hauptgehäuse angeschlossen. Entfernen Sie die Frontabdeckung vorsichtig. Schließen Sie das Kabel und die Erdung an und bringen Sie die Frontabdeckung wieder an.

1. Halten Sie die vordere Gehäuseabdeckung mit beiden Händen fest.

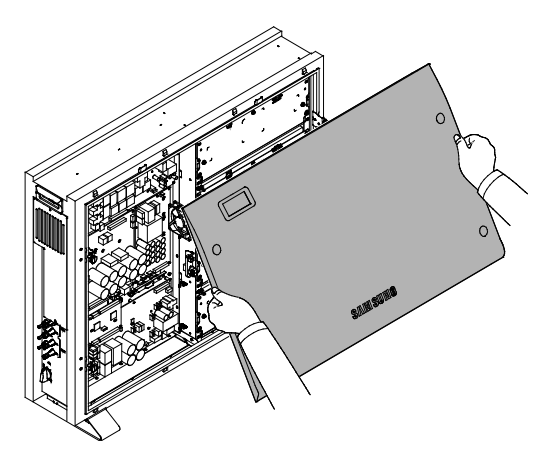

[Abbildung 5-12: Montage der Frontabdeckung 1]

2. Hängen Sie die Abdeckung des Geräts auf der Oberseite des Gehäuses ein. Schieben Sie sie dann nach vorne, um sie zu schließen

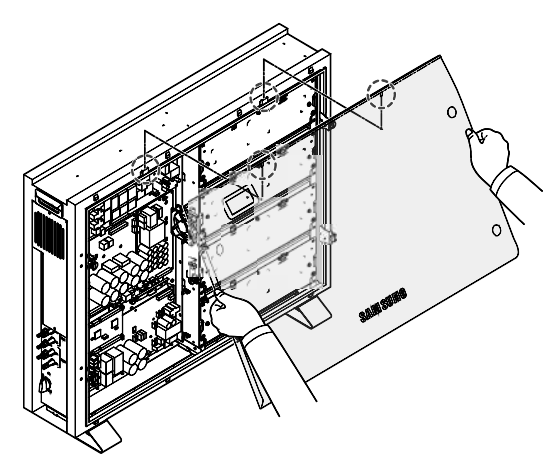

[Abbildung 5-13: Montage der Frontabdeckung 2]

3. Verwenden Sie einen Schraubendreher mit flacher Klinge oder ein ähnliches Werkzeug, um die Schrauben in den vier gestrichelten Löchern zu befestigen.

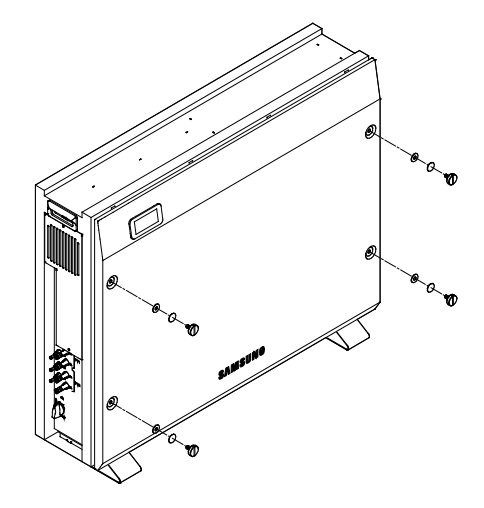

[Abbildung 5-14: Montage der Frontabdeckung 3]

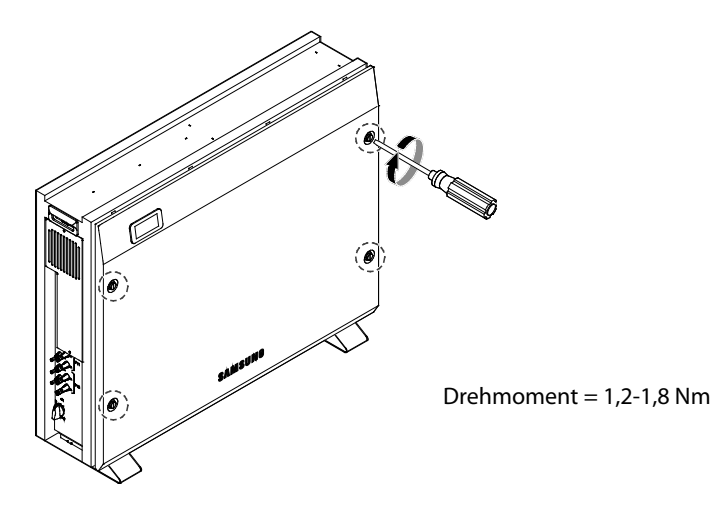

[Abbildung 5-15: Montage der Frontabdeckung 4]

## **5.7 Verteilerkasten (Platine) sperren**

Die Verteilerplatine erfüllt folgende Funktionen, wenn sie mit dem Wechselrichter, PV und dem Stromnetz verbunden ist:

Wechselstromnetz-Blockierfunktion (extern) Wechselstromschutzschalter

: 230 V AC, 32 A, 10 kA (Kurzschlussstrom)

- Gleichstrom-Blockierfunktion; Gleichstromtrennschalter (DCD) müssen angebracht werden.
	- **:** 1000 VDC oder mehr/16 A oder mehr
- Fehlerstromschutzschalter (FI-Schalter): Leckstrommessung und -blockierung

[\[Abbildung 5-16\]](#page-44-0) zeigt den Anschlussplan für die Verteilerplatine. Das Stromnetz und die Hauslast sind mit Wechselstrom (L1, L2, L3 und N) verbunden.

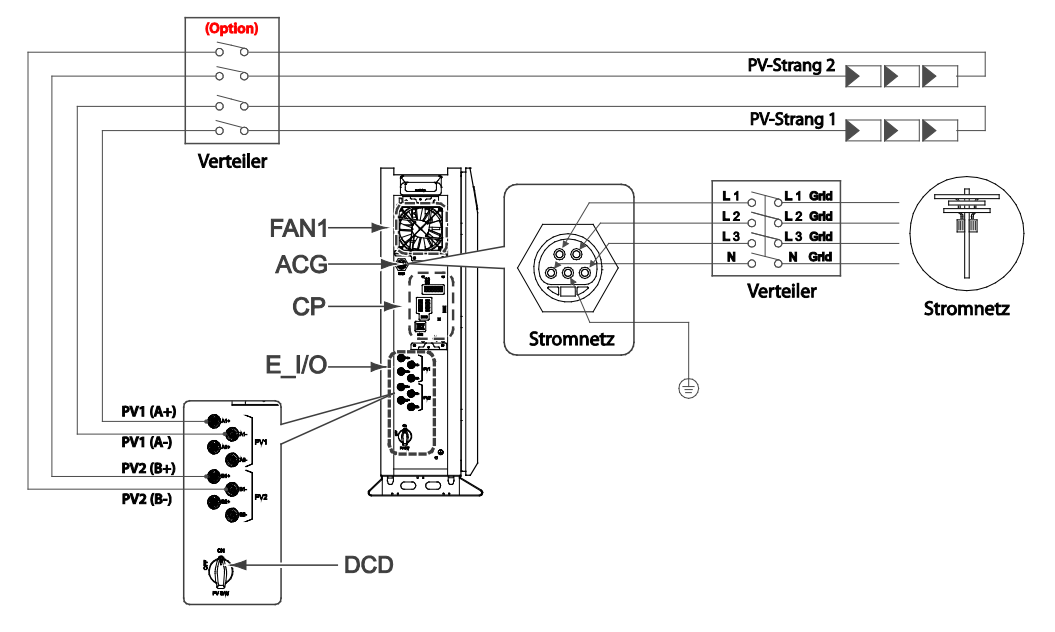

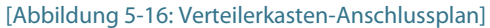

<span id="page-44-0"></span>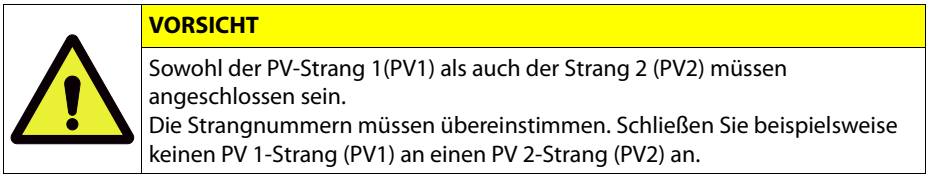

### **5.7.1 Wechselstromschutzschalter**

Die auf der Verteilerplatine angebrachte Sicherung ist je nach Installation verschieden. Folgen Sie den Installationsstandards, um eine Sicherung einzubauen, die für die Spannung und den Strom des Netzes geeignet ist. Die i[n \[Tabelle 5-5\]](#page-45-0) dargestellten Kabel werden zur Verwendung empfohlen.

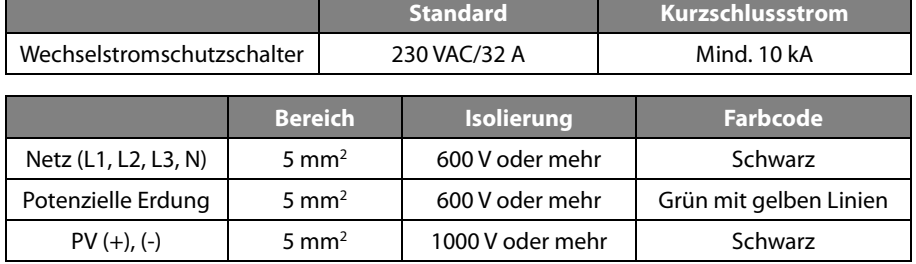

[Tabelle 5-5: Spezifikationen für Sicherung und Stromleitung]

<span id="page-45-0"></span>Das Verteilerkastenanschlussdiagramm finden Sie in [\[Abbildung 5-16\]](#page-44-0).

Verbinden Sie PV-Strang 1 und PV Strang 2 mit den Gleichstromschaltereingängen im Verteilerkasten und PV1 (A1+, A2+, A1-, A2-) sowie PV2 (B1+, B2+, B1-, B2-) des All-in-One-Systems mit den Gleichstromschalterausgängen. Sie können aber auch PV-Strang 1 und PV Strang 2 mit PV1 (A1+, A2+, A1-, A2-) und PV2 (B1+, B2+, B1-, B2-) des All-in-One-Systems ohne Verwendung eines Verteilerkastens anschließen. (Gleichstromschalter befinden sich im All-in-One-System.)

Schließen Sie das öffentliche Stromnetz an den Eingängen (L1 Grid, L2 Grid, L3 Grid, N Grid) des Wechselstromschutzschalters im Verteilerkasten an und verbinden Sie die Ausgänge (L1, L2, L3, L4) des Wechselstromschutzschalters mit den Netzanschlüssen des All-in-One-Systems.

### **5.7.2 FI-Schutzschalter**

Dieses Gerät kann einen Gleichstrom im externen Schutzleiter verursachen. Wenn für den Schutz im Falle eines direkten oder indirekten Kontakts ein FI-Schutzschalter oder Differenzstromüberwachungsgerät (RCM) verwendet wird, ist ein FI oder RCM des Typs A oder AC nur auf der Stromversorgungsseite dieses Geräts vorhanden.

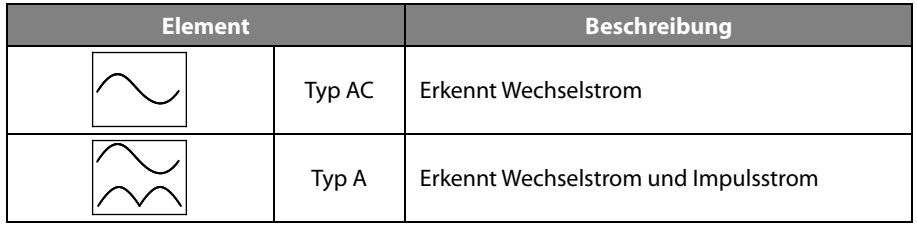

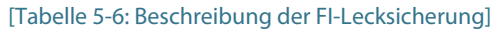

## **5.8 Elektrischer Anschluss des Energiezählers**

Die Methode zum elektrischen Anschluss des digitalen Energiezählers (Stromzähler) muss der vom Hersteller des digitalen Energiezählers vorgeschriebenen Installationsmethode entsprechen. Allerdings muss der digitale Energiezähler entsprechend der Empfehlung von Samsung SDI in Kapitel 6.3 ausgewählt werden.

[\[Abbildung 5-17\]](#page-46-0) zeigt die elektrische Kabelverbindung und die Kommunikationsleitungen des digitalen Energiezählers. Bei einigen Produkten ist ein bidirektionaler Zähler eingebaut. Bei einem bidirektionalen Zähler muss nur eine Leitung verwendet werden. Beziehen Sie sich au[f \[Abbildung 5-17\]](#page-46-0) und die Kommunikationsbeschreibung in Kapitel 6, um den digitalen Energiezähler zu installieren.

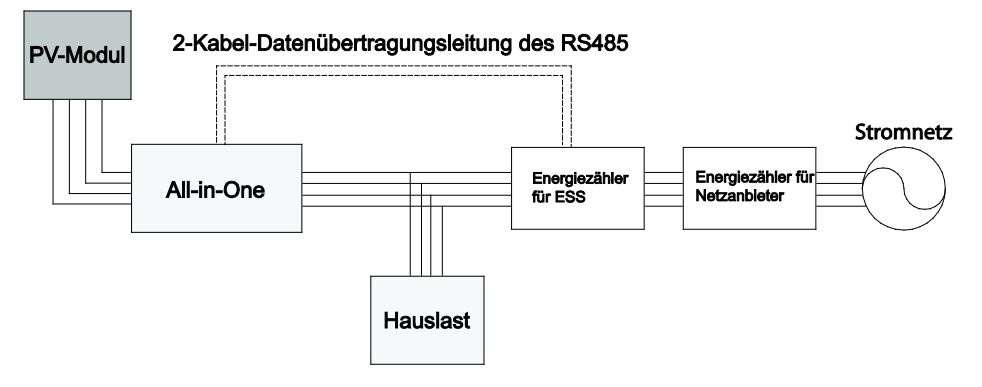

[Abbildung 5-17: Verdrahtungsplan für Energiezählerinstallation]

<span id="page-46-0"></span>Der tatsächliche Verdrahtungsplan ist je nach gewähltem Energiezähler unterschiedlich. Entsprechende Informationen finden Sie im Handbuch des Energiezählers.

### **5.9 Anschluss der Gleichstromleitung vom PV**

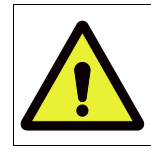

**VORSICHT**

Wenn bei der PV-Installation die Sonne scheint, steht die PV-Gleichstromklemme unter Strom. Lassen Sie daher beim Anschluss der Gleichstromleitung Vorsicht walten.

Der Anschluss des PV-Moduls geht au[s \[Abbildung 5-18\]](#page-47-0) hervor. Das Kabel aus dem PV-Modul wird mit dem Verteilerkasten (oder direkt mit dem All-in-One-System) verbunden. Der Aufbau des Verteilerkastens wird in Unterabschnitt 5.7 beschrieben. Schließen Sie die jeweiligen Kabel am Verteilerkasten an den Klemmen für Solarenergie von PV-Strang 1 und PV-Strang 2 an.

Verbinden Sie auf der anderen Seite die Klemmen des Verteilerkastens in der richtigen Reihenfolge mit den Hauptgehäuseklemmen PV1 (A1+, A2+, A1-, A2-) und PV2 (B1+, B2+, B1-, B2-) des 8,0 kWh All-in-One-Systems.

Sie können aber auch eine direkte Verbindung mit den Hauptgehäuseklemmen PV1 (A1+,

A2+, A1-, A2-) und PV2 (B1+, B2+, B1-, B2-) des 8,0 kWh All-in-One-Systems herstellen. Der Zuleitungsdrahtstärke geht aus der folgenden Tabelle hervor.

Für die Anschlüsse PV1 (A1+, A2+, A1-, A2-) , PV2(B1+, B2+, B1-, B2-) zwischen dem Verteilerkasten und dem 8,0 kWh All-in-One-Eingang werden die folgenden Steckerarten verwendet (MC4-Stecker, PV-Stick-Photovoltaik-Steckverbinder "PUSH IN"-Anschluss).

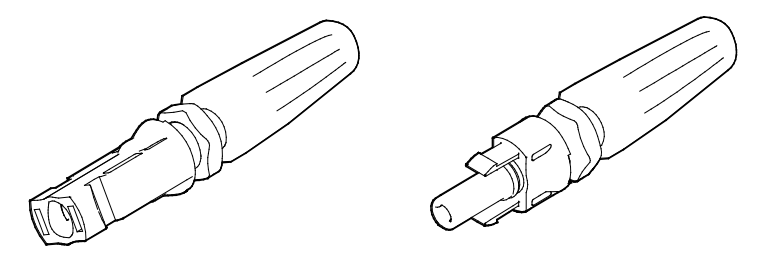

[Abbildung 5-18: PV-Anschluss (Buchse) und PV-Leitung (Stecker)]

<span id="page-47-0"></span>[\[Tabelle 5-7\]](#page-47-1) zeigt den Zuleitungsdrahtstandard für die PV. Für das 8,0 kWh All-in-One wird für den Zuleitungsdraht eine Stärke von 5mm2 empfohlen.

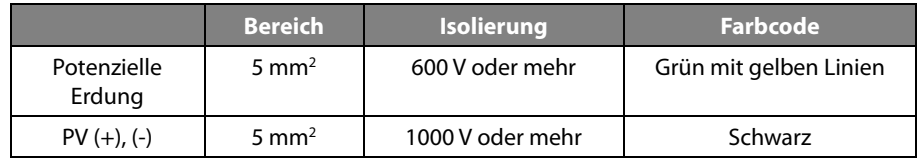

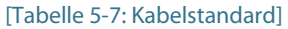

<span id="page-47-1"></span>Stellen Sie den PV- und den Wechselstromanschluss her. (Weitere Informationen siehe unten.)

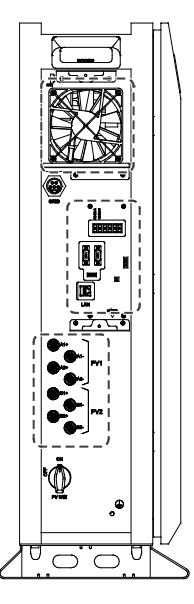

[Abbildung 5-19: Seitenabdeckung öffnen]

Der Stecker wird am Zuleitungsdraht vom Verteilerkasten (oder auf der PV-Strangseite) angeschlossen, die Buchse am All-in-One-System. Die zwei Geräte sind richtig angeschlossen, wenn sie miteinander verbunden sind. Stellen Sie den PV- und den Wechselstromanschluss her.

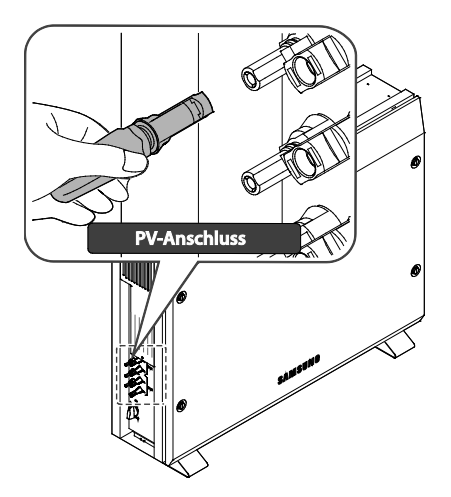

[Abbildung 5-20: PV-Steckeranschluss (MC4-Steckeranschluss)]

Die Wechselstromein- und -ausgänge des All-in-One-Systems sind Steckverbindungen.

[\[Abbildung 5-21\]](#page-48-0) zeigt die Anschlussmethode des Wechselstromteils.

Wir empfehlen Kabel bestehend aus fünf Leitungen L1, L2, L3, N- und EP, wobei alle fünf Leitungen gemeinsam isoliert sind (siehe Abbildung). Jede Leitung muss eine Querschnittsfläche von 2 mm² und das Kabel eine Querschnittsfläche von ca. 11-12 mm² haben.

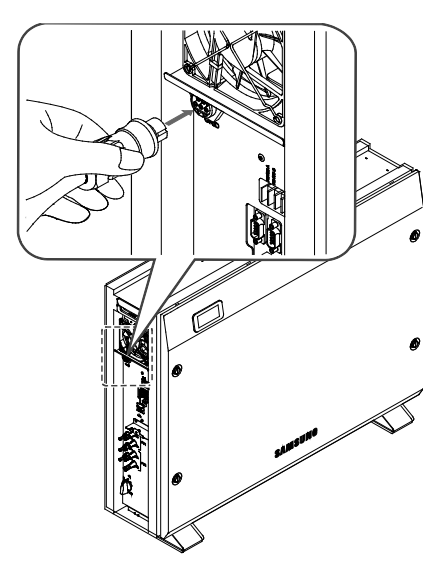

<span id="page-48-0"></span>[Abbildung 5-21: Anschlussmethode für Wechselstromleitungen]

[\[Abbildung 5-22\]](#page-49-0) zeigt den Aufbau der Klemmleiste.

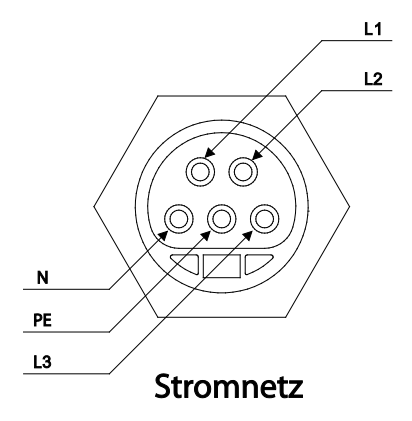

[Abbildung 5-22: Anschluss an das öffentliche Stromnetz am All-in-One-System]

<span id="page-49-0"></span>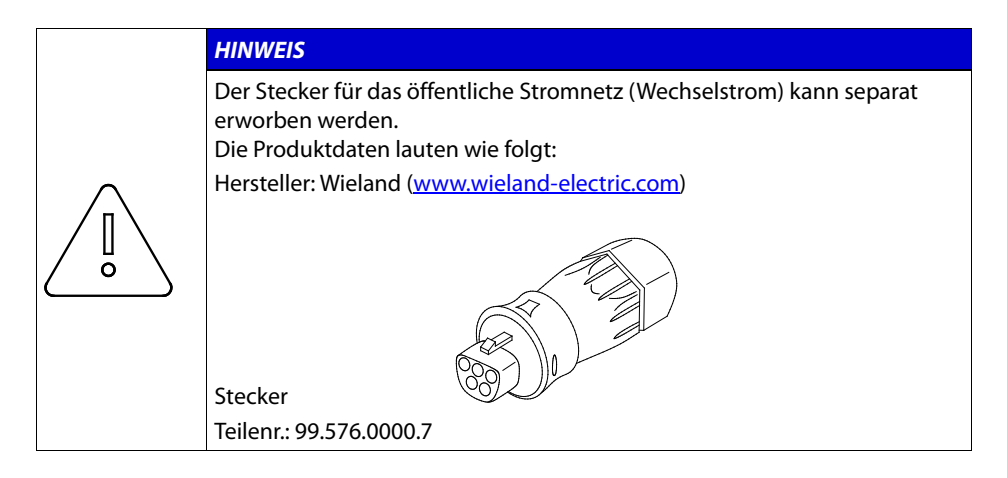

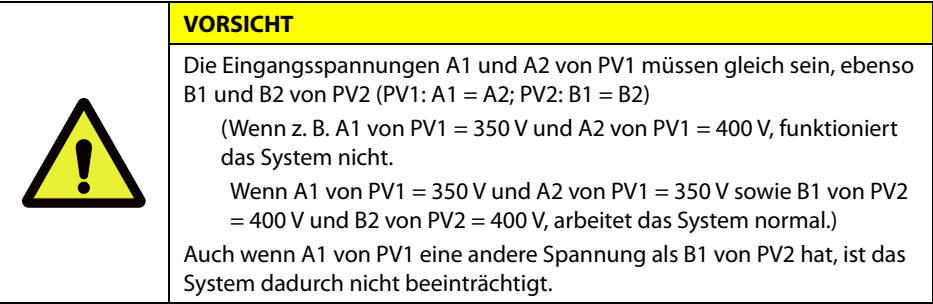

## **5.10 Erdanschluss**

Dieses dreiphasige All-in-One-System muss am Gehäuse zusätzlich geerdet werden. Die Erdung wird wie folgt durchgeführt:

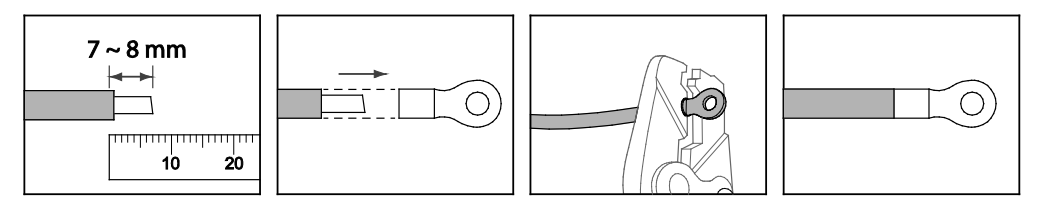

[Abbildung 5-23: Ringkabelschuh anbringen]

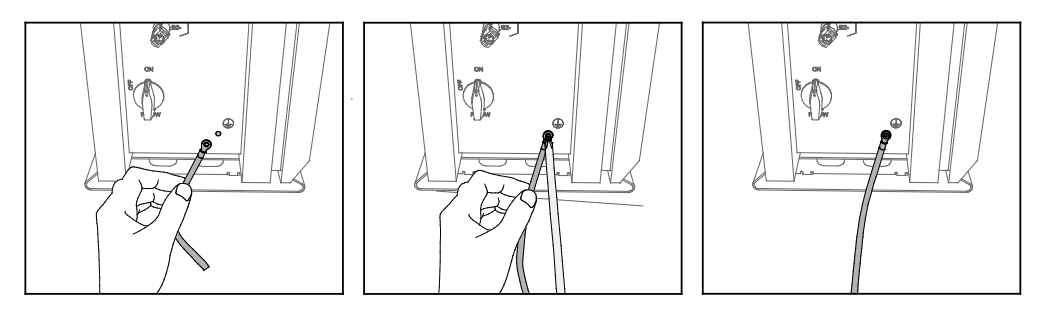

[Abbildung 5-24: Schutzleiteranschluss am Gehäuse]

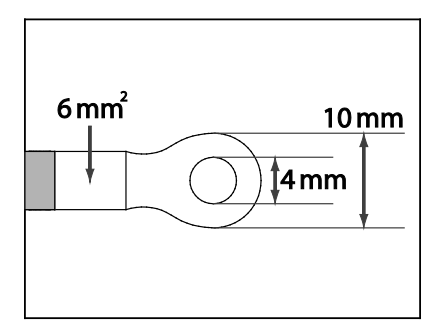

[Abbildung 5-25: Ringkabelschuh (10R6-4)]

- Schrauben: SJ60-00126A
- Elektroschrauber: PH, +, WSP, M4, L12, NTR, SUS304
- Anzugsdrehmoment für Schrauben: 1,2-1,8 Nm

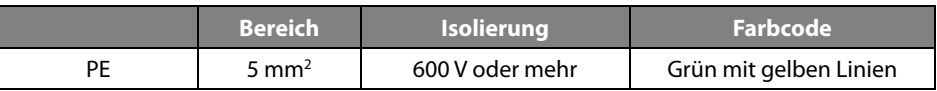

[Tabelle 5-8: PE-Kabel]

## **5.11 Montage**

### **5.11.1.1 Stecker und Kabel anschließen**

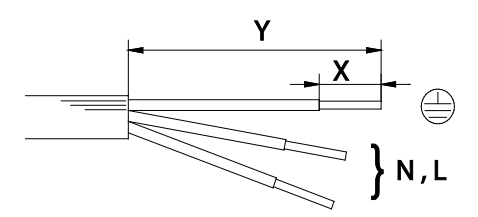

[Abbildung 5-26: Abisolier- und Isolierstreifenlängen (mm)]

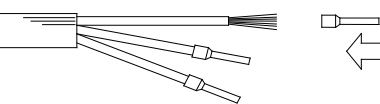

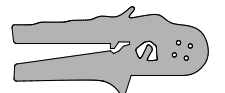

[Abbildung 5-27: Presszange für Aderendhülsen, Art.-Nr. 95.101.1300.0]

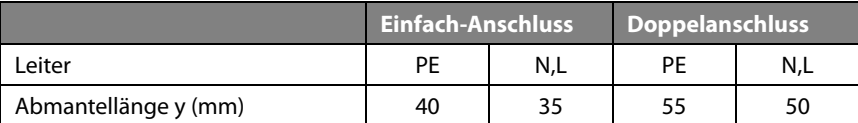

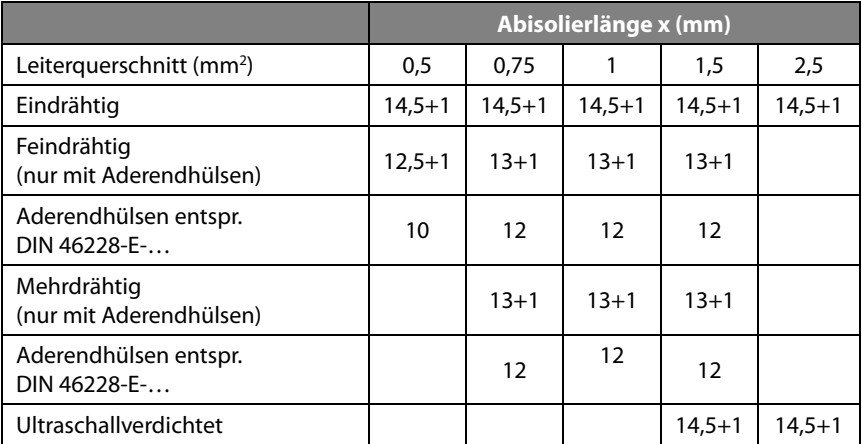

#### [Tabelle 5-9: Federkraft-Anschlüsse]

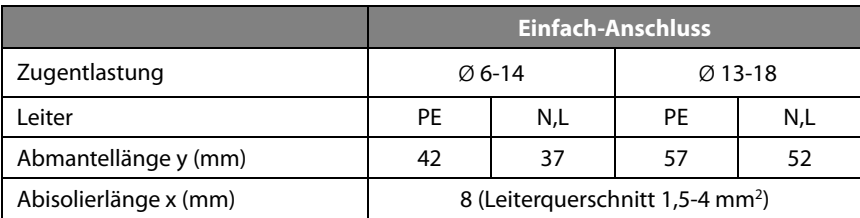

[Tabelle 5-10: Crimp-Anschluss]

### **5.11.1.2 Leitermontage**

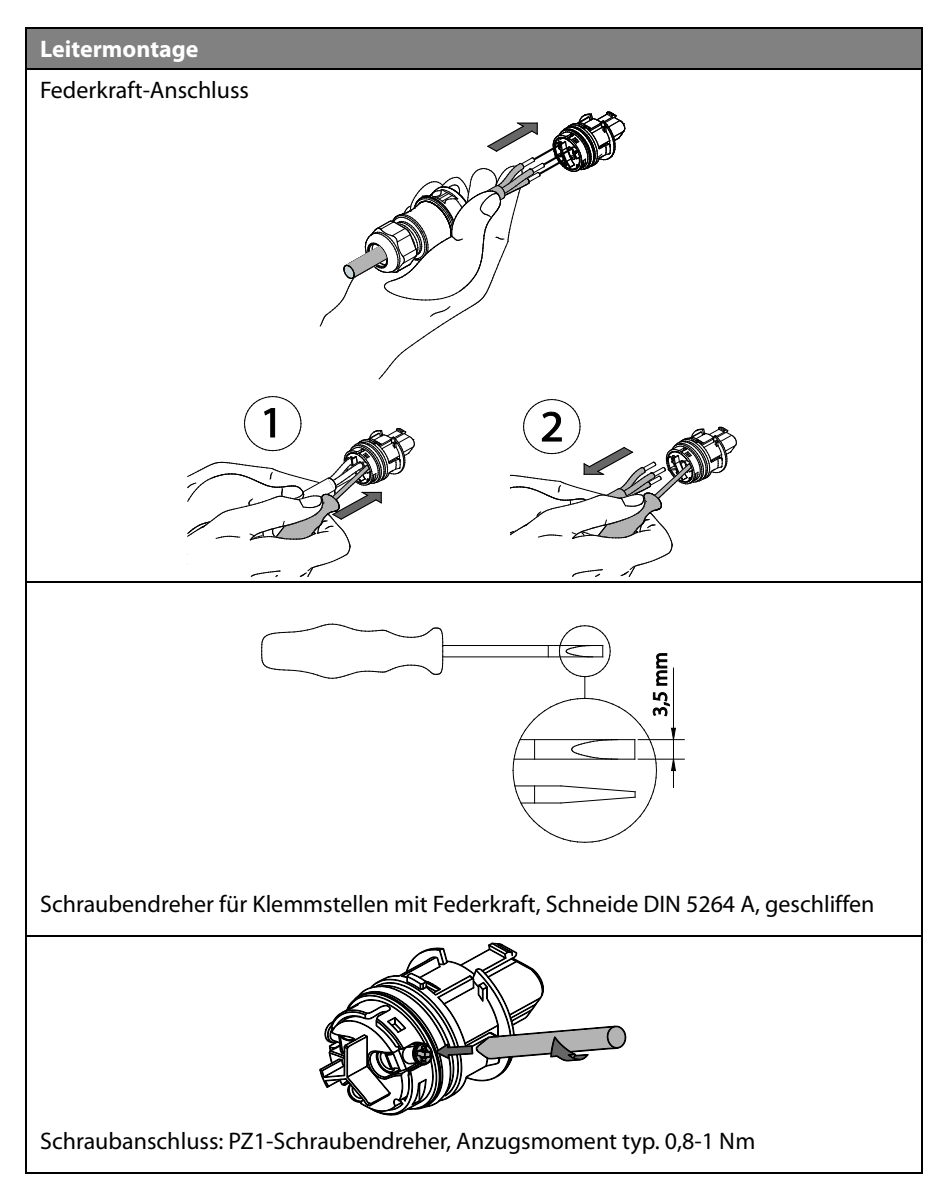

#### **5.11.1.3 Anschlussmontage**

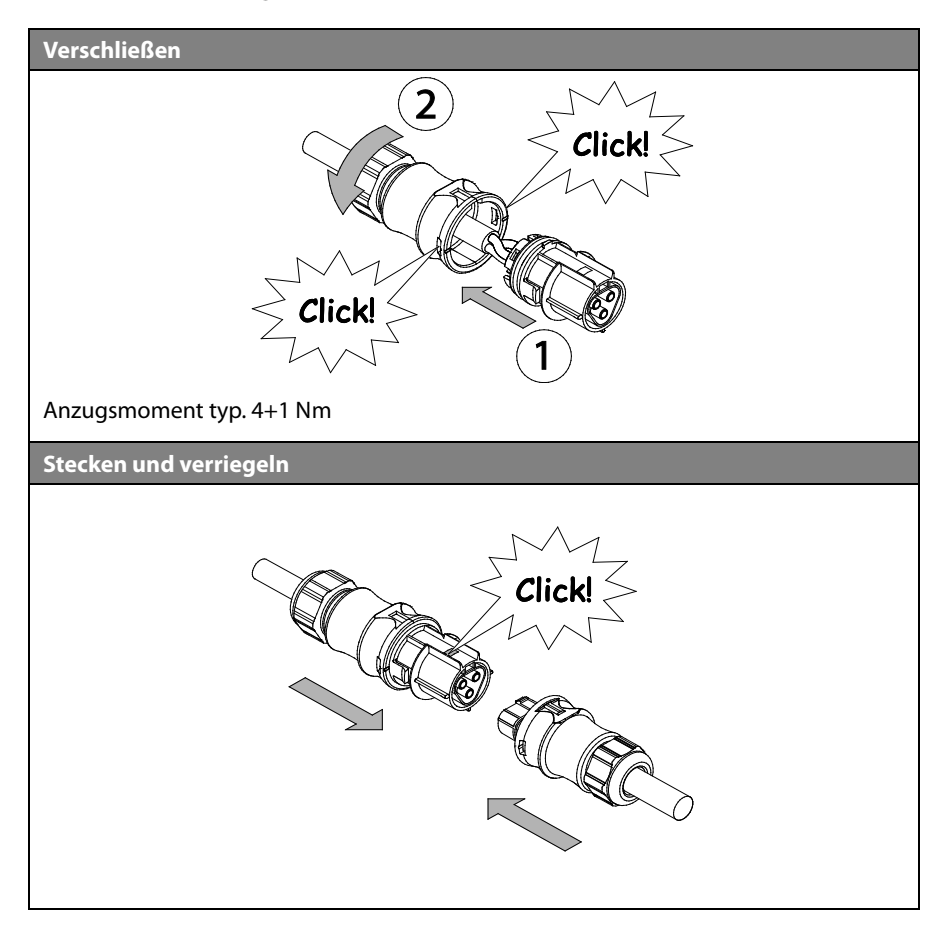

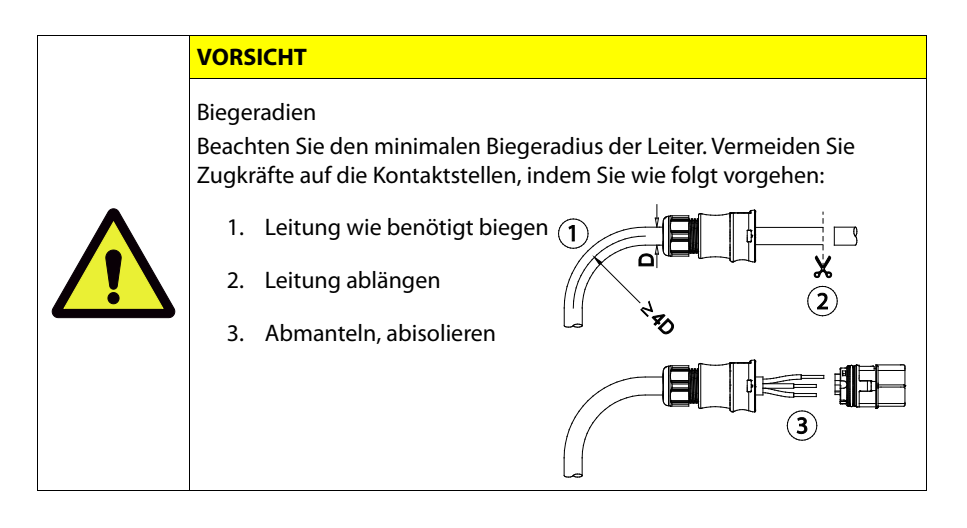

#### **5.11.1.4 Anschlussdemontage**

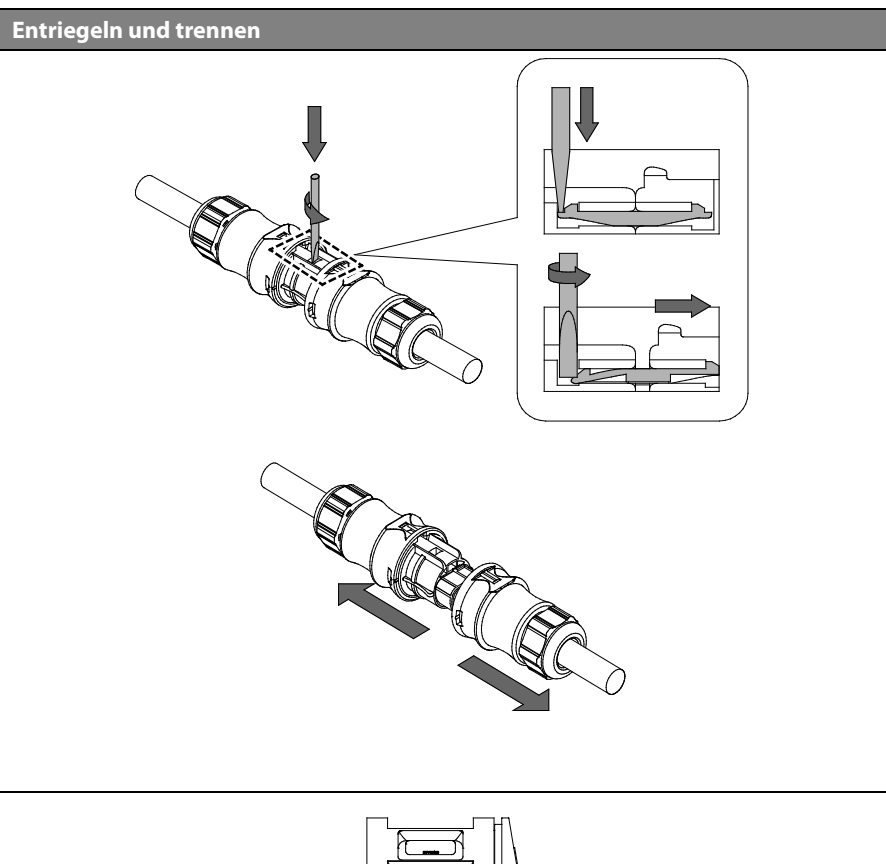

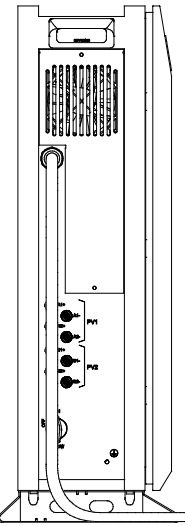

[Abbildung 5-28: Seitenansicht nach Montage der seitlichen Abdeckung]

Verwenden Sie die Schraube zum Befestigen der Seitenabdeckung. Halten Sie dabei ein Drehmomentwert von 1,2-1,8 Nm ein.

# **6. Datenübertragungsverbindung**

## **6.1 Internetverbindung**

### **6.1.1 Komponenten**

- Verkabelter Router (nicht im Lieferumfang enthalten)
- Standard-RJ45-LAN-Kabel (nicht im Lieferumfang enthalten)

### **6.1.2 Anschlussblockdiagramm**

LAN (Netzbetreiber Router) ESS

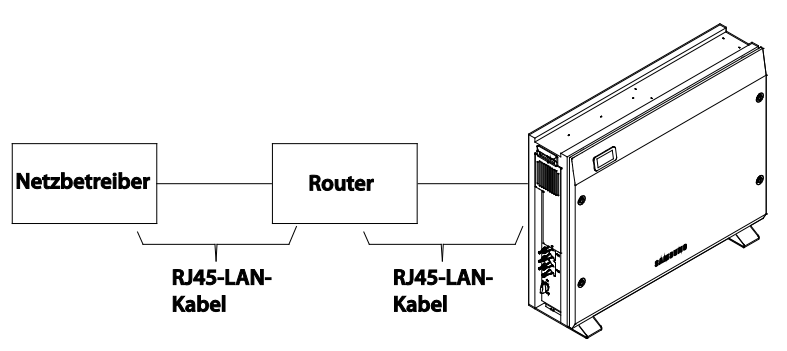

[Abbildung 6-1: Internetverbindung]

### **6.1.3 Anschlussmethode**

Wie in Unterabschnitt 6.4 "Das Datenübertragungsterminal" beschrieben, verbinden Sie das LAN-Terminal und den Router über das RJ45-LAN-Kabel.

## **6.2 Energiezähleranschluss**

### **6.2.1 RS485-Schnittstelle**

#### **6.2.1.1 Komponenten**

#### **RS-485-Zähler**

Der RS485-Zähler kommuniziert über das Modbus-Protokoll.

#### **Verbindungsleitung (nicht im Lieferumfang enthalten)**

Sollte für ein Twisted Pair-Kabel verwendet werden.

#### **Maximale Kabellänge**

Das Datenübertragungskabel des RS485-Zählers muss innerhalb von 100 m verwendet werden.

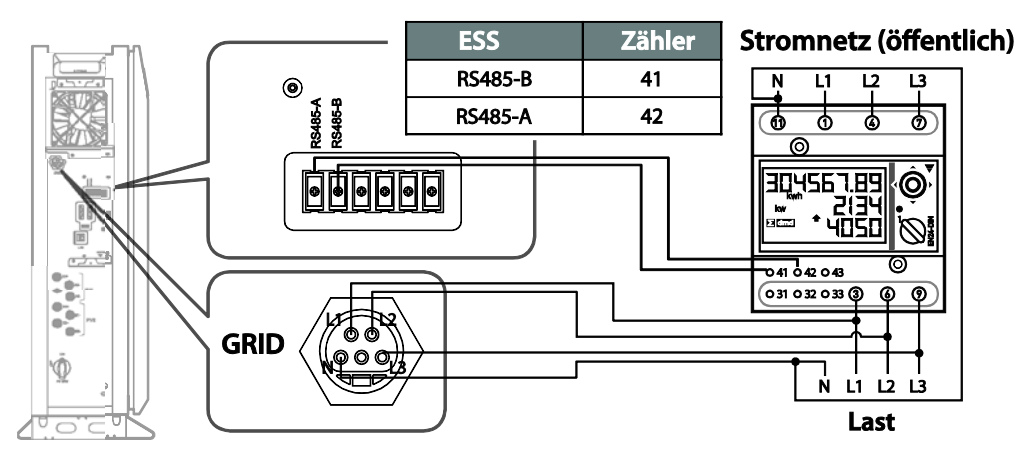

[Abbildung 6-2: Verkabelung und Einrichtung des Energiezählers (EM24 RS485-Typ)]

#### **6.2.1.2 Anschlussklemme**

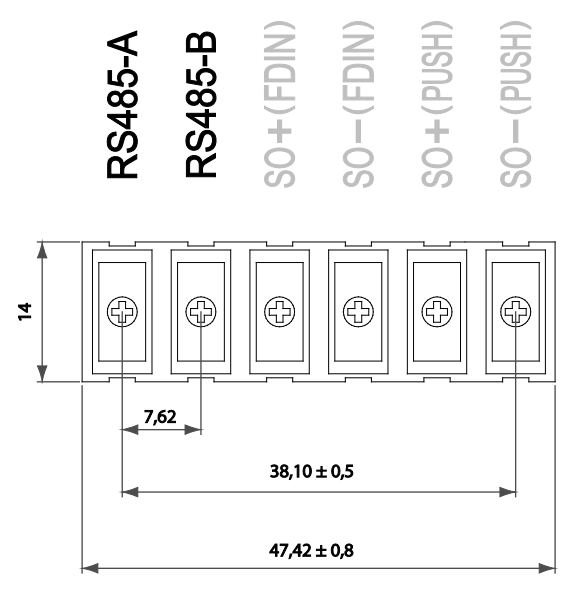

[Abbildung 6-3: RS485-Klemmleiste]

Verwenden Sie einen Drehmomentschraubendreher mit 0,9-1,2 Nm, um die Schrauben am RS485 anzuziehen.

## **6.3 Liste empfohlener Energiezähler**

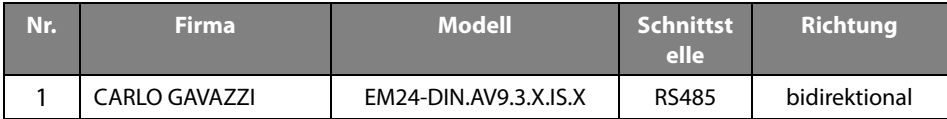

[Tabelle 6-1: Liste empfohlener Zähler]

## **6.4 Das Datenübertragungsterminal**

**Datenübertragungsterminal**

• Bidirektionaler Energiezähler: Der Energiezähler muss mit dem RS485-Anschluss verbunden werden.

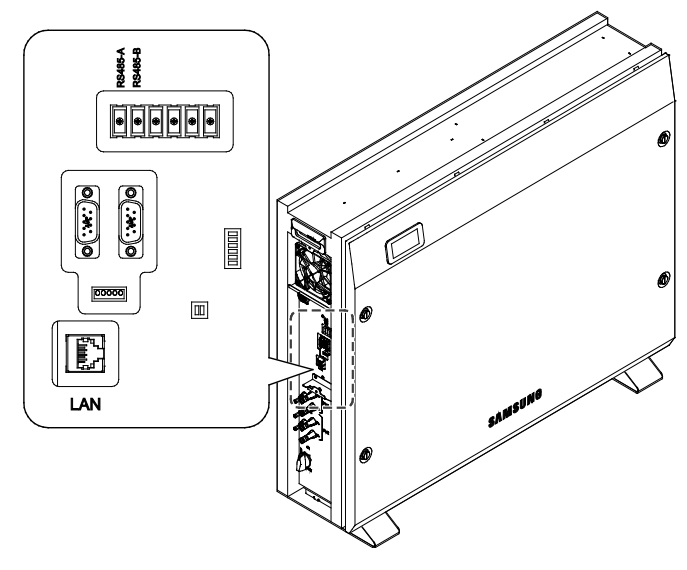

[Abbildung 6-4: Datenübertragungsterminal]

# **7. Erstinstallationinformationen eingeben**

Gehen Sie wie unten beschrieben vor, um die Erstinstallationsinformationen einzugeben und den Betriebsstatus dieses Systems zu überwachen.

## **7.1 Informationseingabe durch Administrator**

Sie müssen einen Laptop oder ein Smartphone verwenden, um die Installationsinformationen einzugeben.

## **7.2 Eingabe der Systeminformationen**

- Schritt 1: Verbindung zu Webseite -> Webseiten-Einstellungswert eingeben
- Schritt 2: Direkte Verbindung zum PC -> lokalen Einstellungswert eingeben

## **7.3 Verbindung mit Webseite (Online- /Internetverbindung)**

### **7.3.1 Verbindung mit Webseite**

Öffnen Sie auf Ihrem Computer oder Smartphone einen Browser und geben Sie die angegebene Adresse ein. Nun wird die Eingabeseite für Systeminformationen angezeigt.

URL eingeben:<https://myess.samsungsdi.com/engineer/main.do> oder

<https://112.106.12.149/engineer/main.do>

1. Geben Sie "https://myess.samsungsdi.com" ein, um die entsprechende Website zu öffnen. Klicken Sie dann oben auf das Symbol "Zu Installateur".

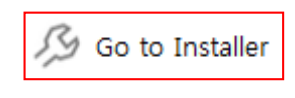

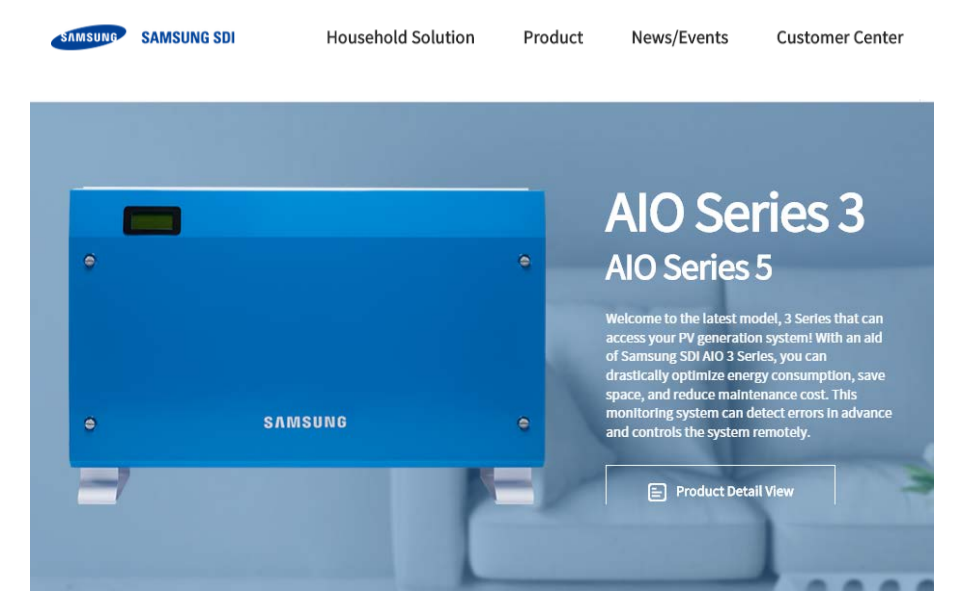

[Abbildung 7-1: Hauptseite]

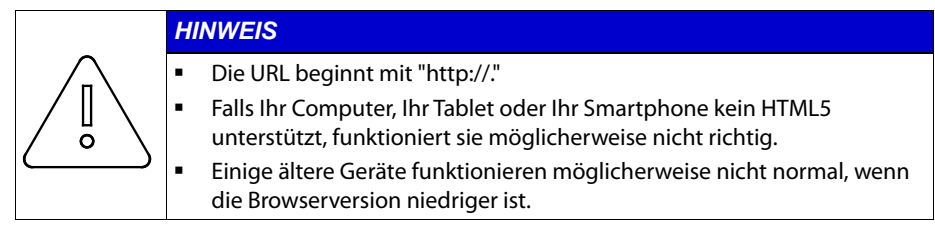

2. Geben Sie im Anmeldefenster Ihre Benutzerkennung und Ihr Passwort ein. Werden Sie Mitglied, wenn Sie noch kein Konto haben.

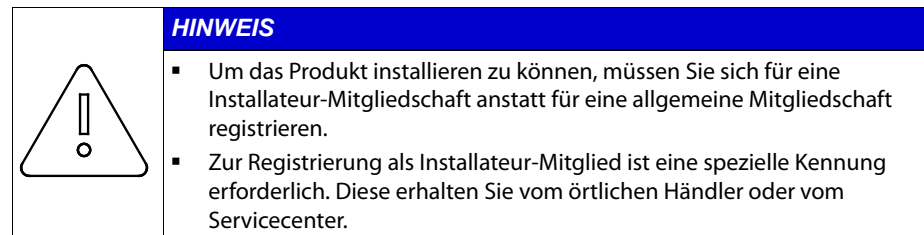

- 3. Klicken Sie auf den Link "Mitglied werden".
- 4. Um Mitglied werden zu können, müssen Sie den Klauseln der Datenschutzrichtlinie zum Schutz der Privatsphäre zustimmen. Diese Klauseln wurden gemäß den geltenden lokalen Gesetzen ausgearbeitet. Wenn Sie den Klauseln nicht zustimmen, können Sie kein Mitglied werden.
- 5. Geben Sie die für die Registrierung erforderlichen Informationen ein.

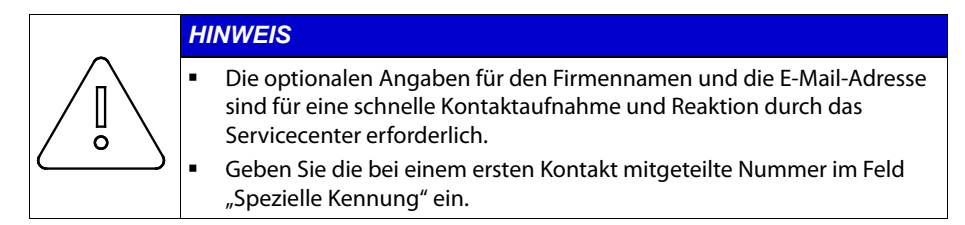

- 6. Wenn Sie als Mitglied akzeptiert sind, erhalten Sie eine Bestätigungsmeldung. Klicken Sie auf die Schaltfläche "Anmelden".
- 7. Nach der Anmeldung wird die Installateur-Hauptseite angezeigt. Klicken Sie links oben auf die Menüschaltfläche und wählen Sie "Produkt" > "Installation" aus.

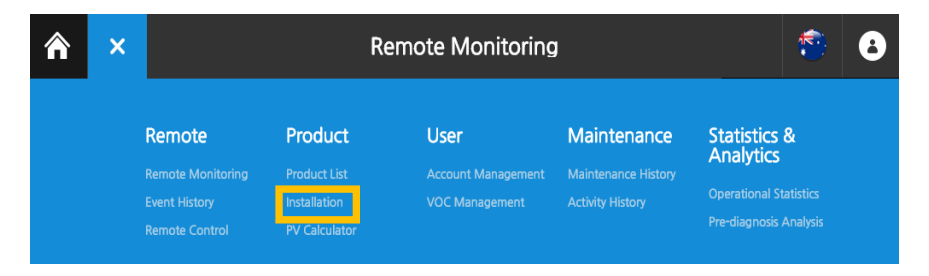

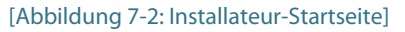

8. Der Installationsassistent wird automatisch ausgeführt. Erläutern Sie dem Kunden die Klauseln der Datenschutzrichtlinie zum Schutz der Privatsphäre und erbitten Sie die Zustimmung zu den Klauseln durch seine Unterschrift.

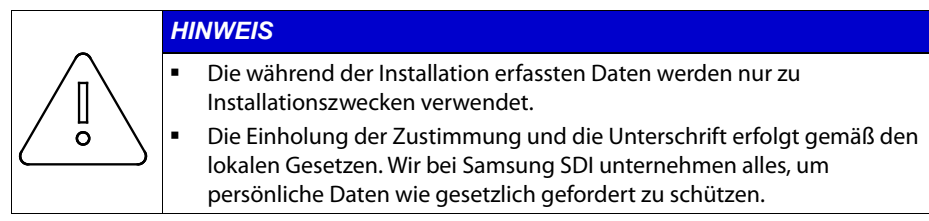

9. Geben Sie in Schritt 1 die Produktinformationen und die Kundendaten ein. Die Seriennummer des Produkts und die Telefonnummer des Benutzers sind erforderlich. Die Seriennummer des Produkts befindet sich im oberen Bereich der Abdeckung.

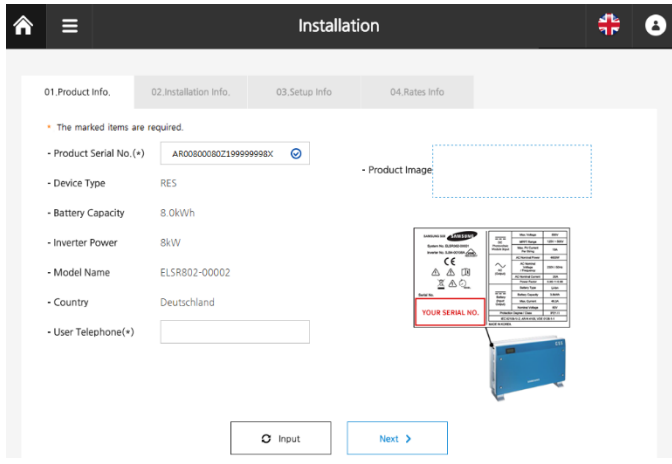

[Abbildung 7-3: Bildschirm zur Produktdateneingabe in Schritt 1]

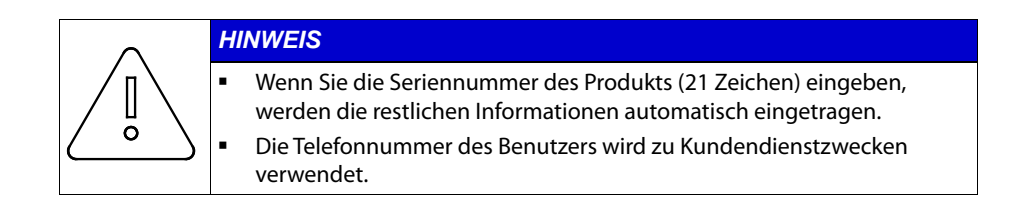

10. Geben Sie in Schritt 2 die Informationen zum Installationsort ein. Geben Sie im Feld für die Adresse die Adresse ein oder wählen Sie den Installationsort auf der Karte aus.

Klicken Sie anschließend auf die Schaltfläche "Weiter".

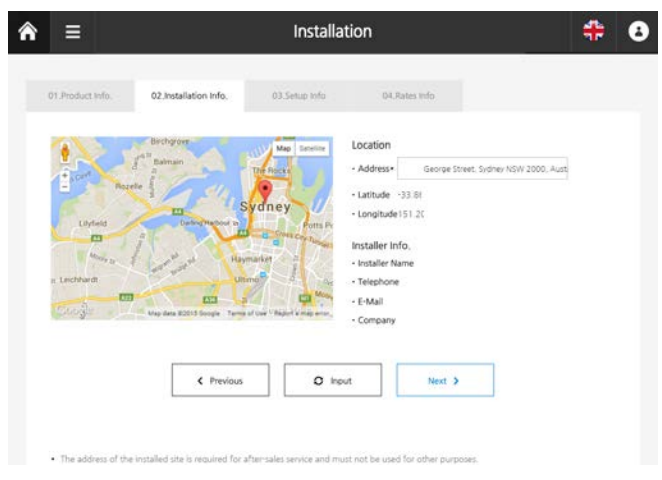

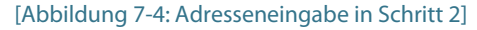

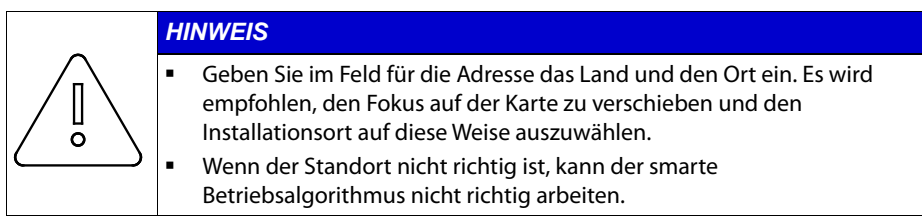

11. Geben Sie in Schritt 3 die detaillierten Informationen zur Geräteeinrichtung ein. Geben Sie Werte für die installierte Kapazität für jeden PV-Strang, die Einspeisungsobergrenze (z. B. 60 % in Deutschland), die maximale Wechselrichterleistung, ob der Grundmodus verwendet werden soll oder nicht, den Typ des Energiezählers und sein Modell ein.

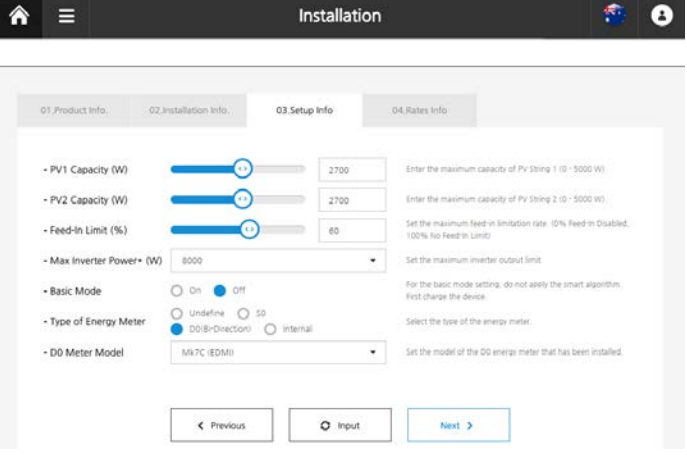

[Abbildung 7-5: Eingabe von Details zur Geräteeinrichtung in Schritt 3]

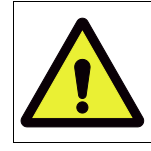

#### **VORSICHT**

Wenn auf dieser Seite Fehler in den Konfigurationsdaten sind, kann dies zum Ausfall des Geräts führen. Ermitteln Sie deshalb zuerst spezielle Installationsbedingungen für das jeweilige Gebäude.

12. Geben Sie in Schritt 4 Informationen zu den Energiepreisen des Gebäudes ein. Wenn ein variabler Tarif zur Anwendung kommt, können die Lade- und Entladevorgänge je nach Nachfragerate unterschiedlich sein.

Geben Sie bei einem zeitbasierten Stromtarif die Zeiten richtig ein. Wenn ein Fixtarif zur Anwendung kommt, werden die Lade- und Entladevorgänge nicht vom Strompreis beeinflusst.

Die eingegebenen Strompreise werden nur als Referenz verwendet, um Energiekosten zu berechnen. Sie entsprechen nicht unbedingt dem tatsächlichen Strompreis.

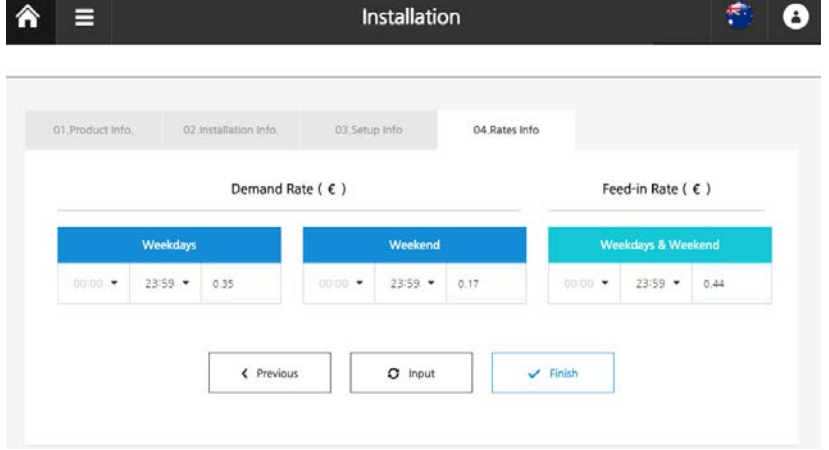

[Abbildung 7-6: Eingabe von Energiepreisen in Schritt 4]

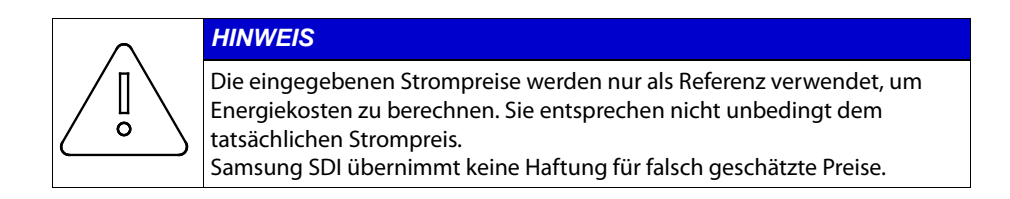

13. Schließen Sie die Installation ab. Nach einem Klick auf die Schaltfläche "Fertig" wird die Seite mit Geräteüberwachungsdetails angezeigt. Prüfen Sie, ob die Anmeldung innerhalb von 2-3 Minuten erfolgt. Auf einigen Geräten wird sofort eine automatische Aktualisierung durchgeführt.

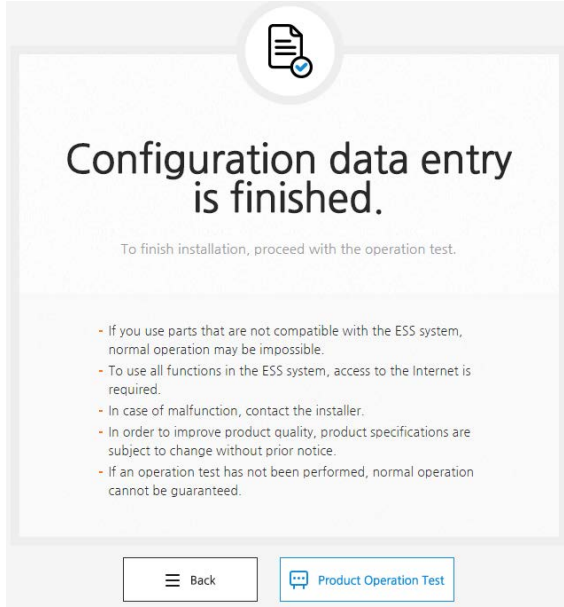

[Abbildung 7-7: Bildschirm zum Abschluss der Installation]

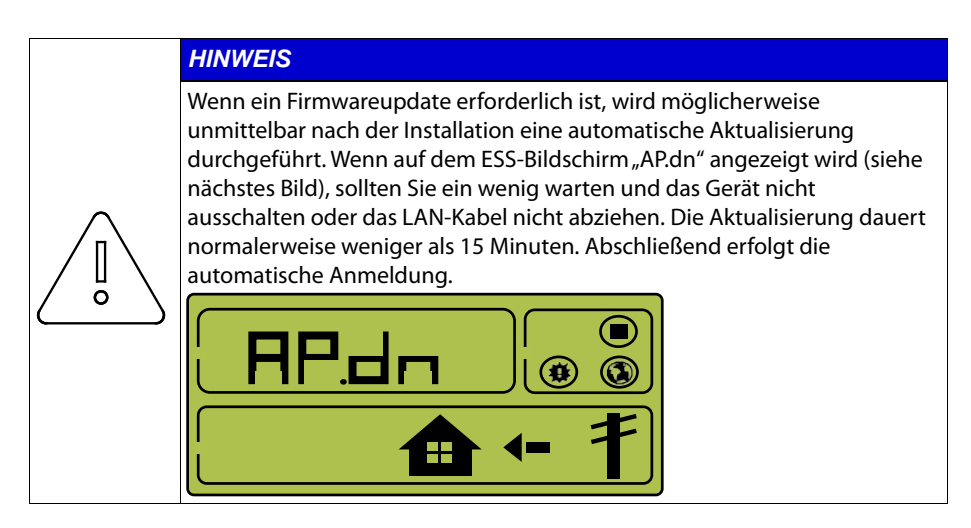

### **7.3.2 Fernüberwachung**

1. Führen Sie zur Kontrolle des Betriebsstatus einen Gerätetest aus. Wählen Sie dazu "Remote" > "Fernüberwachung" aus

| × | <b>Remote Monitoring</b>                         |                                     |                                                    |                                                       | پ                                           | $\blacktriangle$ |
|---|--------------------------------------------------|-------------------------------------|----------------------------------------------------|-------------------------------------------------------|---------------------------------------------|------------------|
|   | Remote                                           | Product                             | <b>User</b>                                        | Maintenance                                           | <b>Statistics &amp;</b><br><b>Analytics</b> |                  |
|   | <b>Remote Monitoring</b><br><b>Event History</b> | <b>Product List</b><br>Installation | <b>Account Management</b><br><b>VOC Management</b> | <b>Maintenance History</b><br><b>Activity History</b> | <b>Operational Statistics</b>               |                  |
|   | <b>Remote Control</b>                            | <b>PV Calculator</b>                |                                                    |                                                       | <b>Pre-diagnosis Analysis</b>               |                  |

[Abbildung 7-8: Fernüberwachungsbildschirm

2. Wenn der Status des installierten Geräts "Ausführen" ist, klicken Sie auf die Seriennummer.

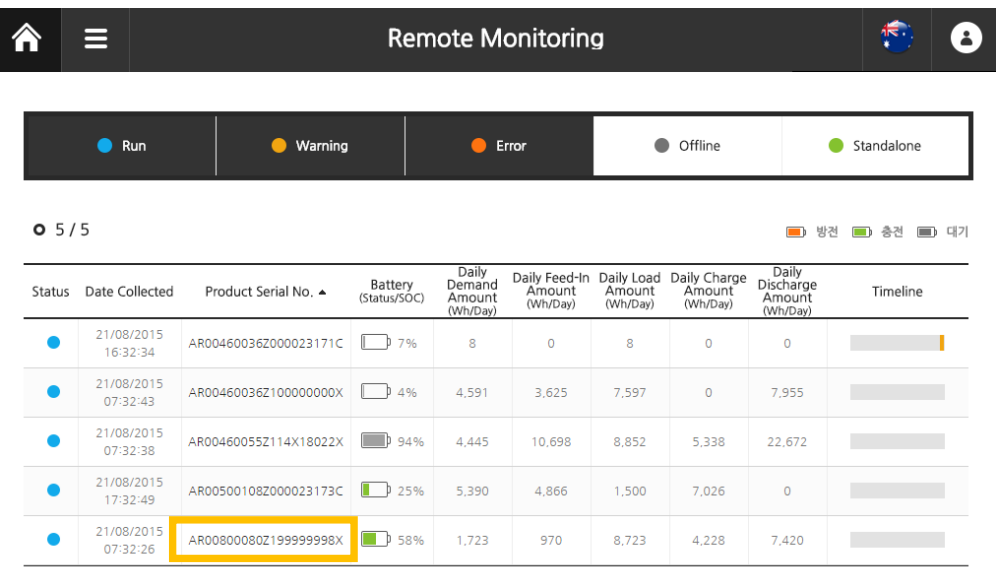

#### [Abbildung 7-9: Auswahl der zu testenden Produktseriennummer]

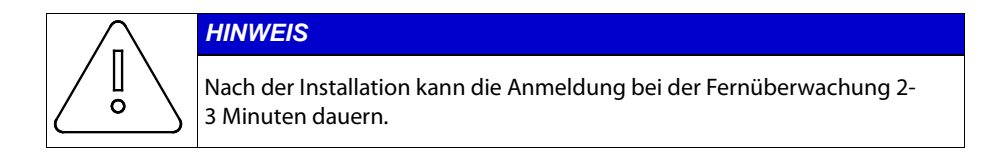

3. Auf der Produktinformationsseite können Sie die Produktinformationen und den Grundbetriebsstatus überprüfen. Klicken Sie auf die Schaltfläche "Detaillierte Geräteinformationen".

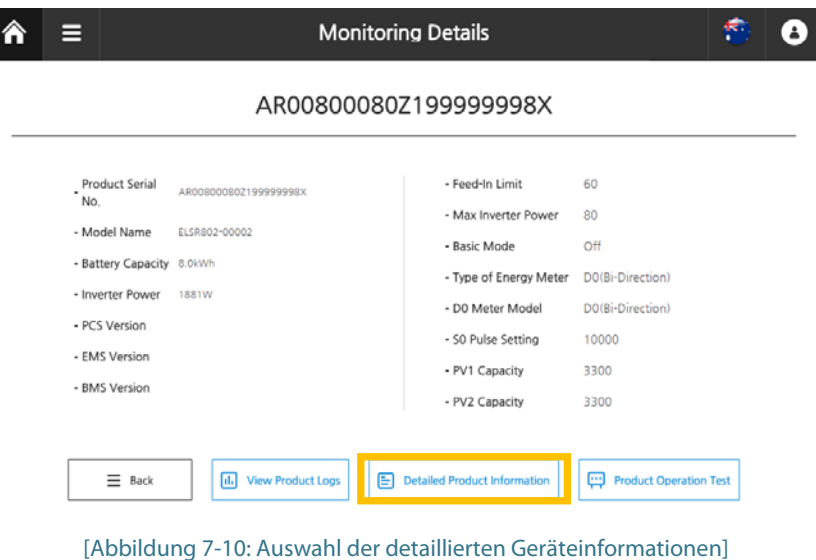

4. Überprüfen Sie den Betriebsstatus des Energiezählers. Prüfen Sie, ob die Werte für Stromnetzleistung, Lastleistung und Wechselrichterleistung mit den vom Energiezähler berechneten Werten übereinstimmen.

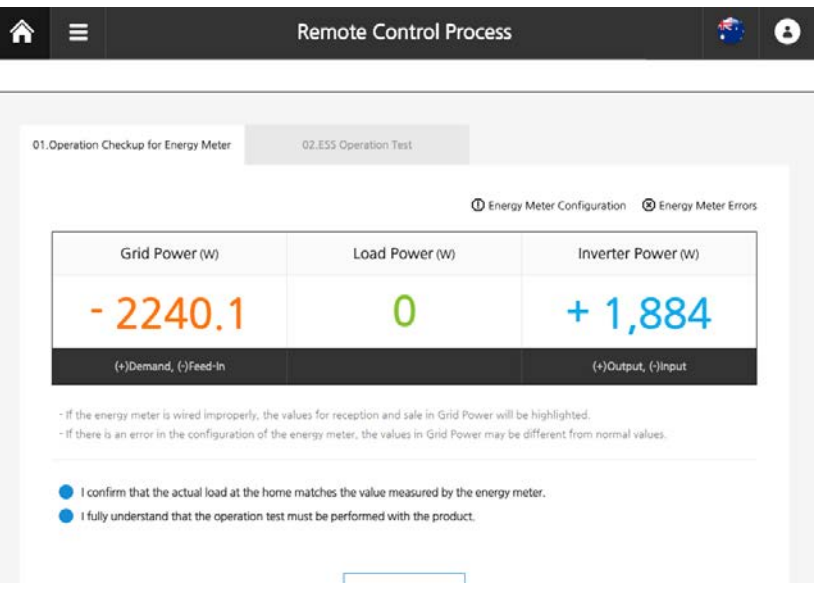

[Abbildung 7-11: Seite zur Betriebsprüfung des Energiezählers]

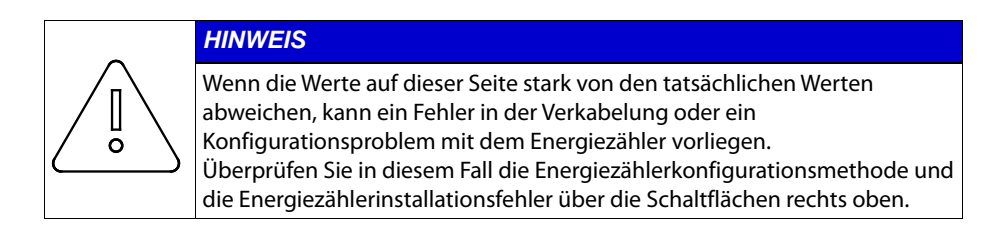

5. Führen Sie nun den ESS-Funktionstest durch.

Führen Sie einen Test für jedes Element durch und prüfen Sie, ob das Ergebnis für jedes Element normal ist.

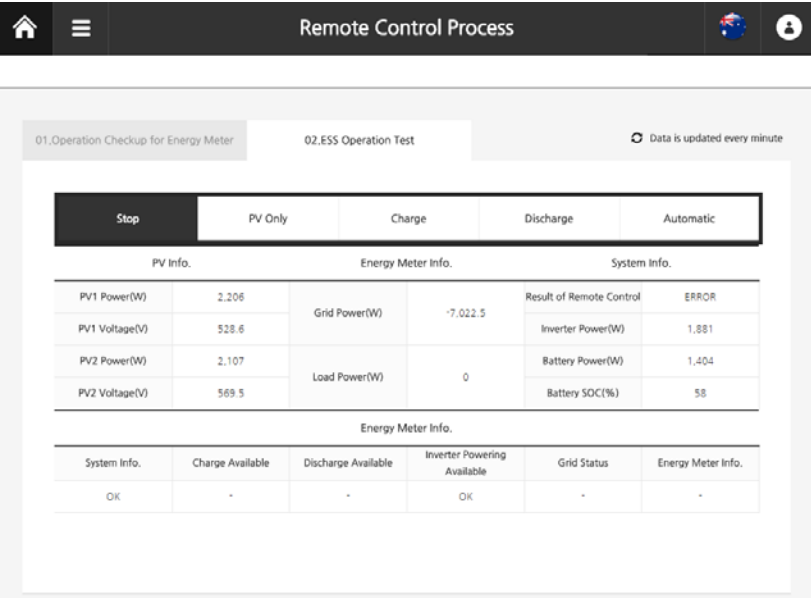

#### [Abbildung 7-12: Seite für ESS-Funktionstest]

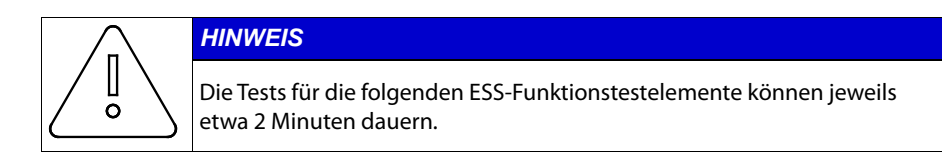

a. Stopp

Der Test beendet sämtliche ESS-Vorgänge. Bei diesem Test werden Vorgänge wie PV-Generierung, Laden und Entladen der Batterie sowie Stromverkauf/Zukauf vom Netz gestoppt. Prüfen Sie, ob alle Vorgänge zur Anzeige und Messung während des Tests ebenfalls beendet sind.

b. Nur PV

Bei diesem Test wird auch der Batterieprozess beendet. Die verbleibende Energie wird in das Stromnetz eingespeist (verkauft). Wenn die Energie für die Last größer als die von der PV generierte Energie ist, wird die Differenz aus dem Stromnetz gekauft. Prüfen Sie für diesen Test, ob die Messwerte von PV und Stromnetz korrekt sind.

c. Batterie laden

Bei diesem Test wird der Batteriesatz zwangsweise geladen. Konfigurieren Sie für einen normalen Ladetest die Einstellungen für die Ziel-Ladeenergie und den Ladezustand mithilfe von Optionen. Prüfen Sie während dieses Tests, ob die Energiemesswerte für den Batteriesatz korrekt sind

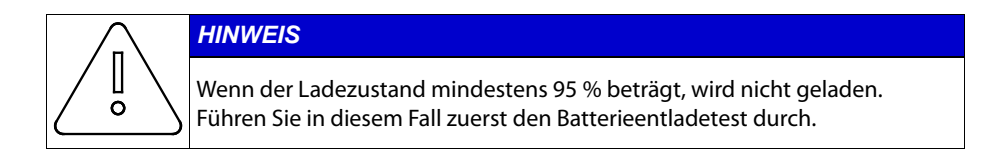

d. Batterieentladung

Bei diesem Test wird der Batteriesatz zwangsweise entladen. Konfigurieren Sie für einen normalen Entladetest die Einstellungen für die Ziel-Entladeenergie und den Ladezustand mithilfe von Optionen. Prüfen Sie während dieses Tests, ob die Energiemesswerte für den Batteriesatz korrekt sind

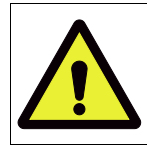

**VORSICHT**

Führen Sie bei einem Ladezustand von bis zu 5 % zunächst den Batterieladetest durch. Wenn der Ladezustand zu gering ist, sinkt die Batterielebensdauer erheblich.

e. Automatisch

Bei diesem Test werden manuelle Tests beendet und der ESS-Betrieb automatisch gestartet.

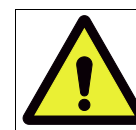

### **VORSICHT**

Damit das Produkt normal arbeitet, muss eine automatische Umwandlung durchgeführt werden.

## **7.4 Direkte Verbindung zum PC und lokaler Einstellungswert**

### **7.4.1 Ablauf bei direkter PC-Verbindung**

 System Aus-Status → Drahtbrücke anbringen, PC-LAN-Kabel anschließen → System Wechselstrom ein → PC-Direktverbindung → Einstellungswert eingeben → System aus-→ Drahtbrücke entfernen → Internet-LAN-Kabel anschließen

### **7.4.2 Drahtbrücke anbringen**

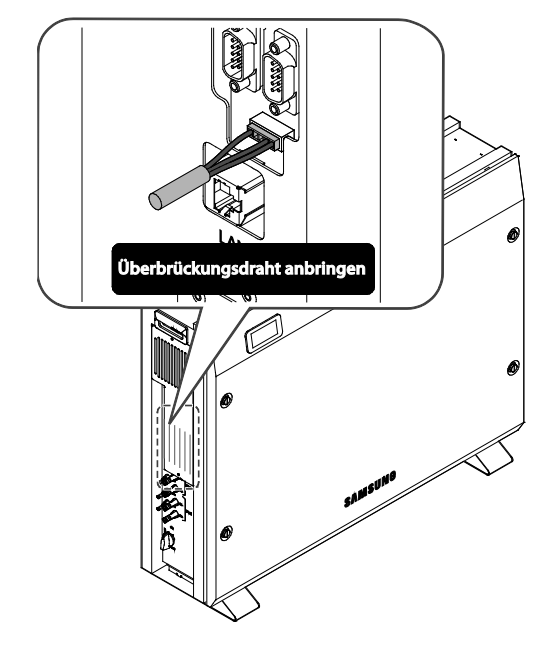

[Abbildung 7-13: Brücke]

### <span id="page-70-0"></span>**7.4.3 LAN-Kabel-Verbindung zwischen PC und System**

### **7.4.3.1 LAN-Kabeltyp**

- UTP-Kabel/Kategorie 5E
- 1:1-Direktkabel

#### **7.4.4 SIM (System Install Manager)-Verbindung**

- **7.4.4.1** Um die direkte Datenübertragung zwischen Computer und All-in-One-System zu aktivieren, ändern Sie die TCP/IP-Einstellungen im Computer wie folgt:
	- 1. Einrichtung auf dem Laptop

[Systemsteuerung → Netzwerk- und Freigabecenter → Adaptereinstellungen ändern

→ Local Area Connector → Eigenschaften → Internetprotokoll Version 4 (TCP/IPv4)]

IP-Adresse: 17.91.23.1 Subnetzmaske: 255.255.224.0 Standardgateway: 17.91.1.2

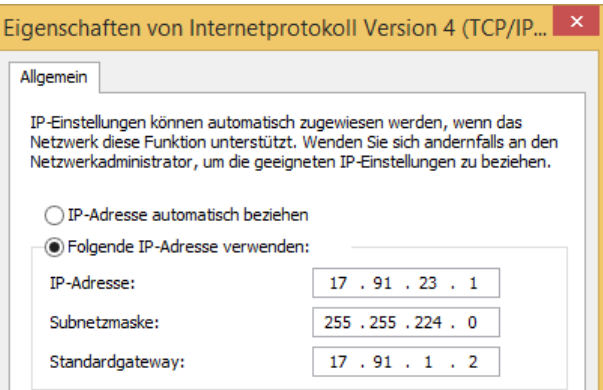

#### [Abbildung 7-14: IP auf dem Laptop einrichten]

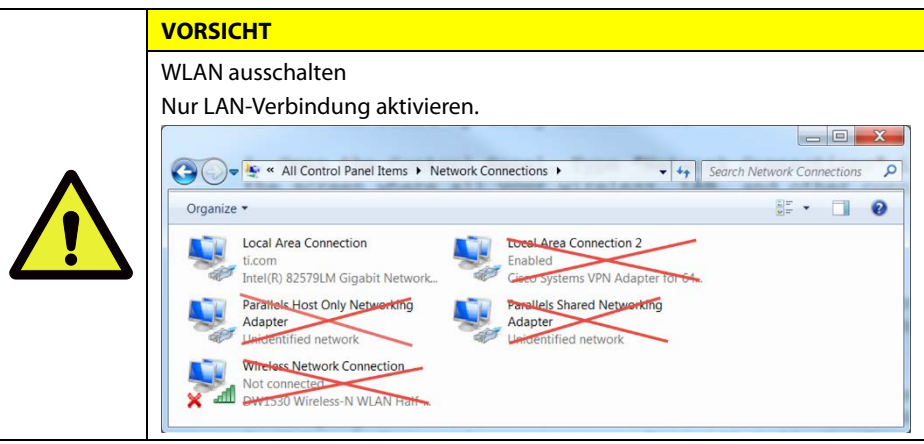

- 2. Schließen Sie die Brücke an. (\* Die Installationsbrücke ist erforderlich, siehe Abbildung [\[Abbildung 7-13\]](#page-70-0))
- 3. Verbinden Sie das All-in-One über ein Netzwerkkabel mit dem Laptop.
- 4. Schalten Sie den Strom ein (Wechselstromnetz ein) und starten Sie die PV-Software.
- 5. Zugriff auf den SIM (System Install Manager) http://17.91.23.196:8000
- 6. Nehmen Sie die Einrichtung vor (sieh[e \[Abbildung 7-15\]](#page-72-0)).
- 7. Schalten Sie den Strom aus (Wechselstromnetz aus) und beenden Sie die PV-Software.  $\rightarrow$  D rahtbrücke entfernen.
- 8. Schließen Sie das Internet-LAN-Kabel an.
- 9. Schalten Sie den Strom ein (Wechselstromnetz ein) und starten Sie die PV-Software.

#### **7.4.4.2 Verbindungs-URL**

[http://17.91.23.196:8000](http://17.91.23.196:8000/)

#### **7.4.4.3 Verbindungsbildschirm**

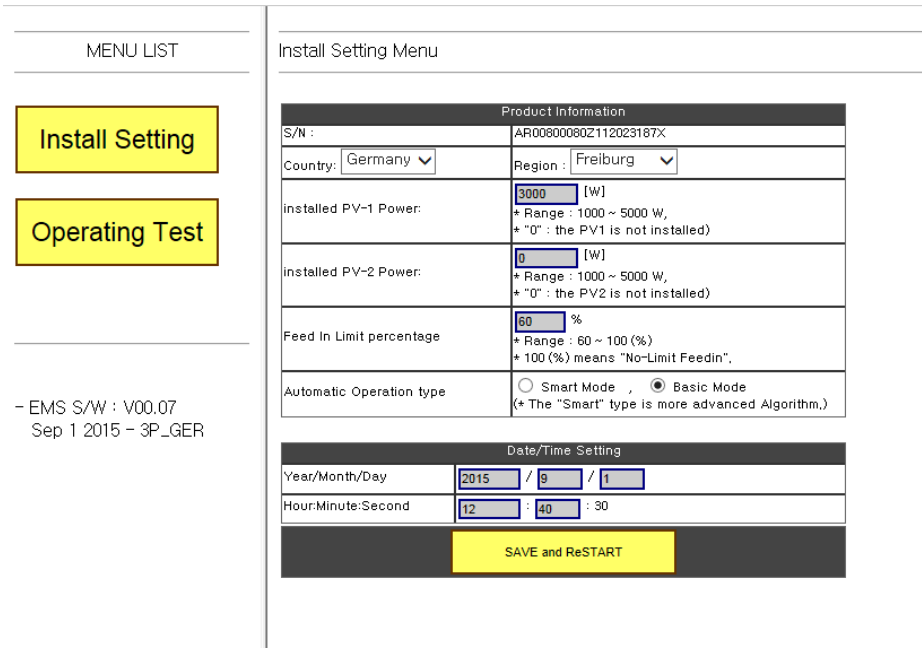

<span id="page-72-0"></span>[Abbildung 7-15: Ersteinrichtungsseite]

## **7.4.5 Funktionstest**

Bei dem Test wird geprüft, ob das Produkt richtig installiert bzw. konfiguriert ist.

Bei Fehlern ist eine Überprüfung erforderlich. Klicken Sie dazu zunächst auf "Funktionstest" (sieh[e \[Abbildung 7-15\]](#page-72-0)).

## **7.4.5.1 Bildschirm** "Funktionstest"

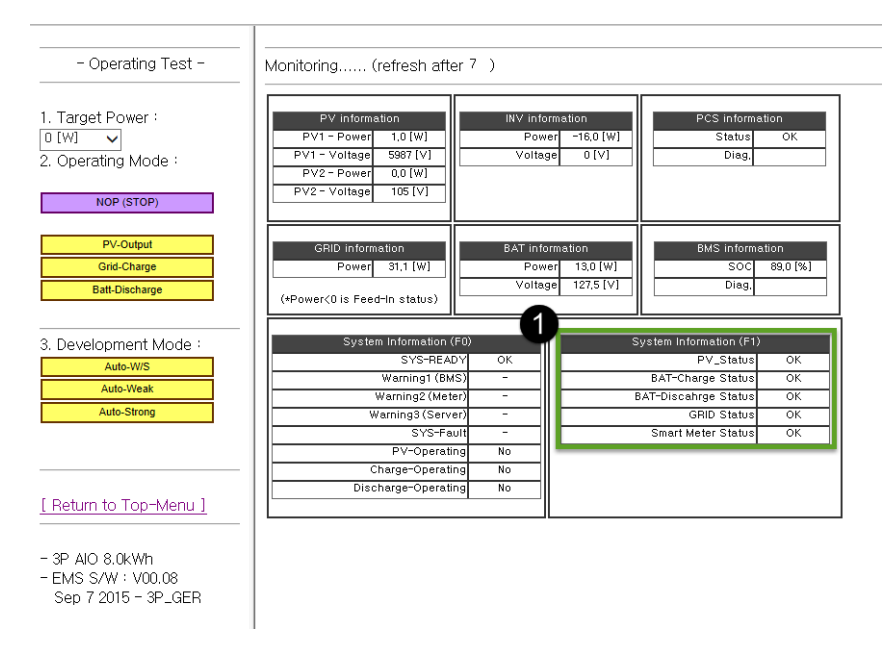

[Abbildung 7-16: Bildschirm "Funktionstest"]

#### <span id="page-73-0"></span>① Systemstatus überprüfen

Jeder Status wird in einem rechteckigen Feld angezeigt (sieh[e \[Abbildung 7-16\]](#page-73-0)). Je nach Ladezustand kann der Batteriestatus aktiviert oder deaktiviert sein.

## **7.4.5.2 PV-Ausgangstest**

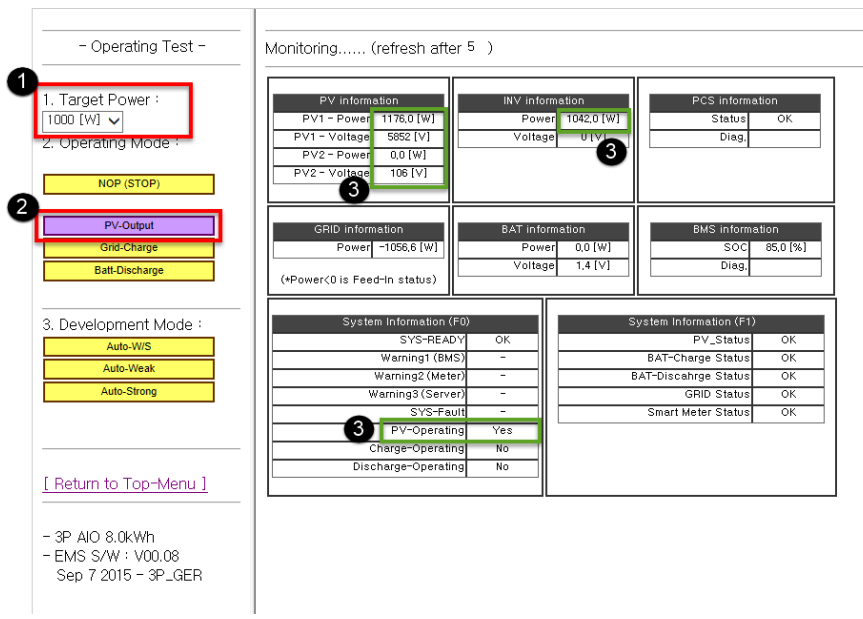

[Abbildung 7-17: Bildschirm "PV-Ausgangstest"]

- ① Legen Sie den Wert für die Sollleistung fest (z. B. 1000 W).
- ② Wählen Sie als Betriebsmodus "PV-Ausgang" aus.
- ③ Überprüfen Sie PV1-, PV2-, Wechselrichterleistungs- und Betriebsflag.

## **7.4.5.3 Stromnetzladungstest**

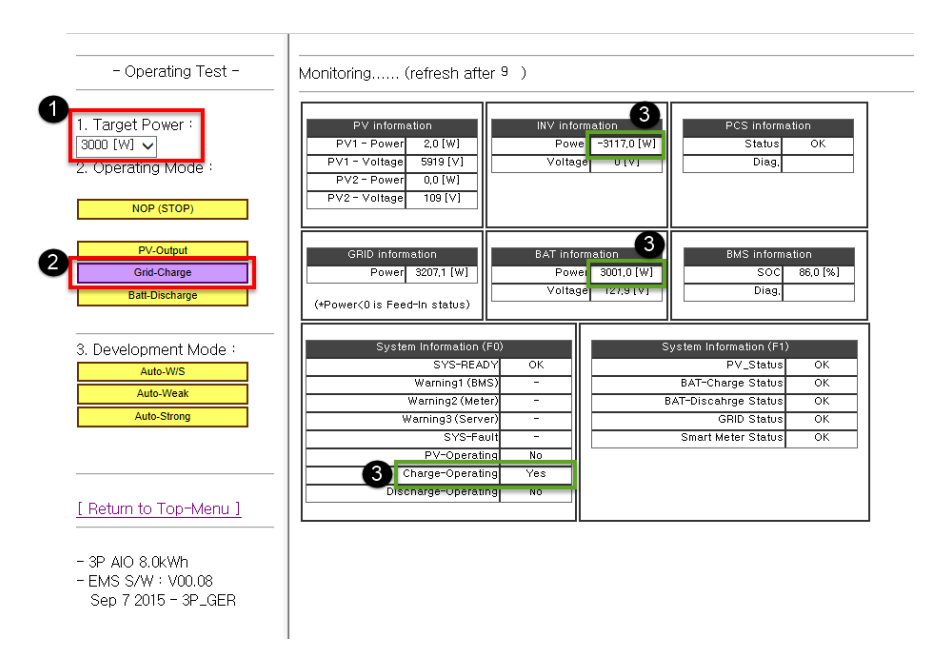

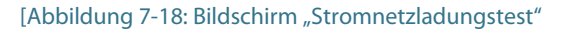

- ① Legen Sie den Wert für die Sollleistung fest (z. B. 3000 W).
- ② Wählen Sie als Betriebsmodus "Stromnetzladung" aus.
- ③ Überprüfen Sie Batterie-, Wechselrichterleistungs- und Betriebsflag.

## **7.4.5.4 Batterieentladungstest**

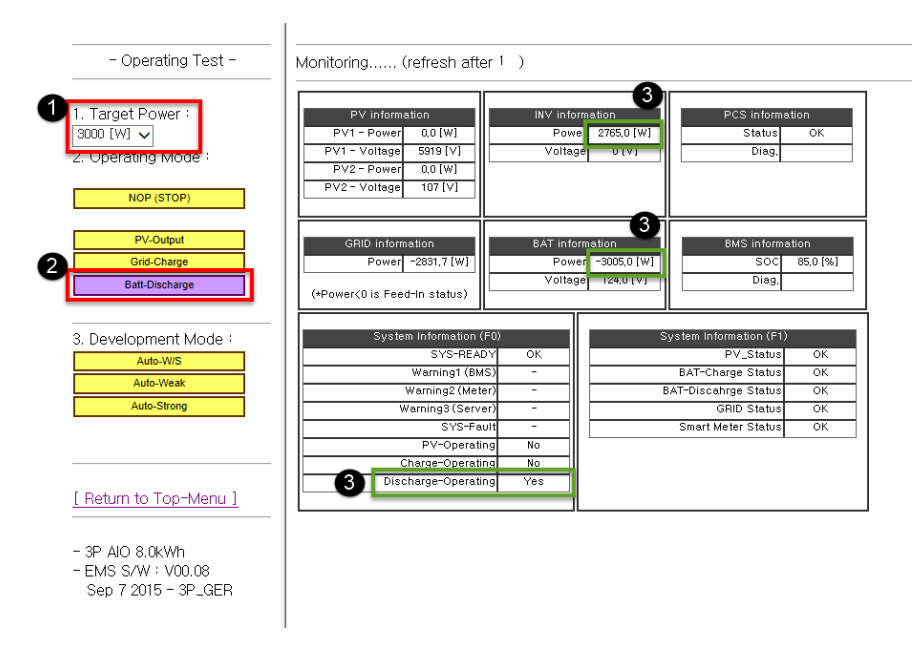

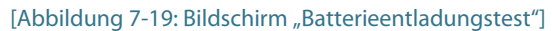

- ① Legen Sie den Wert für die Sollleistung fest (z. B. 3000 W).
- ② Wählen Sie als Betriebsmodus "Batterieentladung" aus.
- ③ Überprüfen Sie Batterie-, Wechselrichterleistungs- und Betriebsflag.

## **7.4.5.5 Auto-Schwach/Stark-Test**

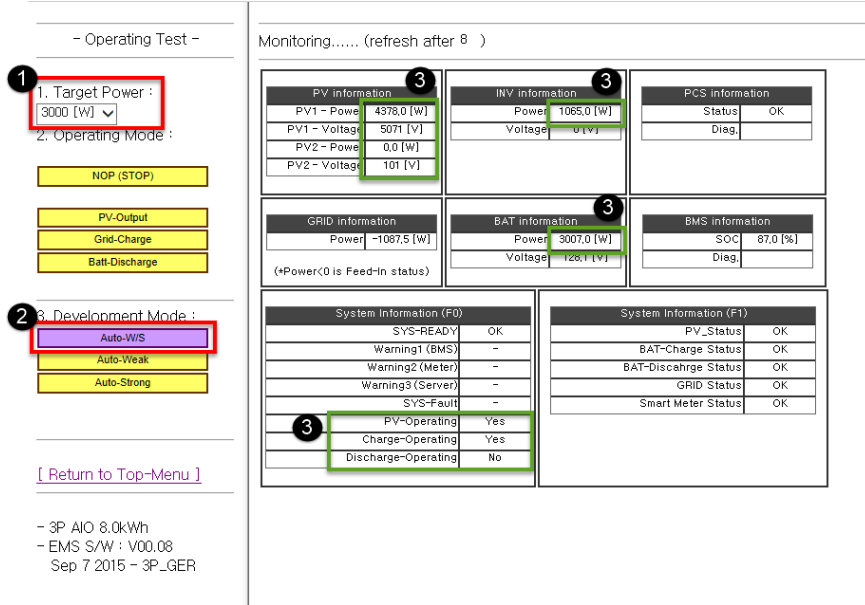

[Abbildung 7-20: Bildschirm "Auto-Schwach/Stark-Test"]

- ① Legen Sie den Wert für die Sollleistung fest (z. B. 3000 W).
- ② Wählen Sie als Betriebsmodus "Auto-W/S" (Schwach/Stark) aus.
- ③ Überprüfen Sie PV1-, PV2-, Batterie-, Wechselrichterleistungs- und Betriebsflag.

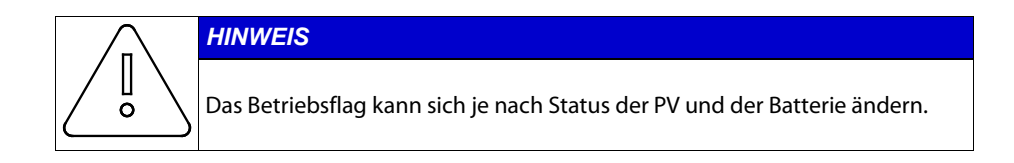

## **7.4.6 Einstellungswert eingeben**

## **7.4.6.1 S/N**

Geben Sie hier den Wert ab Werk ein (eine nachträgliche Änderung ist nicht möglich).

## **7.4.6.2 Region**

 Wählen Sie einen Ort aus und geben Sie den Namen des Ortes zur Installation im Menü ein.

## **7.4.6.3 PV-Installationswert**

Geben Sie die Kapazität der einzelnen PV-Stränge ein.

Dies ist eine manuelle Eingabe.

## **7.4.6.4 Datum/Uhrzeit Einstellung**

Geben Sie das aktuelle Datum und die Uhrzeit ein.

## **7.4.6.5 Speichern und Neustart**

Speichern Sie die Einstellungen im System, nachdem alle Schritte abgeschlossen sind.

### **7.4.6.6 Einstellungen für vorgeschriebene Stromnetzeinspeisungseinschränkungen**

In Ländern, die Vorschriften zur Einschränkung der Einspeisung ins Stromnetz haben, kann mit dem Installationsprogramm ein Grenzwert eingerichtet werden. Sie können den geforderten Grenzwert auf dem Konfigurationsbildschirm im Feld [Einspeisungslimit in %] auswählen. Die möglichen Werte sind 60 %, 70 %, 80 %, 90 % und unbegrenzt. Mit unbegrenzt ist gemeint, dass es kein Netzeinspeisungslimit gibt.

# **8. Probebetrieb**

## **8.1 Starten des Systems**

Schalten Sie nach Abschluss der Installation den Wechselstromschutzschalter und den Gleichstromtrennschalter (im Verteilerkasten installiert) ein (siehe Abschnitt 5.7).

Überprüfen Sie die Systemprüfmeldung auf dem LCD-Display auf der Vorderseite.

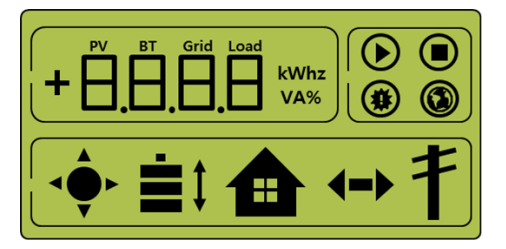

[Abbildung 8-1: Anfängliches Display beim Einschalten]

Überprüfen Sie nach Abschluss der Systemprüfung das System, die PV und den Batteriestatus.

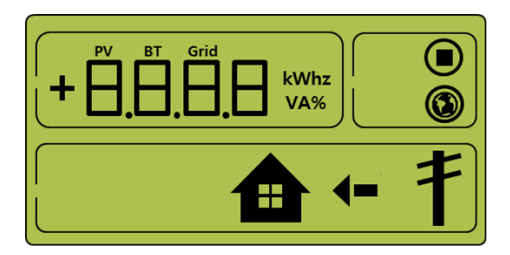

[Abbildung 8-2: Standby-Statusanzeige vor dem EVS-Befehl]

Vom EVS kommt der Befehl zum Umschalten in den Betriebsmodus. Im Abschnitt 8.3 finden Sie Informationen zu den Displays für einzelne Betriebsmodi.

In Abschnitt 8.3.7 finden Sie Informationen zu eventuellen Ereignismeldungen.

# **8.2 Ausschalten des Systems**

Drücken Sie zum Ausschalten des Systems den Wechselstromschutzschalter und den Gleichstromtrennschalter (im Verteilerkasten) nach unten (aus).

## **8.3 Beschreibung der Betriebsmodi**

Dieses System kennt sechs Betriebsmodi: PV Auto, Nur PV, Batterieentladung, Standby, Wartung (Zwangsladung) und Stand-Alone. Der Ereignisüberprüfungsstatus ist kein bestimmter Modus.

## **8.3.1 PV-Automodus**

Sowohl Solarstromerzeugung als auch Laden/Entladen der Batterie sind verfügbar Der Solarstrom wird gesteuert vom EVS in die Batterie geladen oder der Batterie entnommen. Maximal 4,6 kW können an die Last und das Stromversorgungssystem übertragen werden.

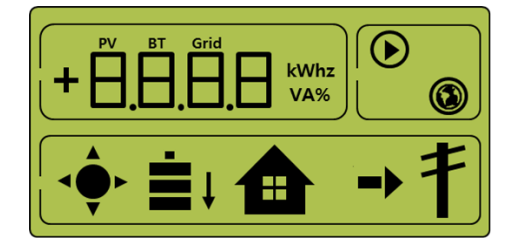

[Abbildung 8-3: Solarstromerzeugung (hoch), Batterieladung, Eigenverbrauch, Verkauf des Überschusses]

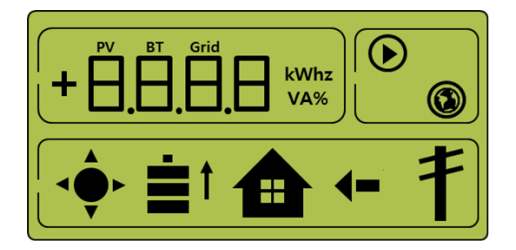

[Abbildung 8-4: Solarstromerzeugung (gering), Batterieentladung, Eigenverbrauch, Zukauf des Mehrbedarfs]

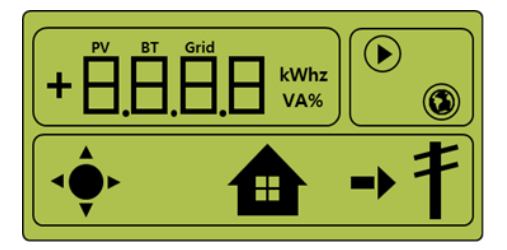

[Abbildung 8-5: Solarstromerzeugung, Eigenverbrauch, Verkauf des Überschusses]

## **8.3.2 Modus "Nur PV"**

In diesem Modus kann Solarstrom erzeugt werden. Allerdings ist dabei keine Ladung/Entladung der Batterie möglich. Maximal 4,6 kW der Solarstromerzeugungsleistung kann gesteuert vom EVS zur Last und zum System übertragen werden.

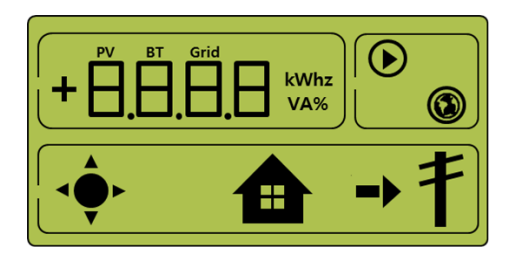

[Abbildung 8-6: PV-Erzeugung, Verkauf des Überschusses]

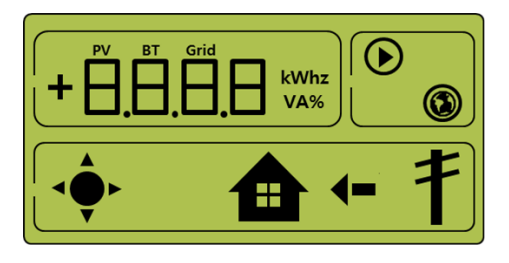

[Abbildung 8-7: PV-Erzeugung, Zukauf des Mehrbedarfs]

### **8.3.3 Batterieentladungsmodus**

In diesem Modus kann kein Solarstrom erzeugt werden. In diesem Modus ist nur die Entladung der Batterie verfügbar. Gesteuert vom EVS kann der Batterieentladungsstrom mit maximal 2 kW nur zur Last übertragen werden.

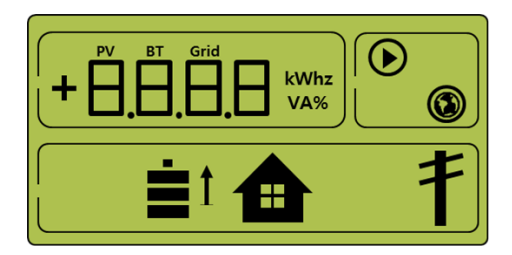

[Abbildung 8-8: Batterieentladung, Eigenverbrauch]

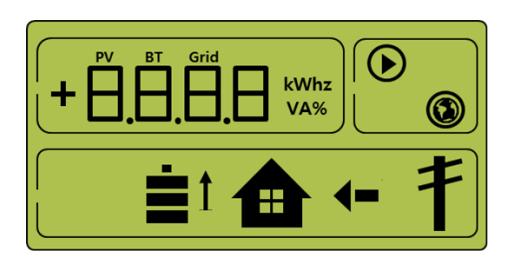

[Abbildung 8-9: Batterieentladung, Eigenverbrauch, Zukauf des Mehrbedarfs]

## **8.3.4 Standby-Modus**

Dies ist der Modus vor der Umschaltung in den Betriebsmodus (PV Auto, Nur PV, Batterieentladung). Die Umschaltung in den Betriebsmodus (PV Auto, Nur PV, Batterieentladung) wird vom EVS gesteuert.

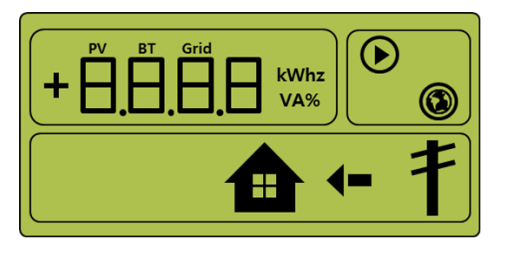

[Abbildung 8-10: Display im Standby-Modus]

### **8.3.5 Zwangslademodus (Wartungsmodus)**

In diesem Modus wird der Solarstrom nicht verbraucht. Stattdessen fließt der Strom aus dem Stromversorgungssystem kontinuierlich zur Batterie.

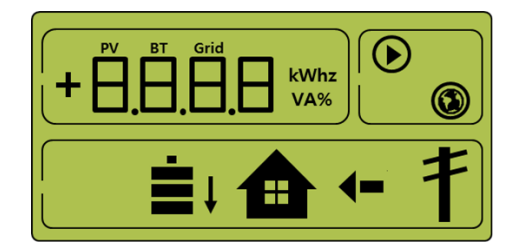

[Abbildung 8-11: Display im Zwangslademodus]

### **8.3.6 Stand-Alone-Modus**

Wenn die Verbindung vom All-in-One-System zum Energiezähler oder vom Stromumwandlungssystem zum Energieverwaltungssystem (EVS) unterbrochen wird, tritt das All-in-One-System in den Stand-Alone-Modus ein. Das System arbeitet dann in einem Nur PV-Modus.

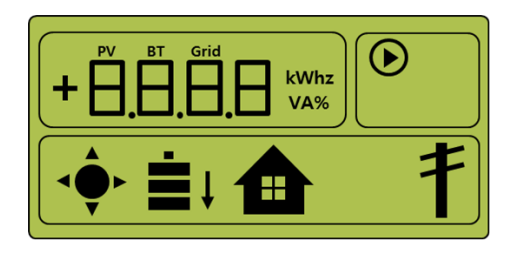

[Abbildung 8-12: Solarstromerzeugung, Batterieladung, Eigenverbrauch, Verkauf des Überschusses]

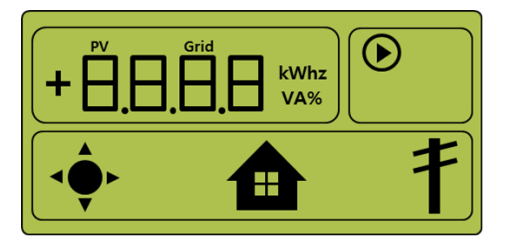

[Abbildung 8-13: Solarstromerzeugung, Batterieladung, Eigenverbrauch, Verkauf des Überschusses]

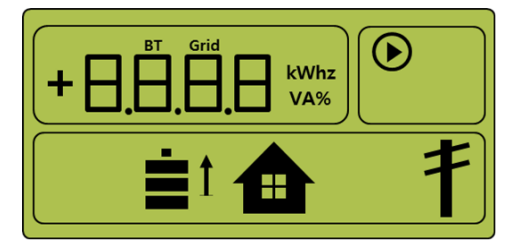

[Abbildung 8-14: Batterieladung, Eigenverbrauch, Verkauf des Überschusses]

## **8.3.7 Ereignisprüfstatus**

Dieser Modus hält die Solarstromerzeugung an und versetzt das System in den Standby-Modus, wenn ein Ereignis eintritt.

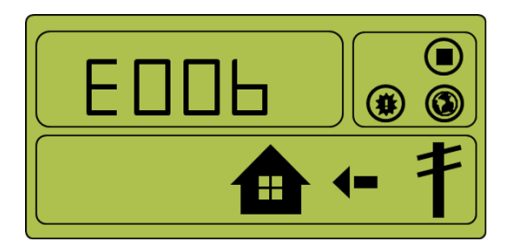

[Abbildung 8-15: Ereigniseintritt, Batterieanschlusswarnung]

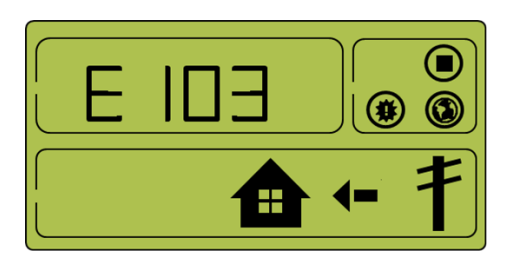

[Abbildung 8-16: Ereigniseintritt, Verpolungsschutz PV-Strang 1]

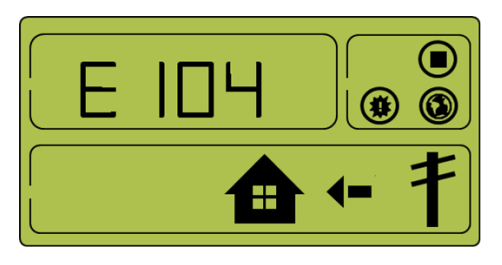

[Abbildung 8-17: Ereigniseintritt, Verpolungsschutz PV-Strang 2]

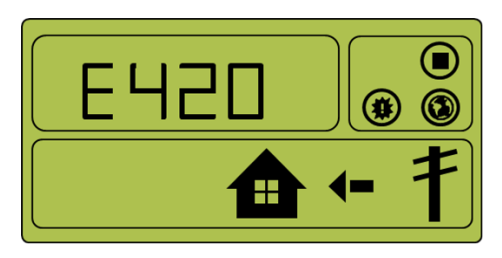

[Abbildung 8-18: Ereigniseintritt, Netzspannungsfehler]

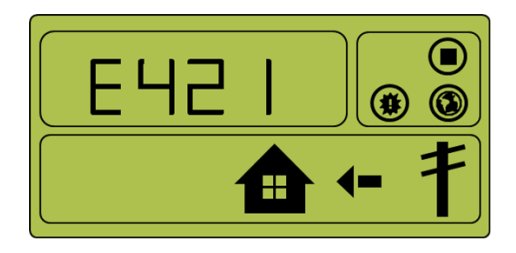

[Abbildung 8-19: Ereigniseintritt, Netzfrequenzfehler]

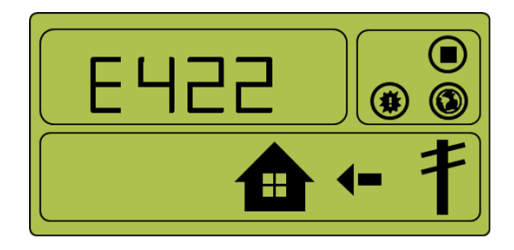

[Abbildung 8-20: Ereigniseintritt, Fehler bei Netzphasenfolge]

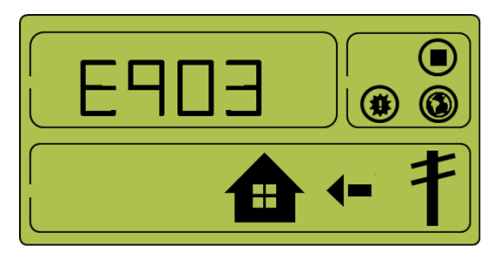

[Abbildung 8-21: Ereigniseintritt, Einzelfehler, DAUERHAFT, SCHUTZ]

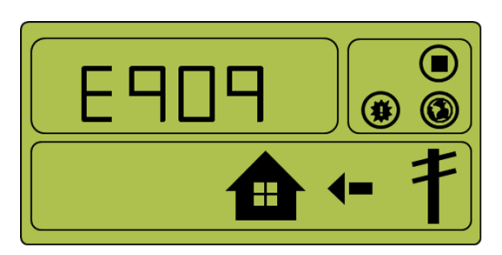

[Abbildung 8-22: Ereigniseintritt, Außentemperatur zu hoch, DAUERHAFT, SCHUTZ]

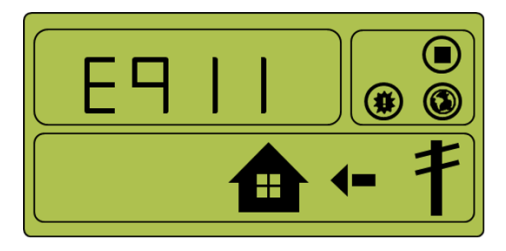

[Abbildung 8-23: Wechselrichter PWM-Latchfehler, DAUERHAFT, SCHUTZ]

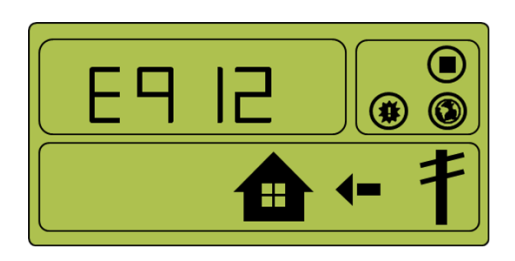

[Abbildung 8-24: Ereigniseintritt, Wechselrichterfehler, DAUERHAFT, SCHUTZ]

## **8.3.8 Anwendungs-Downloadmodus**

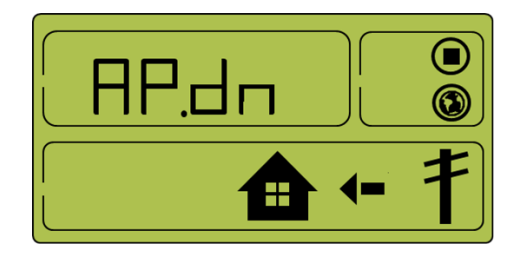

[Abbildung 8-25: Display im Anwendungs-Downloadmodus]

# **9. Problemüberprüfung**

Ereigniscodes können auch auf der Website überprüft werden [\(https://myess.samsungsdi.com\).](https://myess.samsungsdi.com/) Wenn das Internet nicht verfügbar ist, können die Ereigniscodes nicht überprüft werden.

# **9.1 Allgemeine Ereignisse**

Zu den allgemeinen Ereignissen zählen Warnungen und Schutz.

Die Stromerzeugung wird durch Warnstufenereignisse nicht unterbrochen. Angezeigte Warnhinweise verschwinden automatisch, sobald das Problem behoben ist.

Wenn ein Schutzwertereignis auftritt, wird die Stromerzeugung gestoppt. Sobald das Problem behoben ist, wird die Stromerzeugung automatisch wiederaufgenommen.

## **9.1.1 Wechselrichter – Allgemeine Ereignisse**

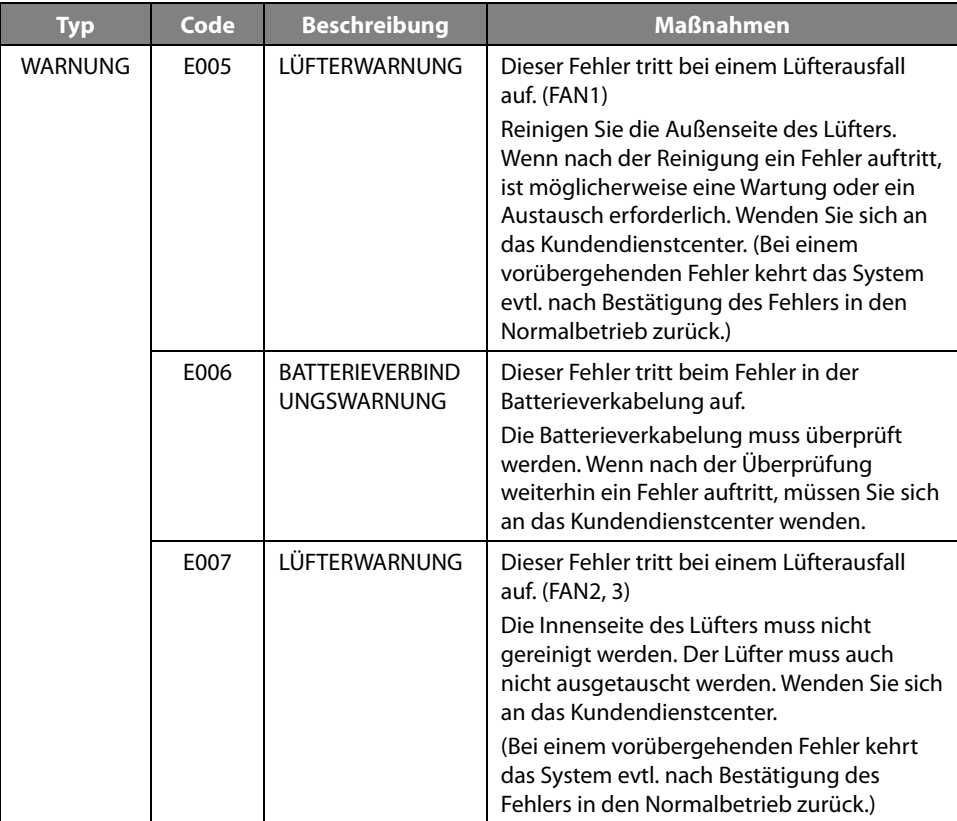

[Tabelle 9-1: Warnliste für allgemeine Wechselrichterereignisse]

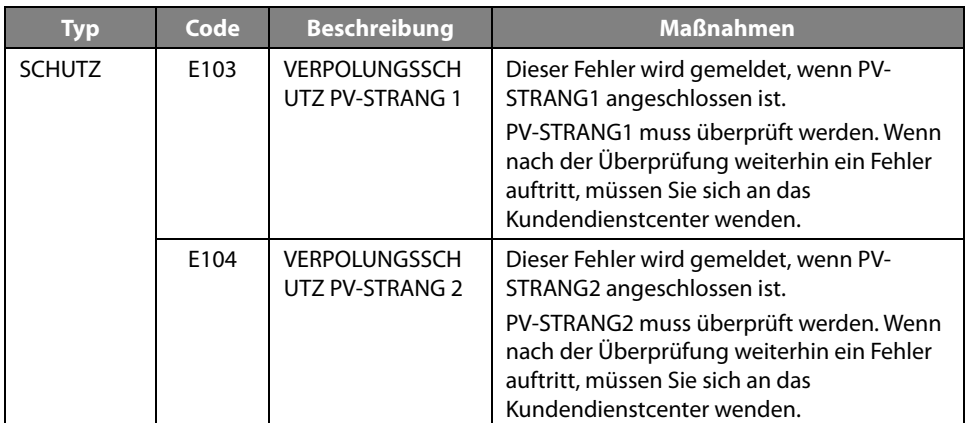

## **9.1.2 Wechselrichter – Allgemeine Ereignisse (Schutz)**

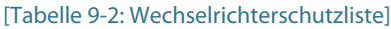

## **9.1.3 Allgemeine Systemereignisse (Schutz)**

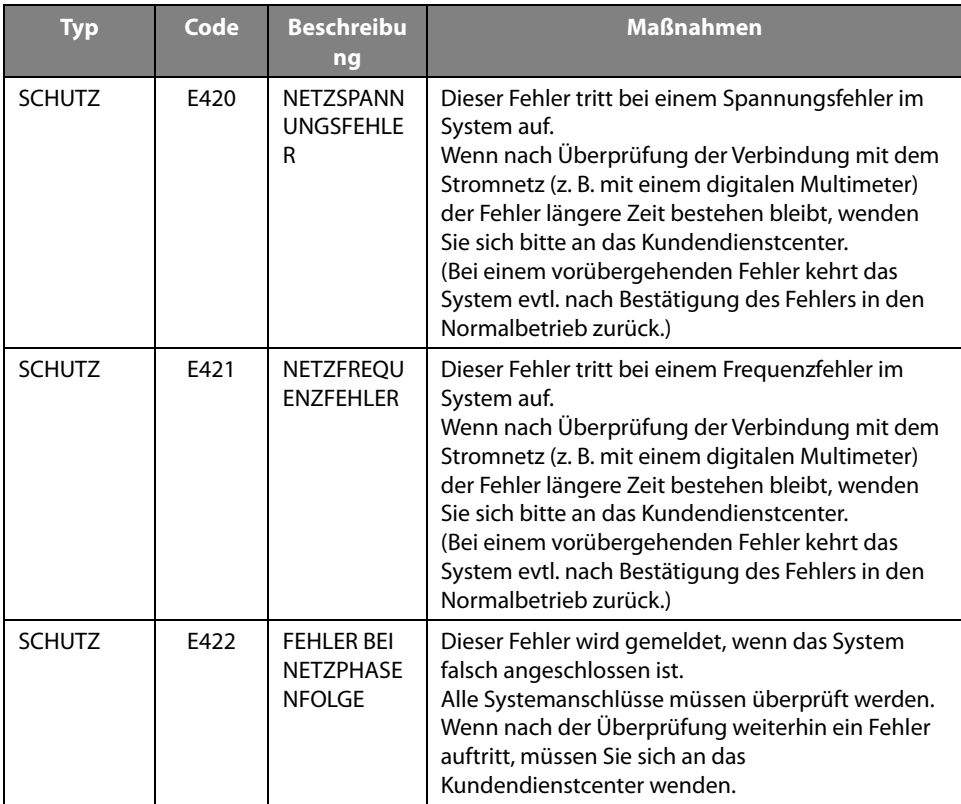

[Tabelle 9-3: Schutzliste – Allgemeine Systemereignisse]

## **9.1.4 EVS/Datenübertragungsereignisse**

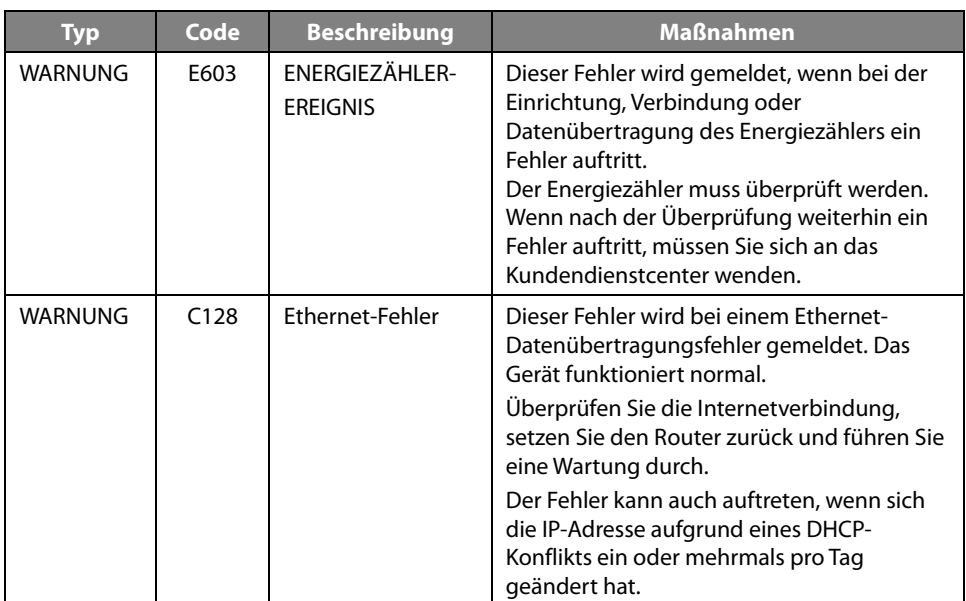

[Tabelle 9-4: EVS-Datenübertragungsereignisliste]

# **9.2 Wichtige Ereignisse**

Wenn ein wichtiges Ereignis gemeldet wird, stellt das System den Betrieb ein. Wenden Sie sich in diesem Fall an Ihren Installateur, um das System in den Normalbetrieb zurückzuversetzen.

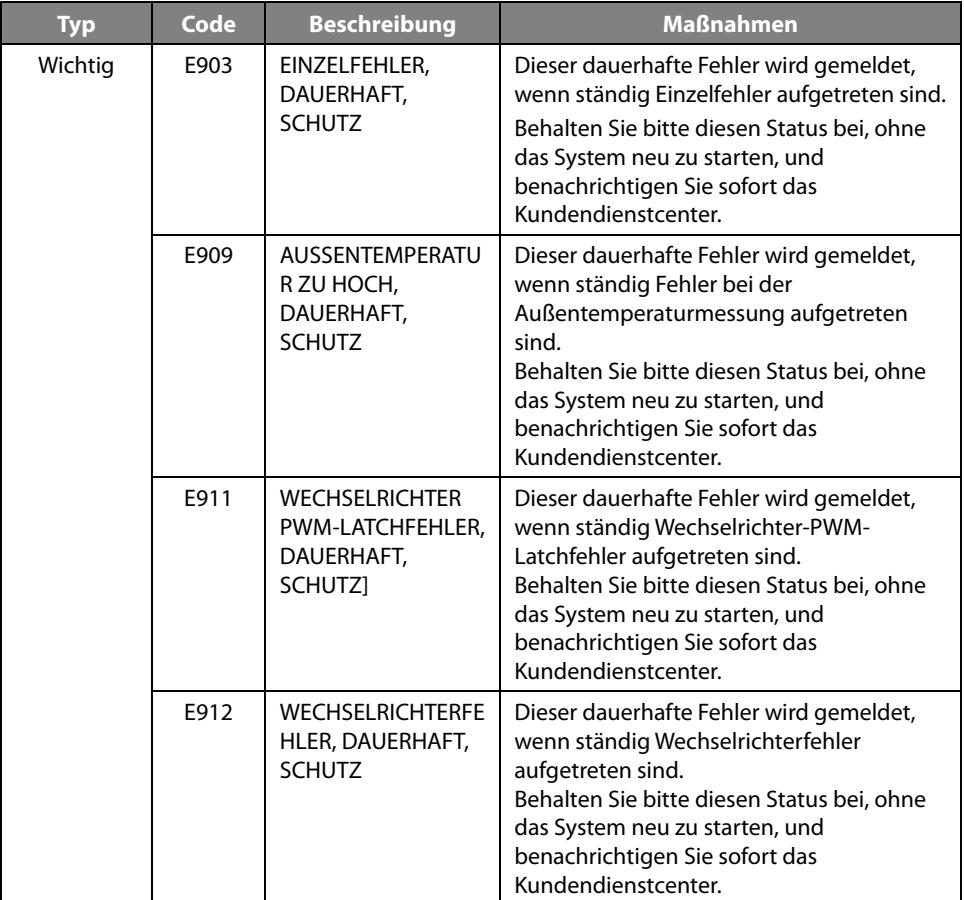

[Tabelle 9-5: Liste "Wichtige Ereignisse"]

# **10.Wartung**

## **10.1 Lüfter und Gehäuse reinigen**

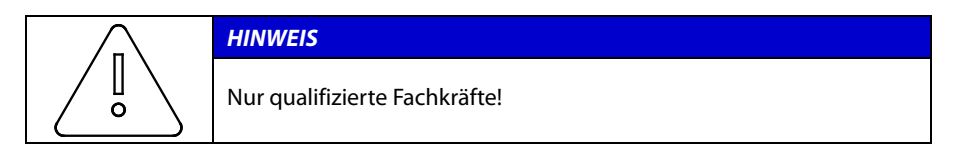

Sollte der Fehlercode E005 angezeigt werden, beachten Sie die folgenden Verfahren und überprüfen Sie den Lüfter. Wenn der Lüfter verschmutzt ist, befolgen Sie die Anleitung in diesem Kapitel, um ihn zu reinigen. Schalten Sie den Wechselstromschutzschalter und den Gleichstromtrennschalter im AIO aus. Ziehen Sie dann den Photovoltaik-MC4-Stecker aus dem Anschluss an der Seite des 8 kWh All-in-One-Systems.

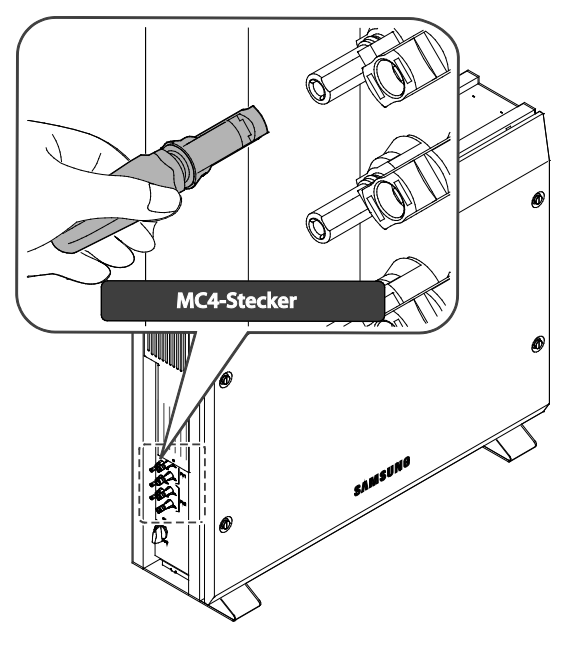

[Abbildung 10-1: PV-MC4-Stecker]

- 1. Abziehen des Photovoltaik-MC4-Steckers
- 2. Entfernen Sie die seitliche Abdeckung. Achten Sie darauf, nicht die vordere Abdeckung zu entfernen.

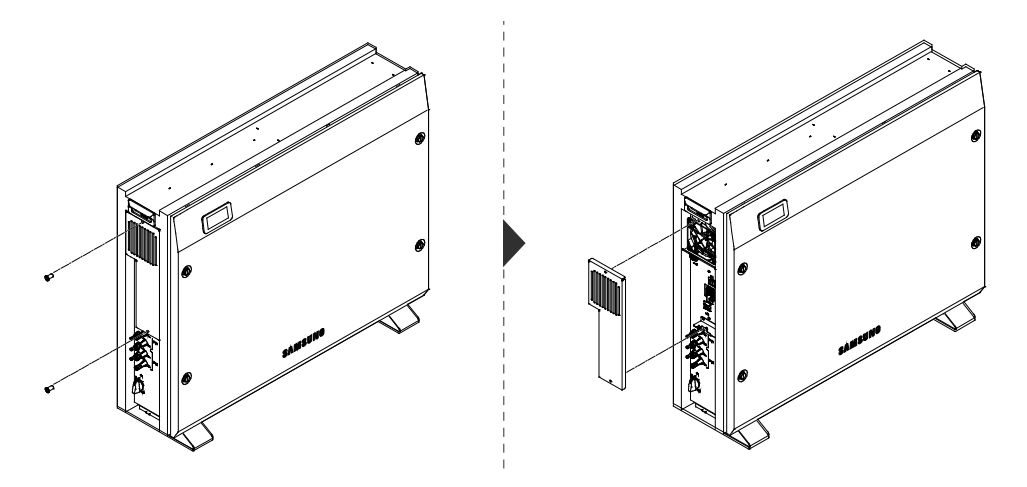

[Abbildung 10-2: Entfernung der Seitenabdeckung]

- 3. Wenn die zeitliche Abdeckung entfernt ist, reinigen Sie den Lüfter mit einer weichen Bürste, einem Pinsel oder einem feuchten Tuch.
- 4. Entfernen Sie den Lüfteranschluss.

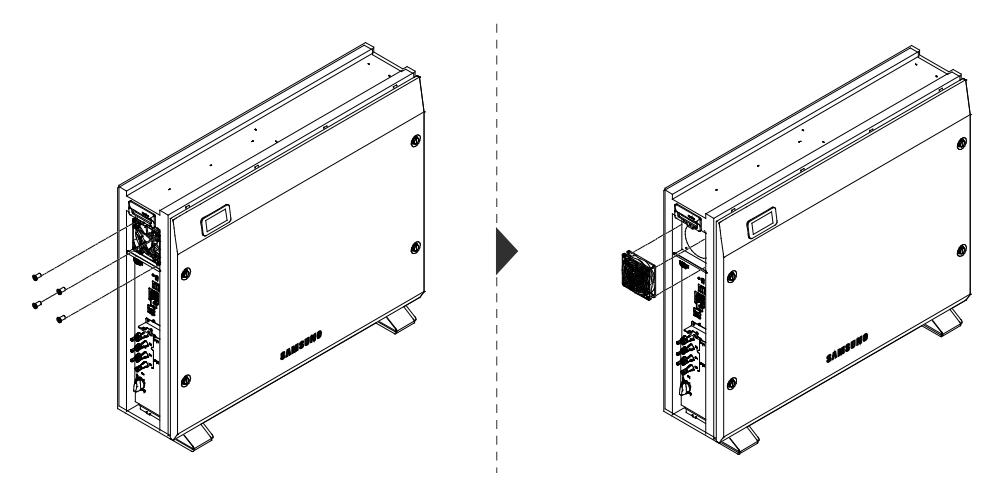

[Abbildung 10-3: Entfernung des Lüfters]

5. Reinigen Sie den Lüfter mit einem weichen Pinsel oder einem feuchten Tuch.

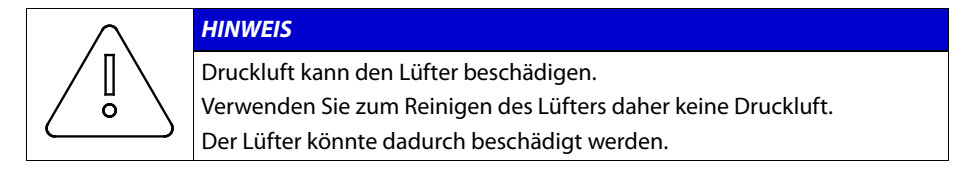

6. Montieren Sie nach dem Reinigen des Lüfters alle Bauteile in umgekehrter Reihenfolge.

# **10.2 Überprüfung und Austausch diverser Bauteile**

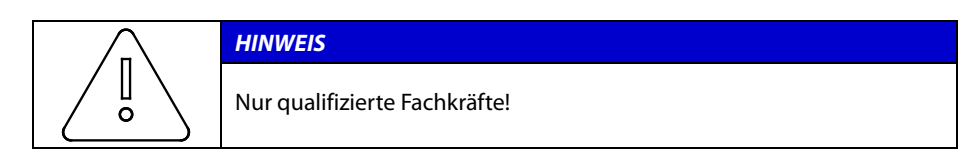

## **10.2.1 Überprüfung der Sicherung**

Überprüfen Sie die Sicherung, falls das Gerät den Fehler (E9XX) anzeigt und nicht funktioniert.

Führen Sie die Sicherungsprüfung nicht durch, wenn das Gerät in Betrieb ist.

Prüfen Sie die Sicherung nach dem Ausschalten des Gleichstromtrennschalters und des Wechselstromschutzschalters.

Messen Sie an beiden Enden der Wechselrichterplatine (SJ92-01501A) F100, F101, F102, PV PBA (SJ92-01505A) F500, um den Widerstandswert zu überprüfen.

Tauschen Sie die Platine aus, wenn der Widerstandswert auf eine Unterbrechung hindeutet (riesiger oder unendlicher Ohm-Wert).

### **10.2.2 Überprüfung der Eingangs-/Ausgangsklemmen**

Überprüfen Sie die Eingangs-/Ausgangsklemme, falls das Gerät den Fehler (E9XX) anzeigt und nicht funktioniert.

Überprüfen Sie die Eingangs-/Ausgangsklemmen nach dem Abschalten des Wechselstromschutzschalters und des Gleichstromtrennschalters.

Führen Sie die Überprüfung nicht durch, wenn das Gerät in Betrieb ist.

Messen Sie die Eingangs-/Ausgangsklemmen mit einem Multimeter.

PV1-Eingang (SJ92-01505A): CN517, CN513

PV2-Eingang (SJ92-01505A): CN505, CN512

Batterieeingang (SJ92-01505A): CN518 (BATT+, BATT-)

Wechselstromausgang (SJ92-01501A): CN1 (R-S, S-T, T-R)

Tauschen Sie die Platine aus, wenn der Widerstandswert auf einen Kurzschluss hindeutet (nahe 0).

### **10.2.3 Überprüfung des Gleichstromzwischenkreises**

Überprüfen Sie den Gleichstromzwischenkreis, wenn der Fehler E102 angezeigt wird und das Gerät nicht funktioniert.

Überprüfen Sie den Gleichstromzwischenkreis nach dem Abschalten des Wechselstromschutzschalters und des Gleichstromtrennschalters.

Messen Sie den Widerstandswert an beiden Enden der Wechselrichterzwischenkreis-Platine (SJ92-01503A) CN204, CN205 mit einem Multimeter.

Tauschen Sie die Platine aus, wenn der Widerstandswert auf einen Kurzschluss hindeutet (nahe 0).

## **10.2.4 Überprüfung des Lüfterbetriebs**

Überprüfen Sie den Lüfter, wenn der Fehler E005 angezeigt wird und das Gerät nicht funktioniert.

Überprüfen Sie den Lüfterbetrieb so oft wie möglich. Bei Nichtbeachtung kann dies zu schweren Schäden am Gerät führen.

Wenden Sie sich an den Installateur, wenn die Lüfter nicht richtig funktionieren.

# **10.3 Batteriewartung**

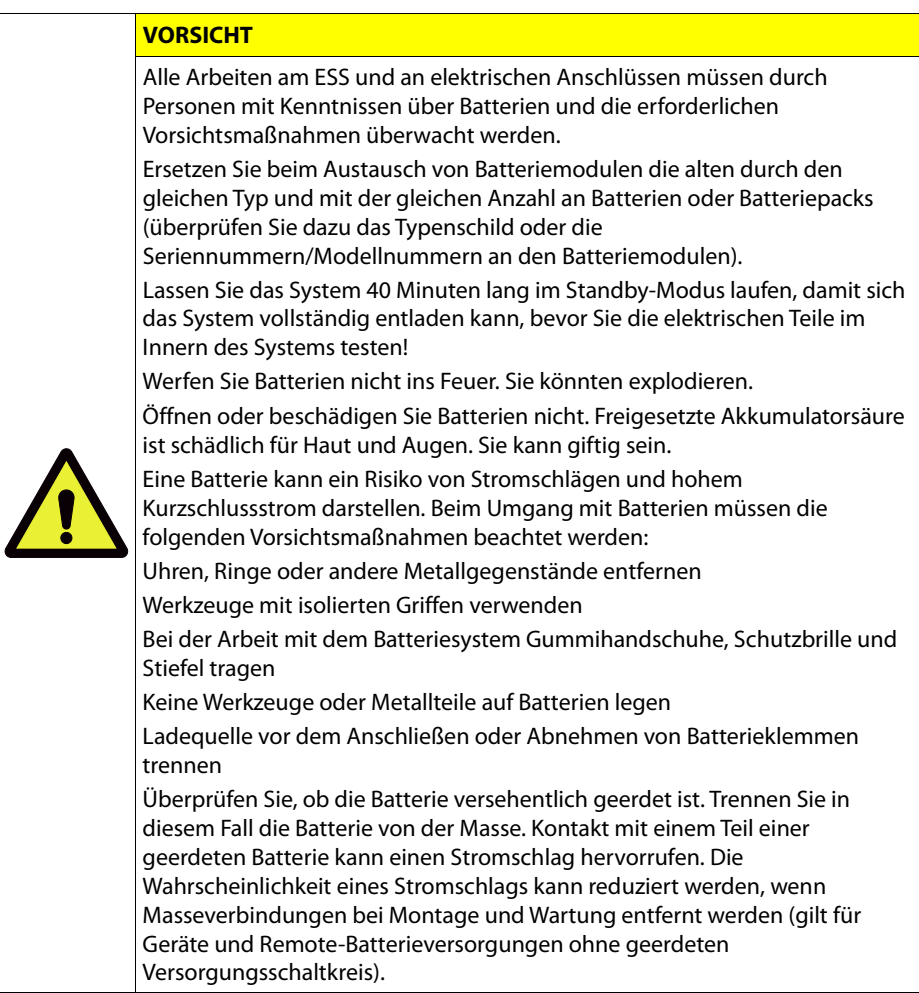

## **10.3.1 Batterieprobleme überprüfen**

Prüfen Sie anhand der Ereignismeldung (siehe Kapitel 9), ob es sich um ein wichtiges Ereignis handelt, das sich auf das Batteriesystem bezieht (Kapitel 9.2: wichtiges Ereignis E901-E910).

Wenden Sie sich in diesem Fall an den Installateur oder das Wartungspersonal.

Tauschen Sie die Batterie aus, wenn es eine wichtige Ereignismeldung zu dem Fehler gibt. Allerdings ist Batteriewechsel nur dem Fachpersonal gestattet.

Der Batteriewechsel wird in Kapitel 10.3.2 beschrieben.

## **10.3.2 Batteriewechsel**

Trennen Sie vor dem Batteriewechsel die Kabel für die Strom- und für die Datenübertragungsverbindung.

Elektrischer Anschluss des Hauptgehäuses: Schalten Sie den Wechselstromschutzschalter und den Gleichstromtrennschalter im Verteilerkasten (oder im AIO) aus, damit kein Strom mehr fließt.

MC4-Stecker zur Verbindung mit der Photovoltaikquelle: Ziehen Sie den Stecker aus der Buchse.

Entfernen Sie das am Stecker in der Wechselstromleitung angeschlossene Netzkabel.

Öffnen Sie die Seitenabdeckung und entfernen Sie das LAN-Datenübertragungskabel.

Warten Sie 40 Minuten, bis das Hauptsystem vollständig entladen ist. Entfernen Sie die vordere Abdeckung des Gehäuses wie in Kapitel 5 beschrieben.

Ziehen Sie den elektrischen Anschluss der Batterie ab (BATT-A: Anschluss auf der GWA-Seite, BATT-B: Anschluss auf der Batterieseite).

Ziehen Sie die Signalleitung zwischen der PV-Zwischenkreis-Platine und dem Batteriemodul ab.

Ziehen Sie die Signalleitungen von allen vier Batteriemodulen ab.

Lösen Sie die Schraube am Batteriemodul, um es aus dem Hauptgehäuse nehmen.

Heben Sie das Batteriemodul an, um es aus dem Hauptgehäuse zu entfernen.

Stellen Sie das Hauptgehäuse und das Batteriemodul auf die Verpackung. Dieser Vorgang hat die umgekehrte Reihenfolge wie die Montage.

## **10.4 Liste von austauschbaren Teilen**

[\[Tabelle 10-1\]](#page-97-0) enthält die Liste der bei der Wartung des Systems austauschbaren Teile. Informationen zu anderen als den hier vorgestellten Teilen finden Sie in den Anwendungshinweisen auf der SAMSUNG SDI-Website oder beim Installateur oder Servicecenter.

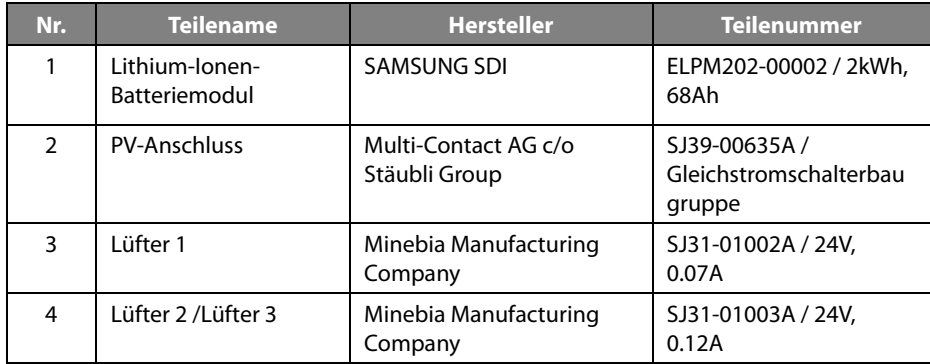

[Tabelle 10-1: Liste der austauschbaren Teile]

### <span id="page-97-0"></span>**10.4.1 Lithium-Ionen-Batteriemodul**

Das Lithium-Ionen-Batteriemodul kann ausgetauscht werden, wenn es nicht richtig funktioniert. Das 8,0 kWh-System verwendet ein Batteriemodul bestehend aus vier Batterien. Hersteller ist SAMSUNG SDI. Wenn Sie das Batteriemodul ersetzen müssen, wenden Sie sich bitte an SAMSUNG SDI und geben den Namen des Moduls sowie die Seriennummer des 8,0 kWh All-in-One-Systems an.

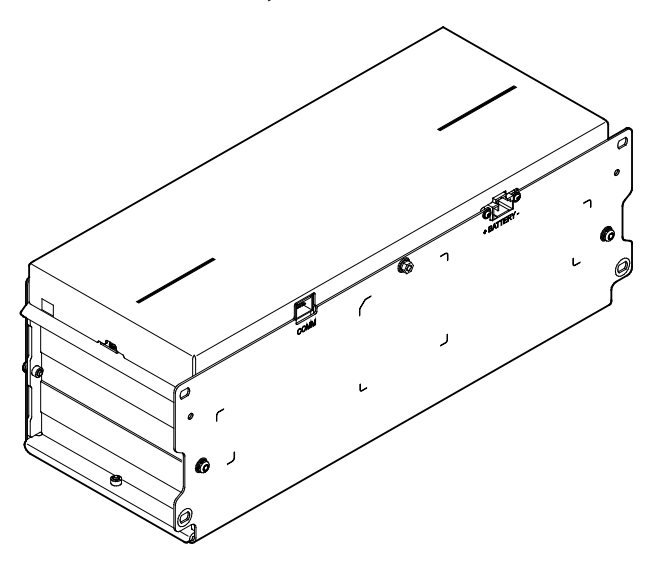

[Abbildung 10-4: Lithium-Ionen-Batterie (hergestellt von SAMSUNG SDI)]

## **10.4.2 PV-Anschluss**

Der PV-Anschluss kann ausgetauscht werden, wenn er defekt ist. Die PV-Anschluss im 8,0 kWh All-in-One-System besteht aus einem PV-Stick mit Buchsen/Steckern von Multi-Contact AG c/o Stäubli Group.

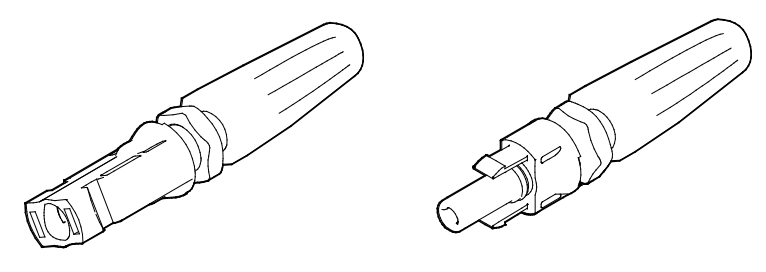

[Abbildung 10-5: PV-Anschluss (MC4)]

## **10.4.3 Lüfter 1, Lüfter 2 und Lüfter 3**

Im All-in-One-System sorgen Lüfter 1, Lüfter 2 und Lüfter 3 für Luftzirkulation, um die Systemtemperatur beizubehalten und zu regulieren. Die Lüfter können ersetzt werden, wenn sie das Ende ihrer Lebensdauer erreicht haben oder nicht mehr ordnungsgemäß arbeiten. In diesem Fall stellt der Installateur oder das Wartungspersonal die Ursache der Fehlfunktion fest und ersetzt ihn bzw. sie. Die Austauschmethode hängt von örtlichen Wartungsbedingungen ab. Der Name des Herstellers und die Modellnummer des Lüfters sind wie folgt: DC FAN MOTOR (Gleichstromlüftermotor). Weitere Einzelheiten finden Sie im Wartungshandbuch. Oder wenden Sie sich an den SAMSUNG SDI-Service. Die Kontaktadresse finden Sie in Kapitel 13.

# **11.Technische Daten**

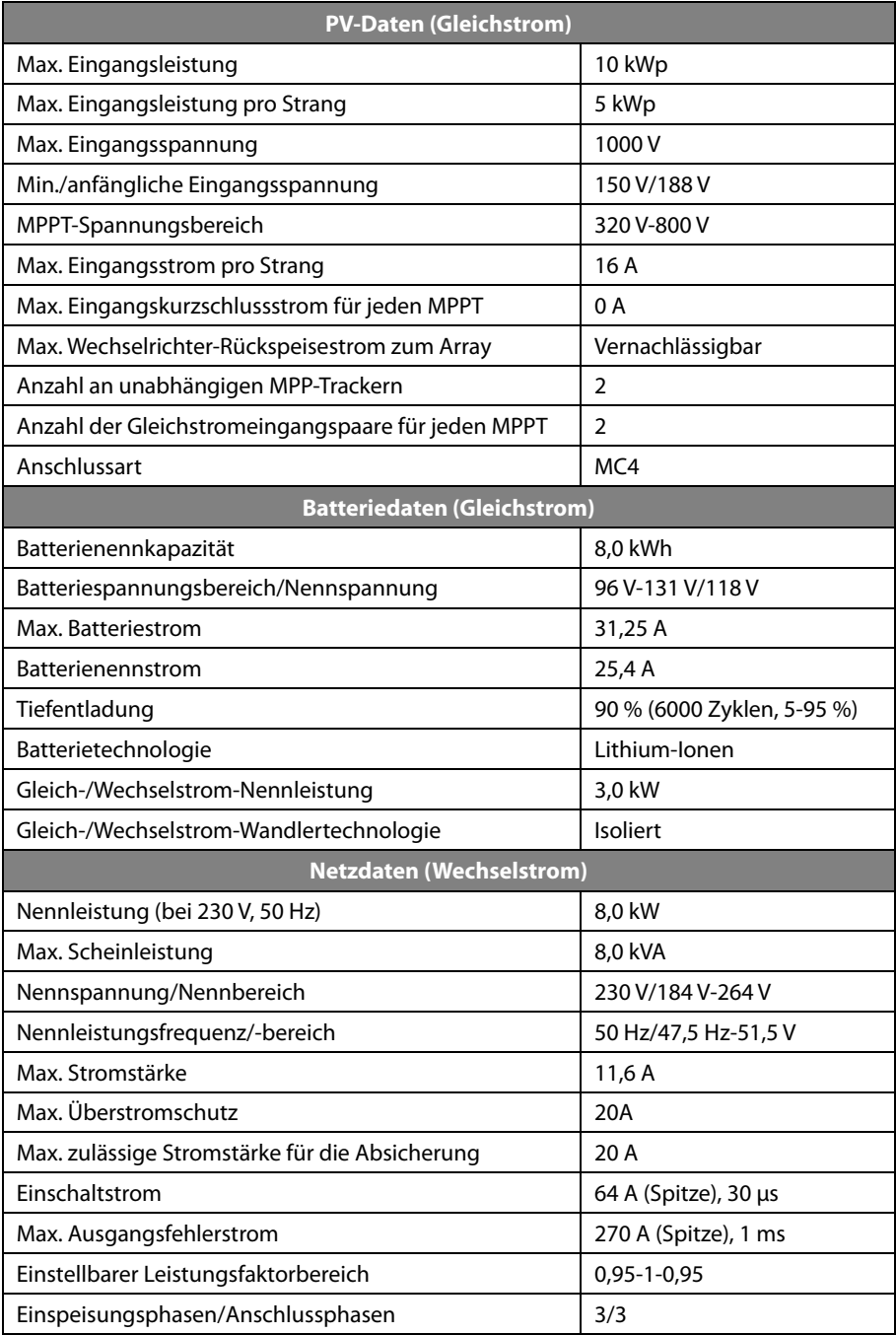

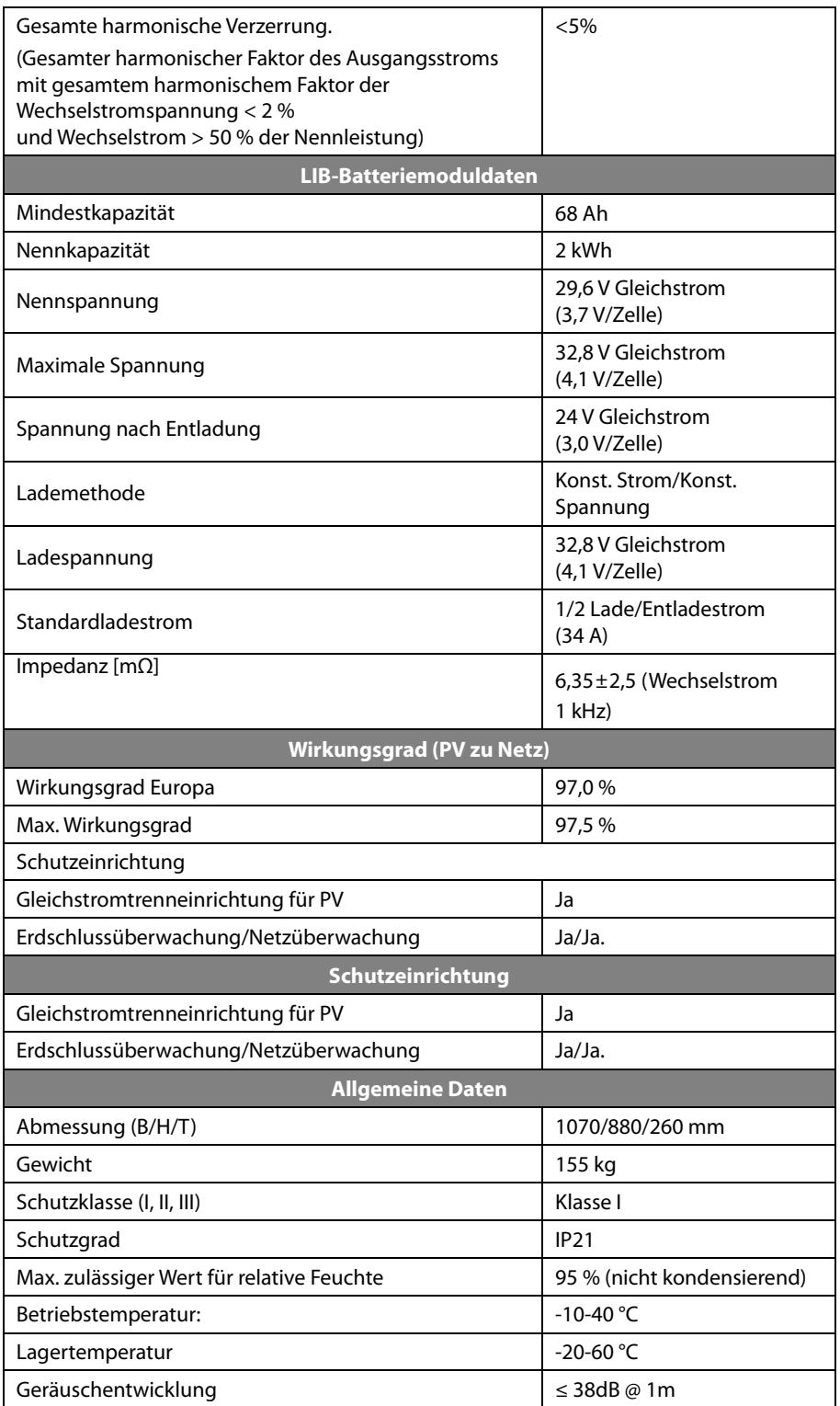

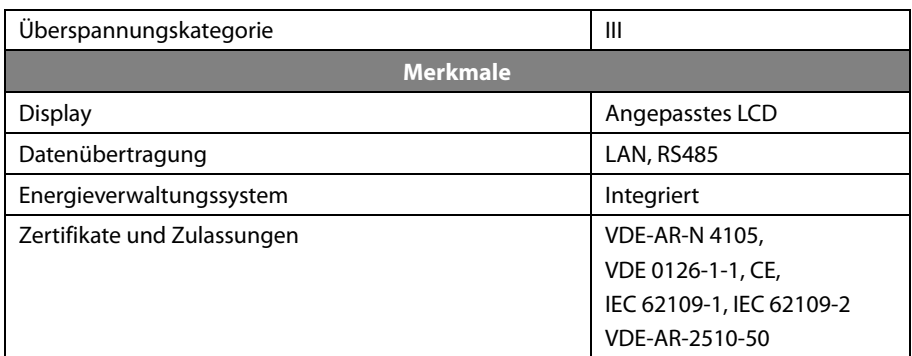

[Tabelle 11-1: Technische Daten]

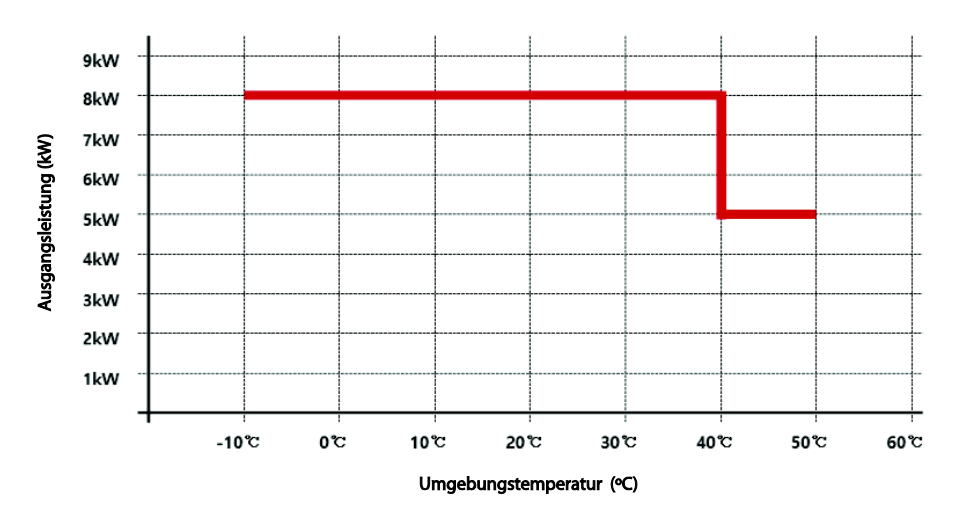

[Abbildung 11-1: Leistungsabfallkurve]

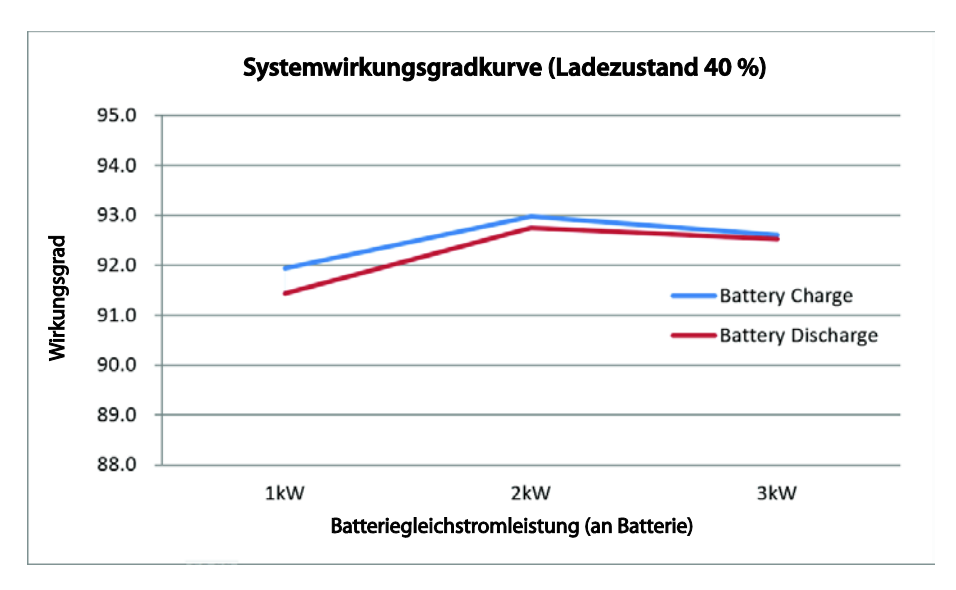

[Abbildung 11-2: Stromeffizienzkurve des Systems]

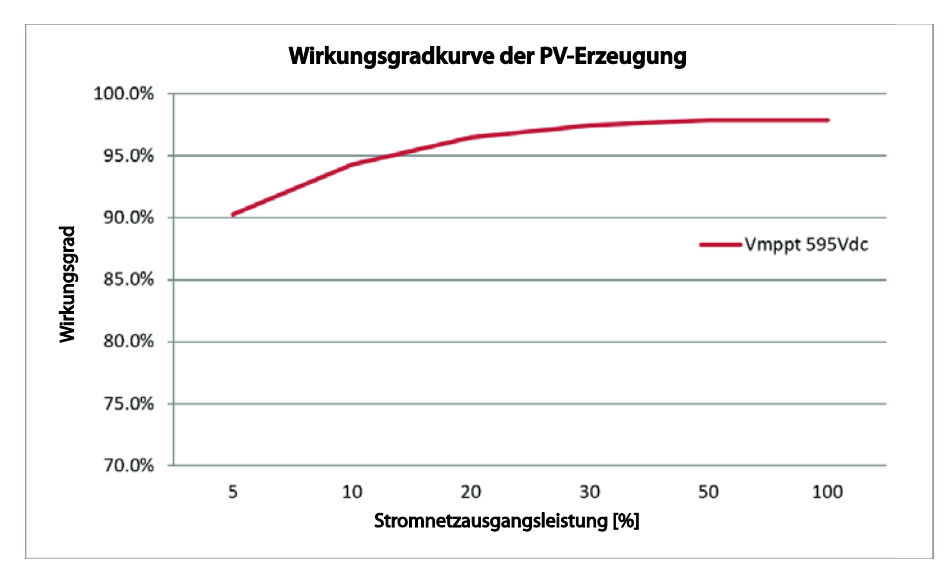

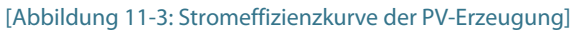

# **12.Demontage**

## **12.1 Demontage**

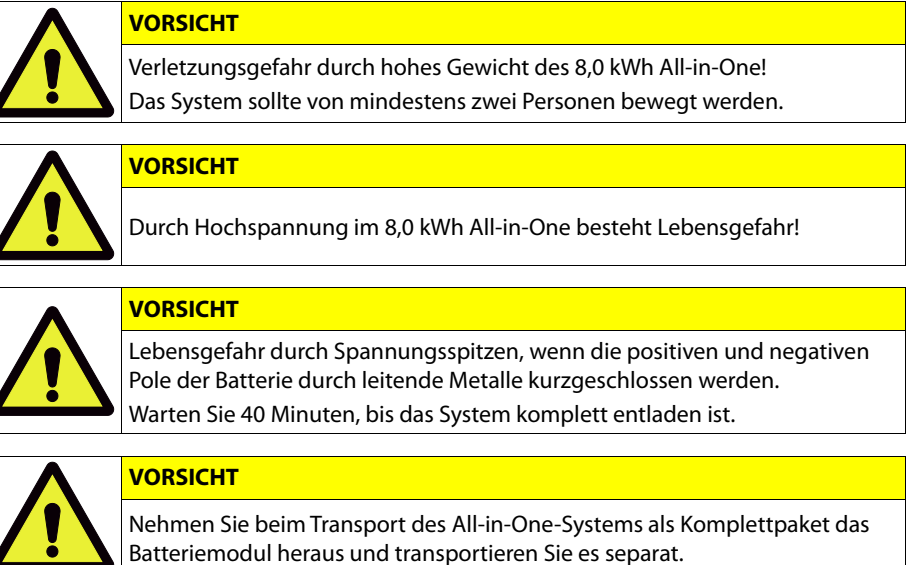

## **12.1.1 Elektrische Anschlüsse trennen**

Drücken Sie den Gleichstromtrennschalter im Verteilerkasten (oder im AIO) nach unten.

Drücken Sie den Wechselstromschutzschalter im Verteilerkasten nach unten.

Warten Sie 40 Minuten, bis das System komplett entladen ist.

Entfernen Sie den Wechselstromanschlussstecker aus dem Hauptgehäuse des 8,0 kWh All-in-One.

Entfernen Sie den PV-Anschlussstecker aus dem Hauptgehäuse des 8,0 kWh All-in-One.

Entfernen Sie die Datenübertragungsleitung aus dem 8,0 kWh All-in-One.

Entfernen Sie den Energiezähler.

### **12.1.2 Demontage des 8,0 kWh All-in-One-Hauptgehäuses**

Stellen Sie sicher, dass das Datenübertragungsverbindungskabel und das externe elektrische Kabel von Batterie und Gerät getrennt sind.

Entfernen Sie die vordere Abdeckung des Gehäuses wie in Kapitel 5 beschrieben.

Lösen Sie elektrische Anschlüsse von der Batterie.

Ziehen Sie die Signalleitungen von allen vier Batteriemodulen ab.

Lösen Sie die Schraube am Batteriemodul, um es aus dem Hauptgehäuse nehmen.

Heben Sie das Batteriemodul an, um es aus dem Hauptgehäuse zu entfernen.

Stellen Sie das Hauptgehäuse und das Batteriemodul auf die Verpackung. Dieser Vorgang hat die umgekehrte Reihenfolge wie die Montage.

## **12.2 Verpackung**

Das 8,0 kWh All-in-One muss in der Originalverpackung verpackt werden. Wenn Sie das Gerät in einer anderen Kiste als der von Samsung SDI zur Verfügung gestellten verpacken müssen, ist das Mindestgewicht von 69 kg zu berücksichtigen. Das Hauptgehäuse muss komplett in die Kiste passen.

## **12.3 Lagerung**

Bewahren Sie das 8,0 kWh All-in-One in einem Temperaturbereich von -20-60 ℃ auf.

## **12.4 Entsorgung**

Wenn die Batterie- oder die Gerätelebensdauer abgelaufen ist, müssen die Bestimmungen zur Entsorgung elektronischer Produkte in dieser Region beachtet werden. Wenn ihre Einhaltung nicht möglich ist, können Sie das Gerät an Samsung SDI senden. Die Adresse finden Sie in den Kontaktdaten (Kapitel 13).

# **13.Kontakt**

- Adresse: 0 skar-Messter-Str. 29 85737 Ismaning (München) Germany
- E-Mail[: esseuservice@samsung.com](mailto:esseuservice@samsung.com)

Wenden Sie sich bitte bei technischen Problemen oder Fragen zum Einsatz an die Installationsfirma.

Um Kundensupport zu erhalten, werden die folgenden Informationen benötigt:

- 1. Produkttyp: ELSR802-00002
- 2. Seriennummer:
- 3. Typ und Konfiguration der PV-Module
- 4. Zusatzausstattung: Modellname des Energiezählers

# www.samsungsdi.com

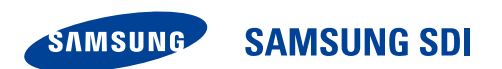

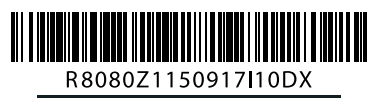

Deutschland (DE) 09/2015. Rev 1.0